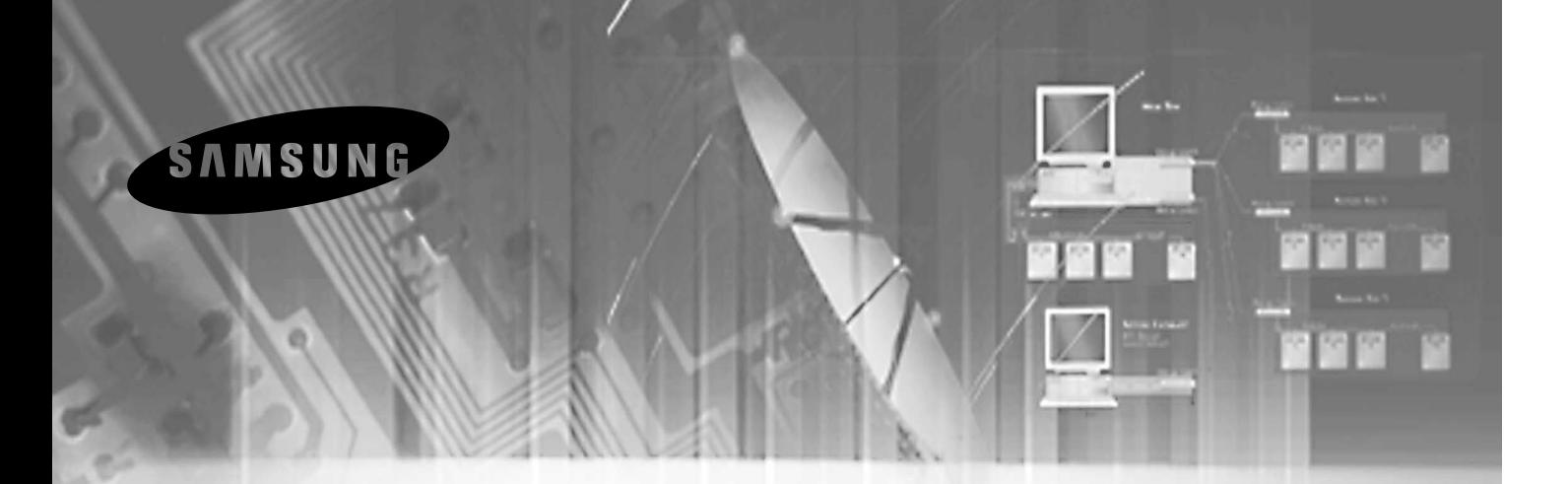

# ЦИФРОВОЙ<br>ВИДЕОРЕГИСТРАТОР

# **SHR-4040P Руководство пользователя**

Данное руководство отпечатано только в англоязычном варианте.

Его текст на других языках (французском, немецком, испанском и итальянском) можно найти на приложенном компакт-диске.

Устройство класса А (для промышленного применения)

- Данное устройство допущено к эксплуатации в промышленных условиях, так как оно создает электромагнитный фон ниже допустимого.

- Для безопасной эксплуатации изделия вам следует ознакомиться с разделом "Важные правила техники безопасности".

# ОСТОРОЖНО ОПАСНОСТЬ ПОРАЖЕНИЯ ЭЛЕКТРИЧЕСКИМ ТОКОМ. **HE OTKPHBATH!**

#### ОСТОРОЖНО

ВО ИЗБЕЖАНИЕ ПОРАЖЕНИЯ ЭЛЕКТРИЧЕСКИМ ТОКОМ. НЕ СНИМАЙТЕ КОЖУХ (ИЛИ ЗАДНЮЮ КРЫШКУ). ВНУТРИ НЕТ ДЕТАЛЕЙ, ОБСЛУЖИВАЕМЫХ ПОЛЬЗОВАТЕЛЕМ. ДЛЯ ТЕХНИЧЕСКОГО ОБСЛУЖИВАНИЯ ОБРАЩАЙТЕСЬ К КВАЛИФИЦИРОВАННОМУ СПЕЦИАЛИСТУ.

Этот символ указывает на наличие внутри устройства высокого напряжения. Контакт с любым внутренним компонентом изделия опасен

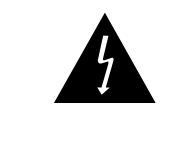

Этот символ указывает пользователю, что в документации, сопровождающей данное изделие, имеется важная информация относительно его эксплуатации и обслуживания.

Для предотвращения повреждений, которые могут привести к поражению электрическим током или пожару, не следует подвергать данное устройство воздействию дождя или влаги.

Данное устройство соответствует требованиям, изложенным в Главе 15 Правил Федеральной комиссии связи (FCC). Его можно использовать при соблюдении двух следующих условий.

- 1) Данное устройство не должно создавать недопустимые помехи, и
- 2) Данное устройство должно допускать любые помехи, которые могут нарушить его работоспособность.

# OCTOPOXHO!

Неправильная замена батареи создает опасность взрыва! Для замены батарей следует выбирать батареи только указанного изготовителем типа или аналогичные. Утилизировать использованные батареи следует в соответствии с инструкциями изготовителя.

# Важные правила техники безопасности

- 1. Прочтите данные инструкции.
- 2. Сохраните данные инструкции.
- 3. Принимайте во внимание все предупреждения.
- 4. Следуйте всем инструкциям.
- 5. Не пользуйтесь данным изделием вблизи воды.
- 6. Выполняйте чистку изделия только сухой тканью.
- 7. Не загораживайте никакие вентиляционные отверстия. Выполните установку изделия в соответствии с инструкциями изготовителя.
- 8. Не устанавливайте изделие рядом с источниками тепла, такими, как радиаторы, решетки системы отопления, или другими устройствами, которые генерируют тепло (включая, усилители).
- 9. В целях безопасности не отказывайтесь от использования вилок поляризованного или заземляющего типа. Вилка поляризованного типа имеет два ножевых контакта, один из которых шире другого. Вилка заземляющего типа имеет два ножевых контакта и третий заземляющий контакт. Широкое лезвие третьего заземляющего контакта предусмотрено для вашей безопасности. Если поставляемая вместе с аппаратом вилка не подходит для вашей розетки, попросите квалифицированного электрика заменить старую розетку.
- 10. Чтобы защитить шнур питания от повреждений, проложите его так, чтобы не ходить по нему. Защитите шнур питания в местах соединения со штепсельной вилкой, электрической розеткой и в том месте, где он выходит из изделия.
- 11. Пользуйтесь только теми приспособлениями/принадлежностями, которые рекомендованы изготовителем.
- 12. Используйте изделие только с такой тележкой, стойкой, штативом, кронштейном или столом, которые рекомендованы изготовителем, или которые продаются вместе с изделием. При эксплуатации соблюдайте осторожность во время перемещения изделия, установленного на тележке, чтобы избежать травм в результате опрокидывания изделия /тележки.

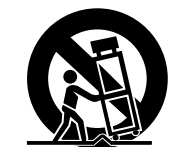

- 13. Перед перемещением изделия отсоедините его от электросети. При использовании тележки соблюдайте осторожность во время перемещения изделия, установленного на тележке, чтобы избежать травм в результате опрокидывания изделия /тележки.
- 14. Все работы, связанные с техническим обслуживанием изделия должны выполняться квалифицированными специалистами по техническому обслуживанию. Обслуживание изделия требуется выполнять, когда изделие получило какое-либо повреждение, например, был поврежден его шнур питания или вилка шнура питания, внутрь изделия попала жидкость или посторонние предметы, изделие подверглось воздействию дождя или влаги, изделие не работает должным образом, а также после падения изделия.

# **SHR-4040Р Содержание**

**iv**

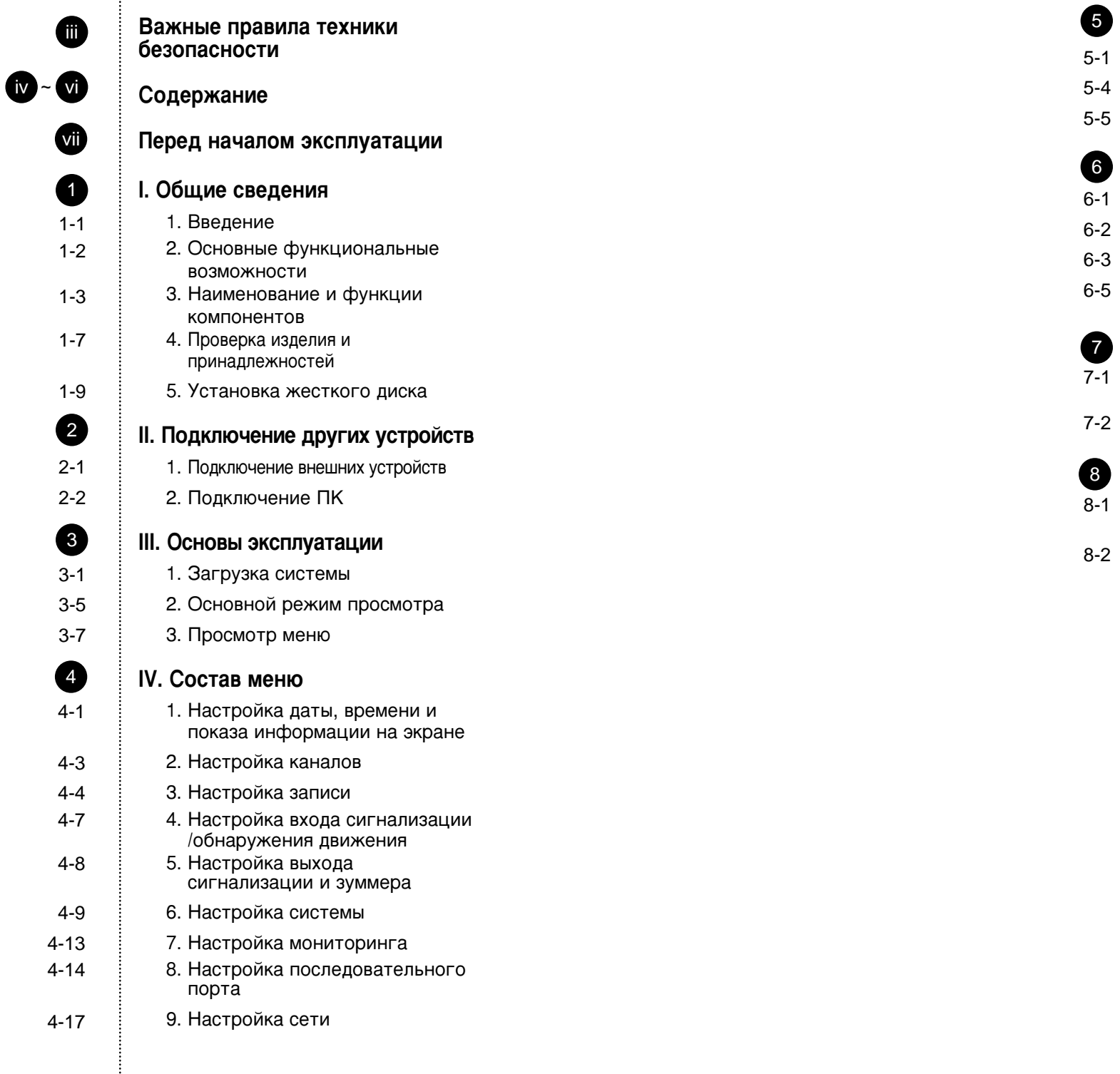

1. Просмотр меню поиска 2. Поиск по дате и времени 3. Поиск по событию 4. Основной режим воспроизведения **VII. Прочие сведения** 1. Технические характеристики изделия 2. Внешний вид **Приложение** 

1. Основной режим записи

**VI. Поиск и воспроизведение** 

2. Пауза при записи 3. Блокировка записи

Перед обращением в сервисный центр

**v**

Вопросы и ответы

**V. Запись** 

# Содержание

 $\bf{0}$ 1-1 1-2 1-3 1-4

2

2-1 2-4

3 3-1 3-3

4 4-1 4-2 4-3 4-6

**vi**

# **Глава 1 — Общий обзор**

- 1. В данном руководстве
- 2. Общий обзор
- 3. Особенности SHR Smart
- 4. Информация о товаре

# **Глава 2 — Инсталляция &** Эксплуатация

- 1. Порядок инсталляции
- 2. Порядок эксплуатации

# **Глава 3 — SHR Watch**

- 1. Описание
- 2. Функции SHR Watch

# **Елава 4 — Поиск SHR**

- 1. Описание
- 2. Замедленный поиск
- 3. Поиск события
- 4. Другие функции

# 6

**Добавление – Smart View** 

# Перед началом эксплуатации

Данное руководство пользователя сообщит вам основные сведения о безопасной и удобной эксплуатации этого устройства. В нем рассматриваются вопросы техники безопасности, общее описание устройства, способы соединения с другими устройствами, правила использования функциональных кнопок, а также рекомендации по регулировке и использованию системы с помощью меню настройки (Setup Menu). Независимо от того, являетесь ли вы начинающим пользователем, или обладаете обширным опытом эксплуатации подобных устройств, перед началом эксплуатации данного цифрового видеорегистратора целесообразно досконально ознакомиться с данным руководством пользователя. В частности, перед установкой и эксплуатацией устройства вам следует ознакомиться с изложенными в руководстве пользователя правилами техники безопасности, что предотвратит потенциальные опасности и возможный материальный ущерб при использовании устройства.

Если у вас возникнет необходимость открыть корпус устройства для его модернизации или ремонта, а также если у вас имеются вопросы по эксплуатации устройства или устранению каких-либо неисправностей, вам следует заранее договориться с продавшей вам устройство фирмой о консультации специалиста.

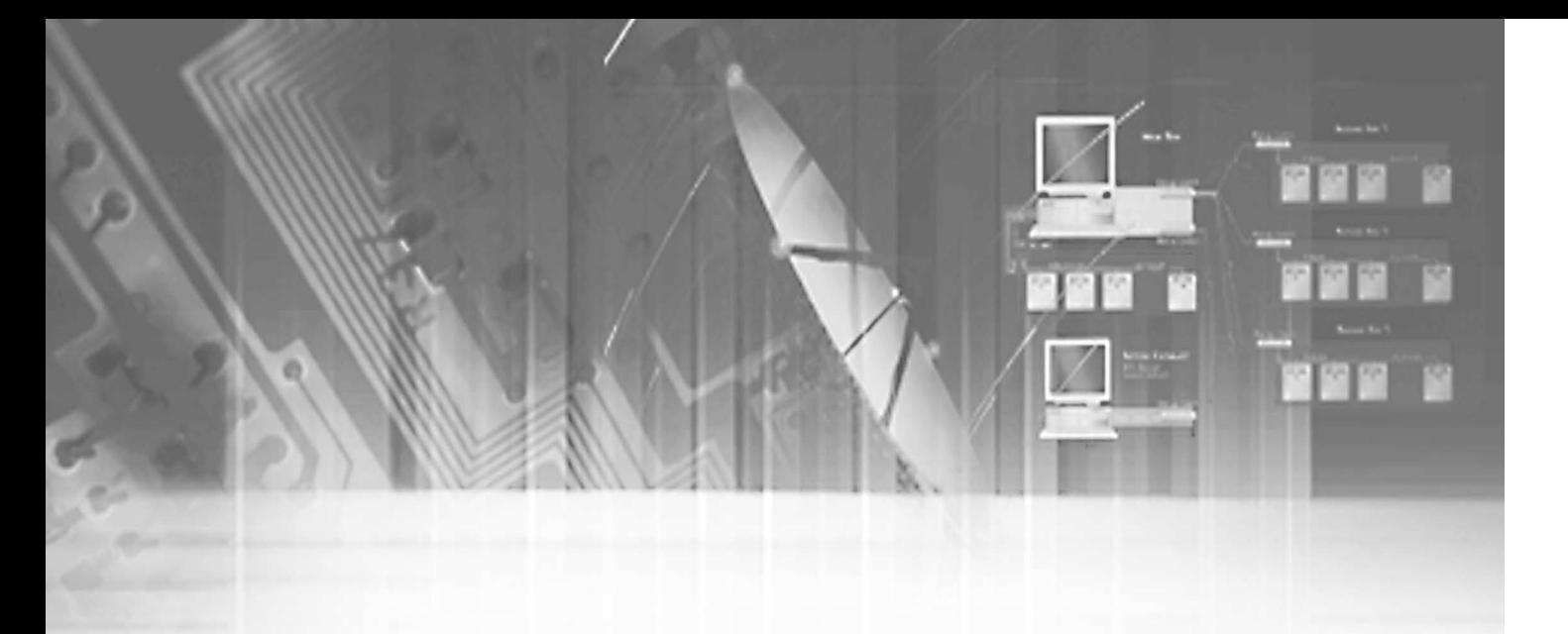

# **І. Общие сведения**

 $\bullet$ 

# **Введение**

В каждом канале цифрового видеорегистратора SHR-4040 для сжатия регистрируемых 4 видеокамерами видео- и аудиоданных применяются соответственно методы сжатия изображений MPEG-4 и ADPCM (адаптивной дифференциальной импульсно-кодовой модуляции). Он осуществляет регистрацию в реальном масштабе времени всех данных на встроенном Жестком диске и либо передает эти данные по сети, либо контролирует их дистанционно.

 *\* Цифровой видеорегистратор представляет собой устройство для* регистрации видео- и аудиоданных на жестких дисках, которое используется вместо традиционных кассетных видеомагнитофонов. Цифровой видеорегистратор позволяет с исключительным удобством не только воспроизводить записанные данные и осуществлять их поиск, но также редактировать и передавать их, так как перед записью они уже преобразованы в цифровую форму. Цифровой видеорегистратор сжимает, сохраняет и передает видеоинформацию согласно протоколам сжатия видеои аудиосигналов, осуществляет поиск записанных данных по времени, дате, камере и событию, дистанционно отслеживает их, а также осуществляет резервное копирование данных и управление камерами.

# Основные функциональные **BO3MOЖHOCTИ**

- Четыре градации качества изображения  $\bullet$  Очень высокое – высокое – нормальное – низкое
- Переменное количество записываемых ежесекундно полей  $\bullet$  PAL: макс. 0,5~25 изображений в секунду
- Видеоизображение может регистрироваться с заданным **УПРЕЖДЕНИЕМ ПЕРЕД СОбЫТИЕМ (СРАбАТЫВАНИЕМ СИГНАЛИЗАЦИИ ИЛИ обнаружением движения) (Запись до тревоги)**  $\bullet$  От 3 секунд до 5 минут максимум
- Запись во время воспроизведения (режим "дуплекс")
- **Поканальная запись и воспроизведение звука**
- Отложенная запись по таймеру
- **Запись по тревоге**
- Воспроизведение с переменной скоростью
- **Удобная функция поиска**  $\bullet$  Поиск по дате и времени, событию (тревога, обнаружение движения), поиск по записям
- **Автоматическая перезагрузка системы с возобновлением записи** при восстановлении питания после его сбоя в режиме записи
- Останов кадра во время наблюдения (стоп-кадр)
- Двойное увеличение кадра во время наблюдения и **ВОСПРОИЗВЕДЕНИЯ**
- **■** Экстренная запись в реальном масштабе времени (Panic) по всем каналам независимо от заданных режимов записи
- **Передача всех необходимых данных через порт RS232C** 
	- Дистанционное управление: программа дистанционного управления и обмена данными (например, Remote Keyboard)
	- Внешний модем: Дистанционный мониторинг и управление с использованием протокола PPP (протокола передачи от точки к точке)
	- Управление РТZ камерами: простые операции для панорамирования, наклона и трансфокации (MOVE - перемещение, TELE - приближение, WIDE – удаление, PRESET – Предустановка, VIEW - просмотр)
- **Различные режимы просмотра** 
	- $\bullet$  Полноэкранное изображение, изображение в 4 сегментах, последовательный просмотр, экран мониторинга события
- Удаленный контроль и управление через ЛВС • Удаленный контроль/управление/ обратный вызов через ЛВС

# DIGITAL IMAGE RECORDER<br> **Haumehobahue и функции**<br> **KOMПOHeHTOB KOMNOHEHTOB**

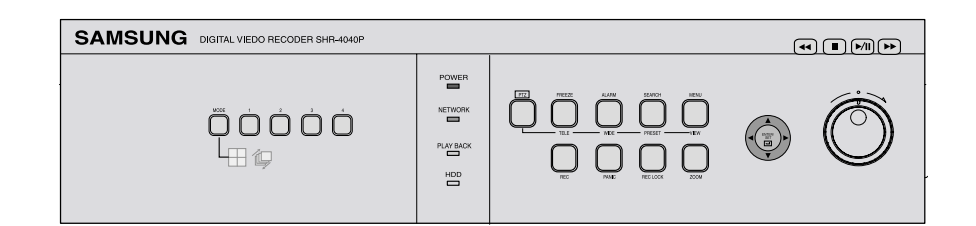

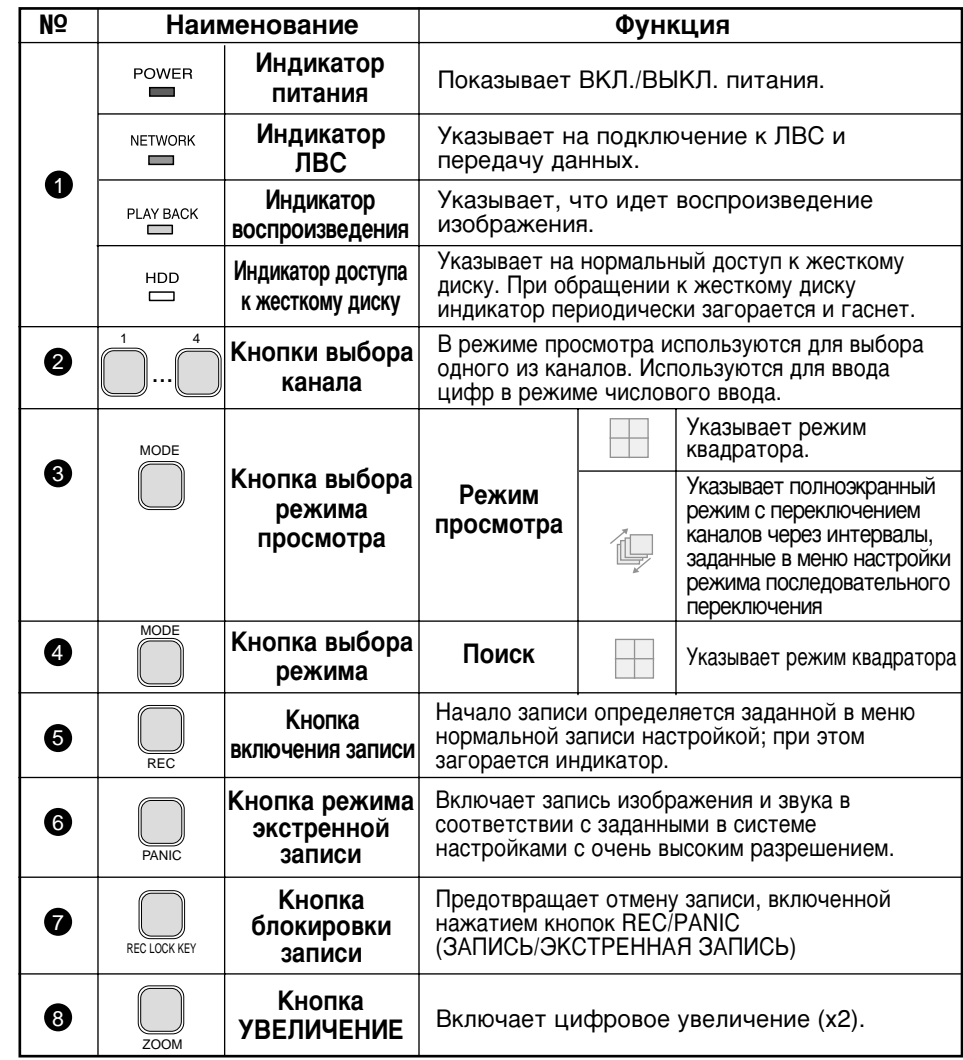

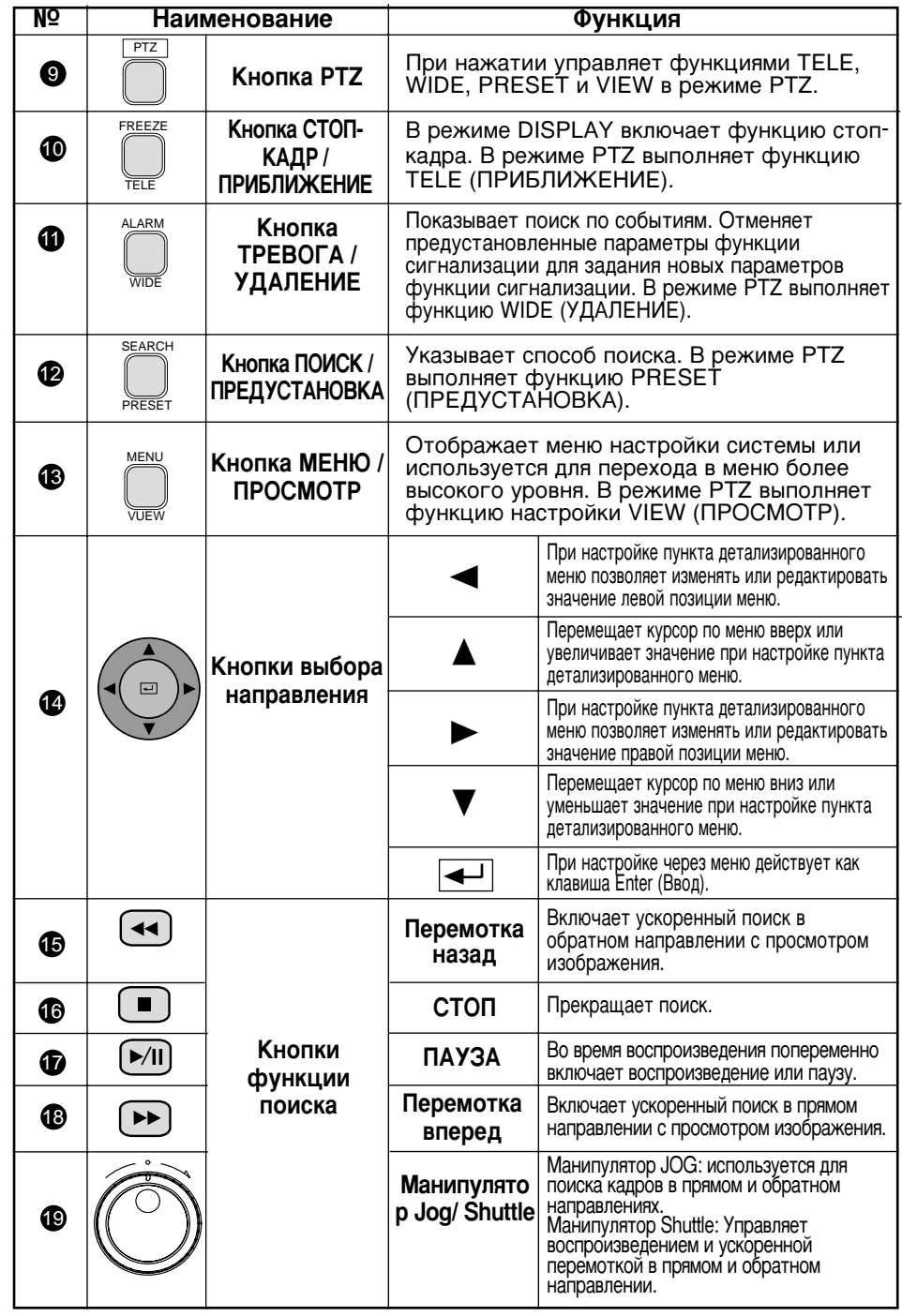

# Задняя панель

**VIDEO IN-THROUGH AV OUT AUDIO IN ALARM RESET IN 1 2 3 4 1 2 3 4 VIDEO S-VHS NETWORK RS-232C AUDIO ALARM OUT 2 ALARM IN 4 ALARM OUT 1 ALARM IN 1 ALARM IN 2 ALARM IN 3 GND GND GND** ACIN **FACTORY RESET** n a

# $\hat{A}$  *B*<sub>H</sub> *B*<sub>H</sub> *M*<sub>*B*</sub><sub>H</sub> *M*<sup>2</sup>

Чтобы не препятствовать вентиляции, не следует эксплуатировать цифровой видеорегистратор на мягкой поверхности типа ковра. Перед эксплуатацией цифрового видеорегистратора в шкафу или стойке сначала проверьте существующие там условия вентиляции.

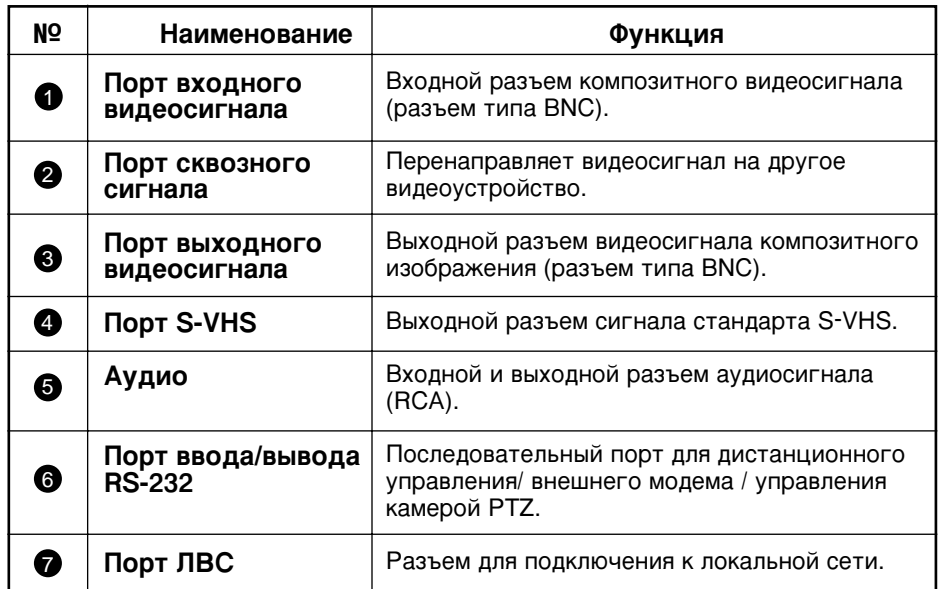

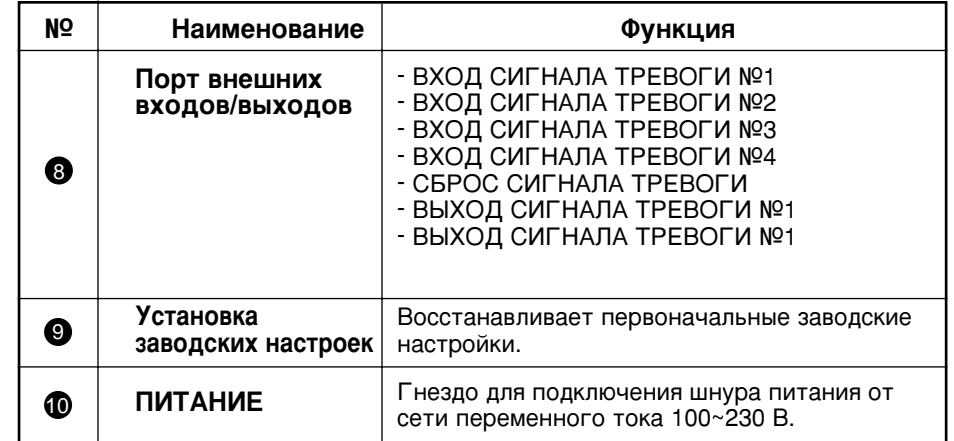

# **Проверка изделия и принадлежностей**

После приобретения устройства распакуйте его и установите на плоскую поверхность, после чего проверьте наличие следующих принадлежностей.

- Основной блок (видеорегистратор)
- Руководство пользователя
- Шнур питания
- Два держателя
- В том случае, если устройство будет устанавливаться в стойку:
- Компакт-диск с ПО для удаленной работы, руководством пользователя в φορмате PDF
- 12 специальных винтов
- В том случае, если будет устанавливаться второй жесткий диск:

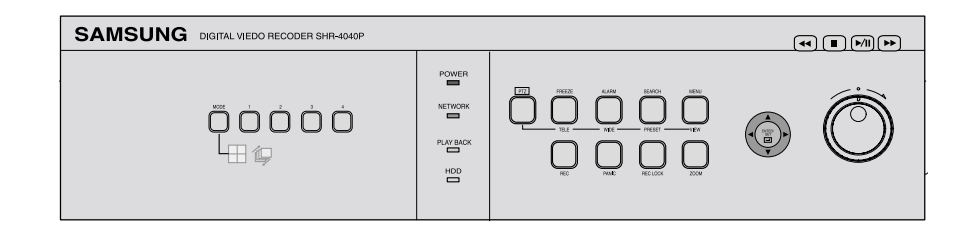

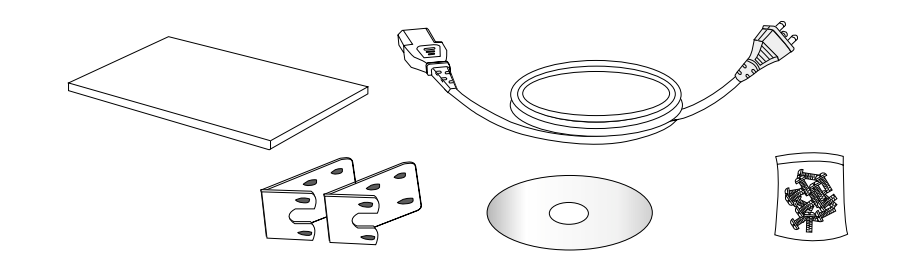

# **Примечание:**

Комплект поставки может быть изменен без предварительного уведомления для улучшения характеристик или качества  $\phi$ ункционирования оборудования.

# $\overline{\mathcal{D}}$  *B*<sub>H</sub> *B*<sub>H</sub> *M*<sub>*B*H *N*<sub>*A*</sub><sub>H</sub> *R*<sup>*E*</sup></sub>

#### **Не следует:**

- 1. Оставлять устройство вне помещения.
- 2. Допускать попадания на него жидкости
- <u>3. Подвергать устройство ударам и приложению излишней силы</u>
- 4. Вытягивать шнур питания из сетевой розетки за штепсельную вилку с приложением чрезмерной силы
- 5. Самостоятельно разбирать устройство
- 6. Выходить за пределы номинальных входных и выходных диапазонов **СИГНАЛОВ**
- 7. Использовать нестандартный шнур питания.
- 8. Использовать шнур питания без заземления для устройства с входом заземления.

# Установка жесткого диска

В устройство можно установить до 3 дополнительных жестких дисков. Однако следует помнить, что оно содержит множество компонентов, способных вызвать поражение электрическим током, аварии и сбои, и поэтому при нарушении процедуры установки и настройки устройство может не распознать новые жесткие диски, либо выйти из строя. В этой связи лучше обратиться к специалисту представительства SAM-SUNG ELECTRONICS, в котором вы приобрели устройство, с просьбой установить дополнительный диск.

#### **[Меры предосторожности при установке дополнительного жесткого диска]**

- Не следует защемлять кабель или повреждать его изоляцию (во избежание неисправности и пожара).
- В процессе работы избегайте касания острых кромок внутри устройства.
- Берегите извлеченные винты и компоненты. Отсутствие винтов или компонентов может привести к повреждениям или нарушению функционирования устройства.

#### [Процедура установки дополнительного жесткого диска]

1. Чтобы снять крышку, отверните 5 винтов с обеих сторон устройства и 1 винт на задней панели.

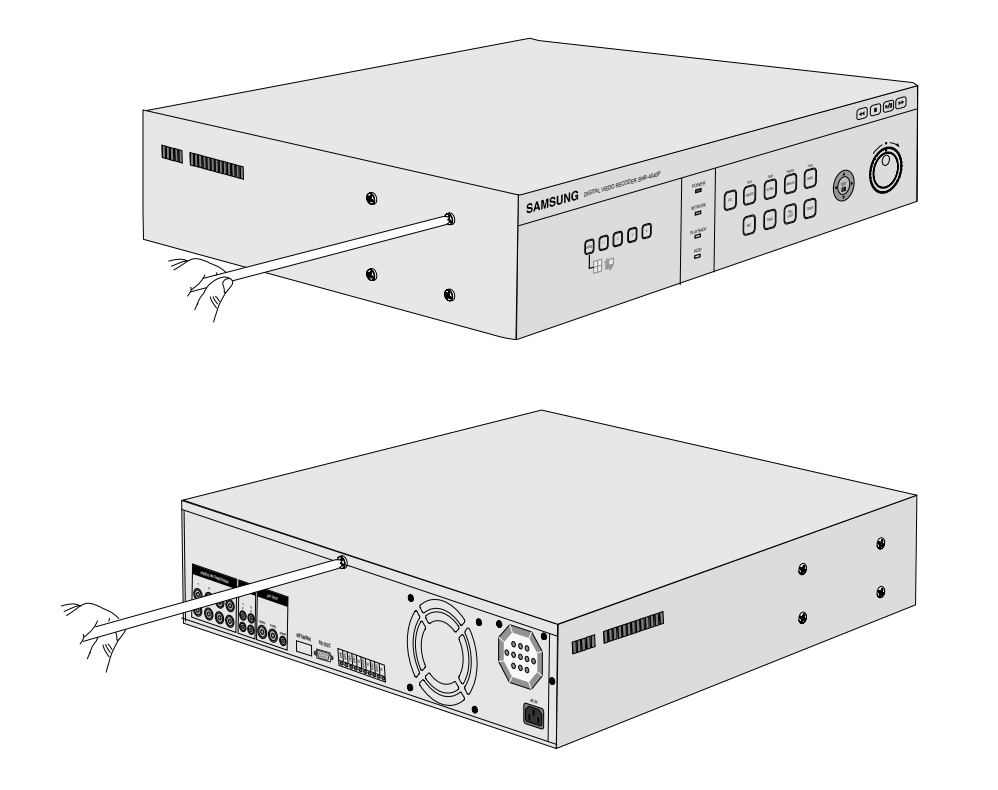

#### 2. Снимите крышку с устройства.

(Слегка толкните крышку назад и приподнимите сначала заднюю сторону).

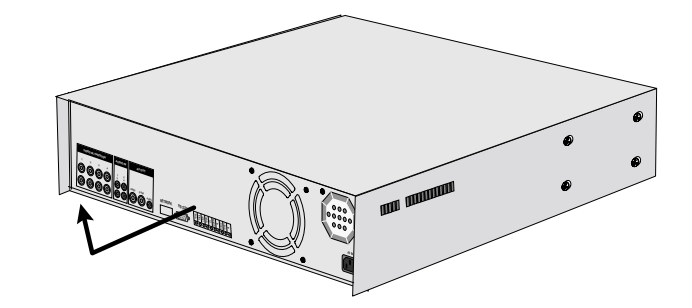

3. Из двух держателей жестких дисков с каждой стороны устройства вы должны ослабить винт на том держателе, в который вы хотите установить дополнительный жесткий диск.

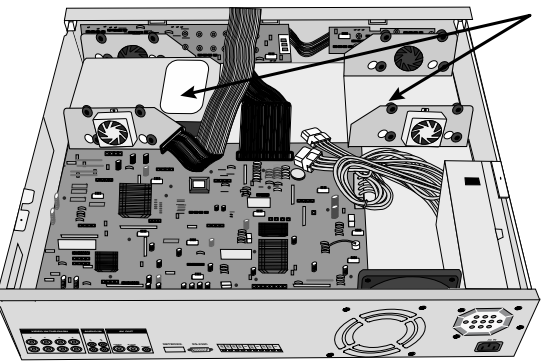

# ДЕРЖАТЕЛИ **WECTKUX ANCKOB**

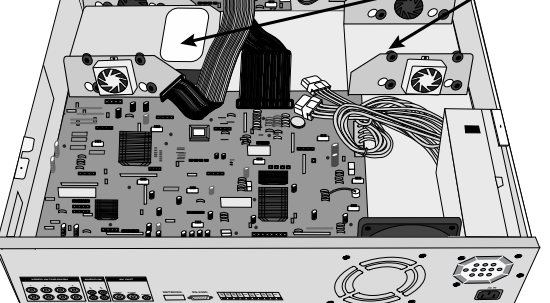

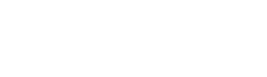

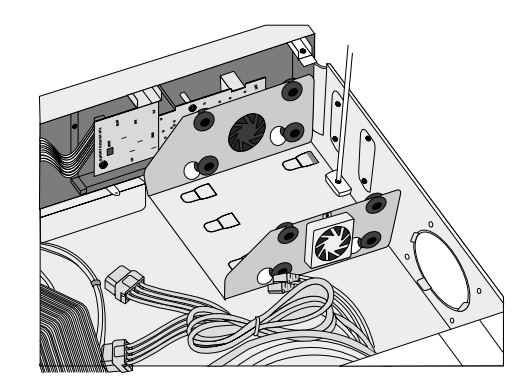

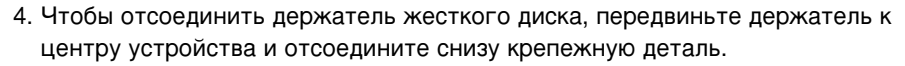

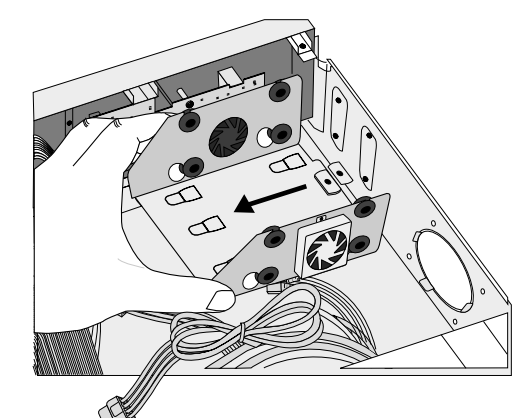

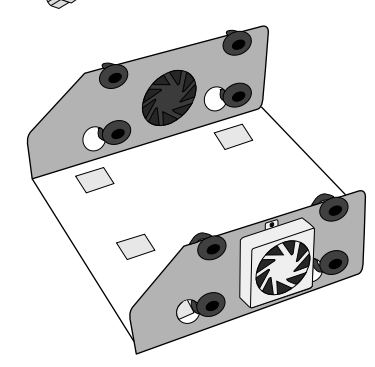

5. Для крепления жесткого диска в держателе затяните в 4 точках специальные винты (BWH,6-32UNC,L10.5), которые входят в комплект поставки (винты следует затянуть так, чтобы они не отвернулись из-за вибрации).

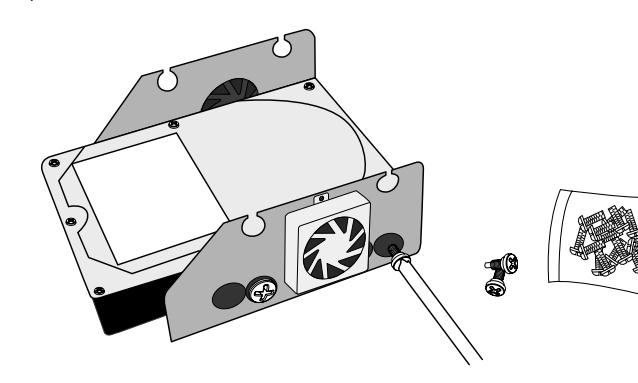

6. Снова закрепите держатель с установленным жестким диском на том же месте, откуда он был снят. (Сборка должна производиться в порядке, обратном порядку разборки. Совместите 5 крепежных отверстий на нижней стороне жесткого диска с отверстиями держателя жесткого диска и приподнимите жесткий диск настолько, чтобы совпали крепежные отверстия. После этого надежно затяните винты).

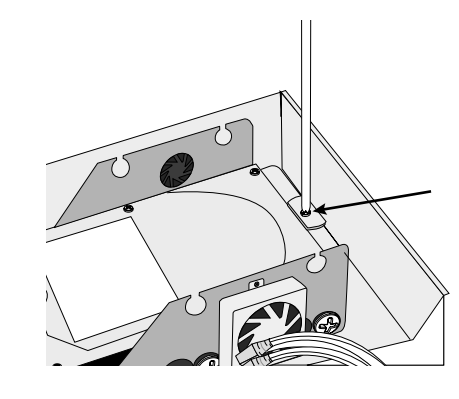

7. Убедитесь в том, что держатель жесткого диска надежно закреплен в устройстве и подключите к жесткому диску кабель питания и сигнальный кабель (кабель IDE).

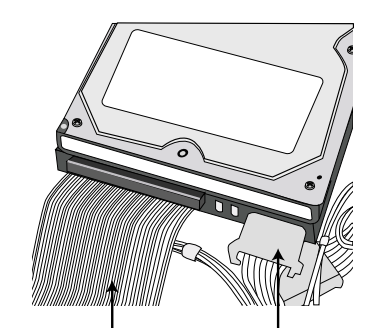

Сигнальный кабель (кабель IDE) Кабель питания

- 8. Убедитесь, что все разъемы и кабели надежно подсоединены и установите крышку.
- 9. Затяните крепежные винты крышки (5 крепежных точек на боковых стенках и 1 сзади) [Как показано на рисунке, вы можете установить в держатель 2 жестких диска].

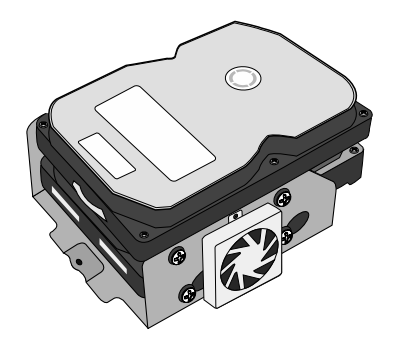

# $\overline{A}$  Внимание

При установке дополнительного жесткого диска по мере возможности используйте жесткий диск такого же типа, что установлен в устройстве. <u>Вы можете установить всего четыре жестких диска – два в первичный</u> канал и два во вторичный.

Два установленных в одном держателе жестких диска должны быть сконфигурированы как ведущий и ведомый соответственно. Положения перемычек для установки в ведущее и ведомое состояния можно найти в руководстве по жесткому диску. Гарантийные обязательства не распространяются на любые повреждения оборудования в результате использования жестких дисков, отличных от рекомендованных.

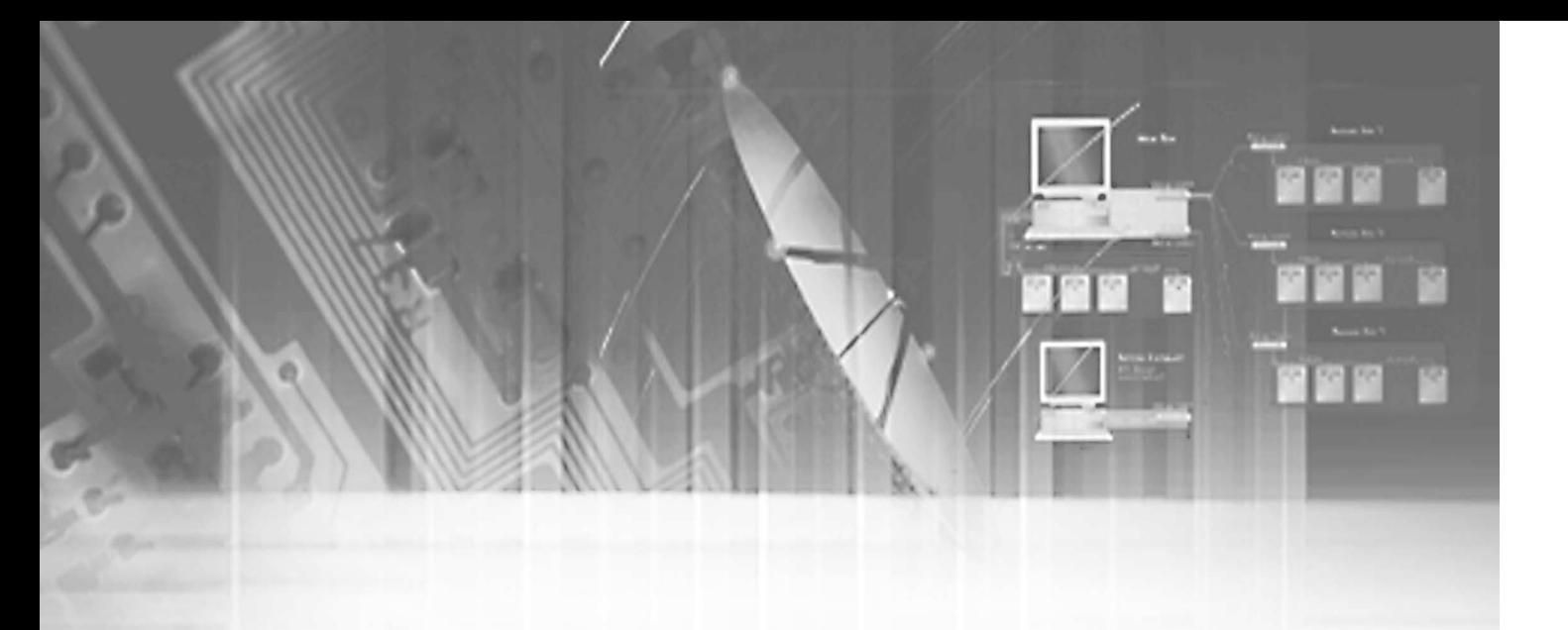

# **II. Подключение** других устройств

 $\bullet$ 

# Подключение внешних устройств

# $\sqrt{\alpha}$   $\sqrt{\alpha}$

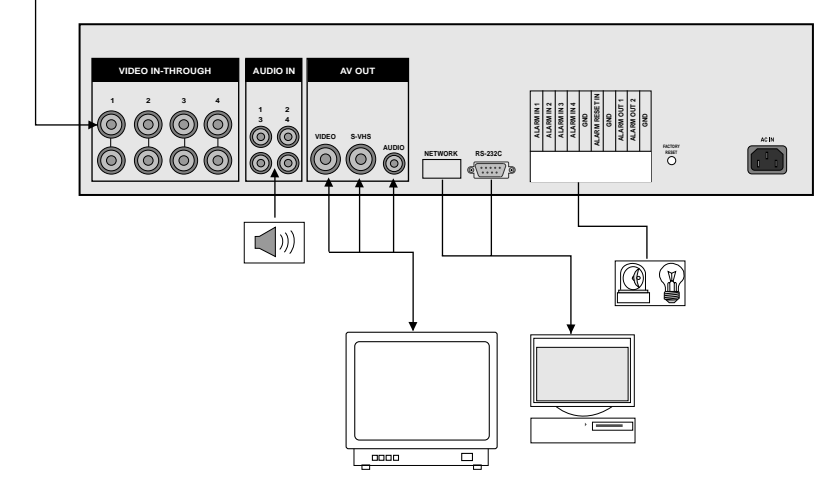

- К данному видеорегистратору можно подключить ряд внешних устройств, например, камеру для подачи видеосигнала на вход, микрофон для ввода звукового сигнала и монитор для вывода на него изображения и звука.
- По желанию пользователя его также можно подключить к таким внешним устройствам, как тревожная сигнализация.
- Для дистанционного управления через ЛВС или последовательный порт устройство можно подключить к ПК.

#### $\sqrt{!}$ **Внимание**

Это устройство должно быть соединено с монитором, способным поддерживать видеосигнал стандарта PAL. Обычные мониторы для ПК **Н**епригодны.

# Подключение ПК

Для дистанционного управления через ЛВС или последовательный порт RS-232 систему можно подключить к ПК.

# **(1) Подключение через порт RS-232C**

- А. Способ обмена данными
- Способ кодирования данных: Коды ASCII
- Протокол: 8 битов данных, 1 стоповый бит, без проверки на четность
- Скорость передачи данных: 4800, 9600, 19200, 38400, 57600 бод

В. Разъем RS-232C (D-SUB 9-контактный) и назначение контактов.

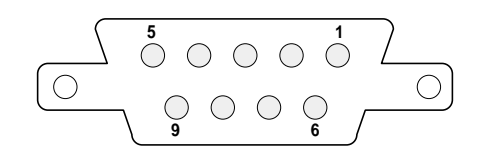

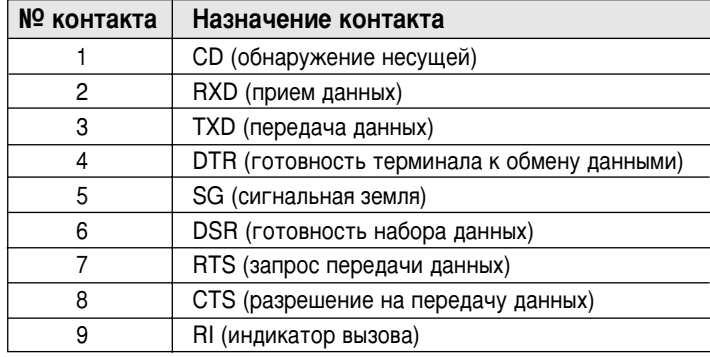

# **(2) Подключение к ЛВС**

Вы имеете возможность отслеживать, искать и сохранять видеоданные с помощью программы удаленного доступа. Описание использования см. на стр. 9.

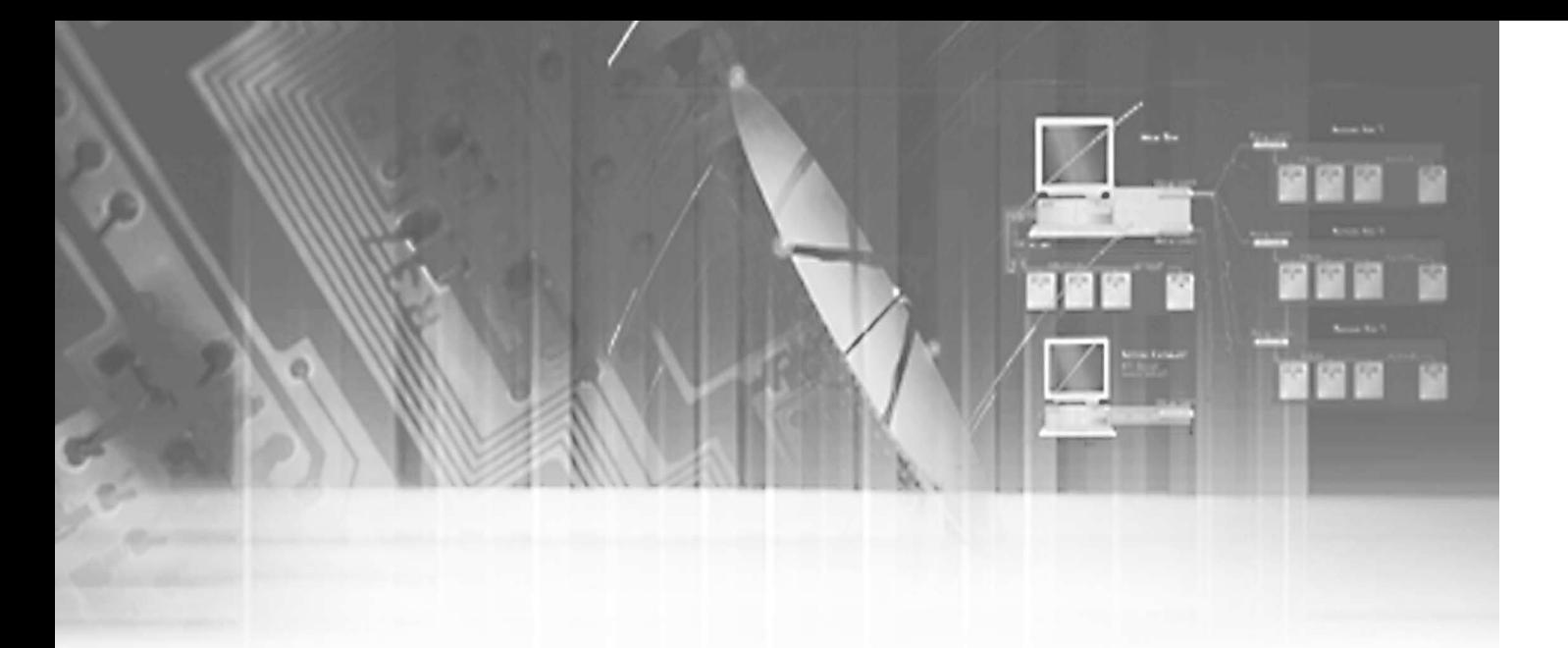

# III. Основы эксплуатации

 $\bullet$ 

# Загрузка системы

# Включение питания

Выключатель питания в системе отсутствует. При подключении адаптера с кабелем питания все светодиоды и кнопки на лицевой панели системы начинают светиться, система начинает загружаться и на экране появляется следующее сообщение:

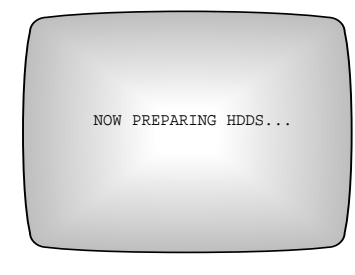

После окончания загрузки появится следующий экран:

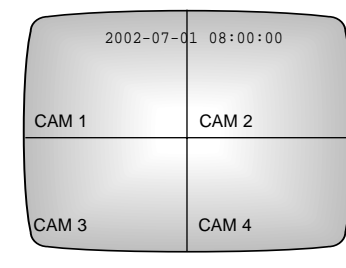

Невозможность нормальной нагрузки приведет к появлению указанного ниже сообщения.

При включении питания в отсутствие жесткого диска появится следующее сообщение.

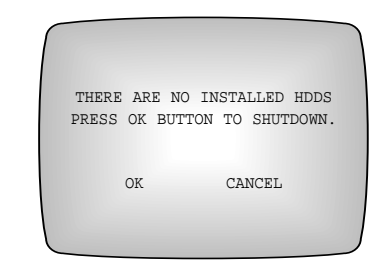

#### При отсутствии ведущего жесткого диска появится следующее сообщение.

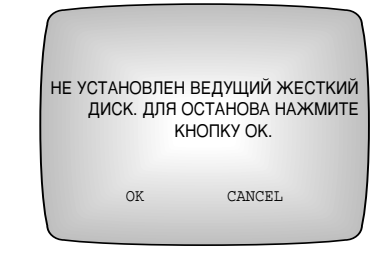

Если ведущий жесткий диск не разбит на разделы, появится следующее сообщение.

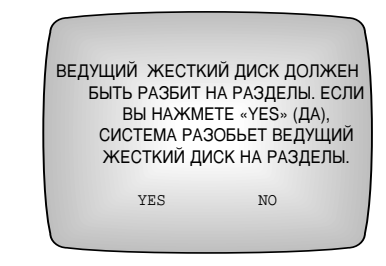

Если вы выберете «YES», начнется разбиение на разделы и появится следующее сообщение.

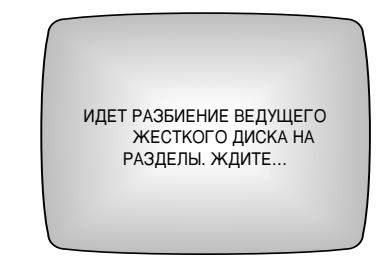

По завершении разбиения ведущего жесткого диска на разделы появится следующее сообщение.

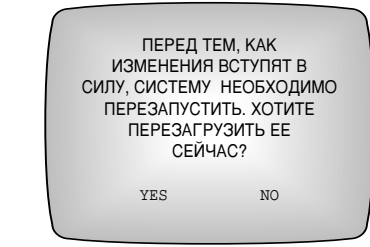

# Распознавание входного видеосигнала

При отсутствии видеосигнала при включении системы появляется сообщение VL (потеря видеосигнала) и включается зуммер. Если теперь нажать кнопку ALARM (СИГНАЛИЗАЦИЯ), зуммер выключится. Если же в меню ALARM OUT/BUZZER SETUP (НАСТРОЙКА ВЫХОДА СИГНАЛИЗАЦИИ / ЗУММЕРА) для параметра VIDEO LOSS BUZZER (ЗУММЕР ПОТЕРИ ВИДЕОСИГНАЛА) установлено значение ОFF (ВЫКЛ.), зуммер не включится ни при каких условиях.

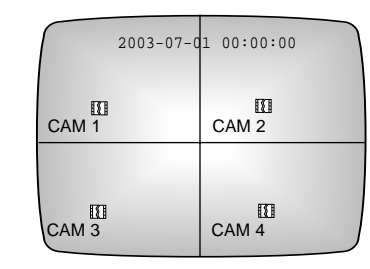

### Если работоспособность жесткого диска нарушена.

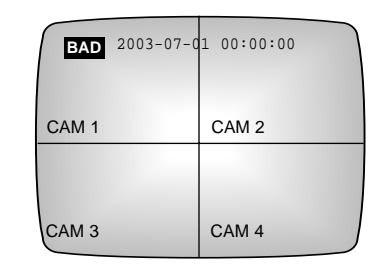

Если установленный жесткий диск не работает на ВАД кащим образом, в левой верхней части экрана появится сообщение (НЕИСПРАВЕН). В дополнение к этому засветятся кнопка ALARM (СИГНАЛИЗАЦИЯ) и зазвучит зуммер. Зуммер можно выключить нажатием кнопки ALARM (СИГНАЛИЗАЦИЯ).

# Выключение питания

Для выключения питания выберите пункт SYSTEM SHUTDOWN (OCTAHOB CUCTEMЫ) в меню SYSTEM SETUP MENU (МЕНЮ НАСТРОЙКИ СИСТЕМЫ). После этого появится следующее сообщение.

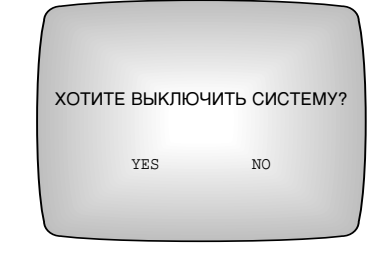

Если будет выбрано "YES" (ДА), система остановится и выдаст следующее сообщение:

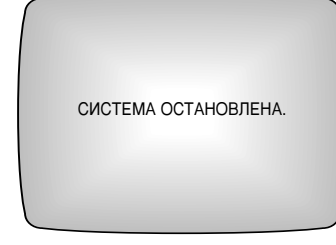

После нормальной остановки системы отсоедините разъем шнура питания от гнезда на задней панели устройства. Выключатель питания не предусмотрен. Если питание системы будет отключено во время записи, при следующем

включении питания после загрузки системы запись будет возобновлена.

# **/ Внимание**

После выключения системы перед повторным ее включением следует<br>выждать 3 секунды. В противном случае функционирование системы может быть нарушено.

# Установка заводских настроек

- 1. Отсоедините шнур питания системы.
- 2. Удерживая в нажатом положении кнопку установки заводских настроек на задней панели системы, включите питание системы.
- 3. Удерживайте кнопку нажатой до появления на мониторе основного экрана.

# **/!\ Внимание**

При возврате к заводским настройкам устанавливаются все исходные настройки, имевшиеся на момент поставки устройства.

# Основной режим просмотра

# Вся информация, показываемая на экране

Ниже приведено описание всех экранных пиктограмм и другой информации на экране.

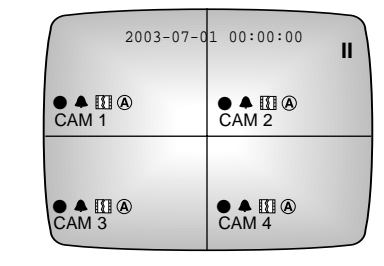

- Обозначает установленное значение текущей даты и времени при нахождении системы в режиме просмотра «живого» изображения с видеокамер. 2001-08-22 18:19:12
- Обозначает в режиме воспроизведения дату и время записи просматриваемых данных. 2003-02-28 18:19:12
	- $\bullet$  Обозначает, что система находится в режиме записи. В других случаях не отображается.
	- Обозначает, что система находится в режиме записи по тревоге.
	- Обозначает состояние потери видеосигнала. K
	- $\circledA$ • Обозначает текущий канал в режиме записи звука.
	- Обозначает воспроизведение с нормальной скоростью. ❿
		- Обозначает паузу.
	- Обозначает обратное воспроизведение с замедленной в 2 раза скоростью.  $\triangleleft$  0.5
		- Обозначает обратное воспроизведение с немного увеличенной скоростью.
	- Обозначает обратное воспроизведение с нормальной увеличенной скоростью. ➛➛➛
	- Обозначает обратное воспроизведение с сильно увеличенной скоростью. ➛➛➛➛
	- Обозначает прямое воспроизведение с замедленной в 2 раза скоростью.  $\blacktriangleright$  0.5
		- Обозначает прямое воспроизведение с нормальной скоростью.
	- Обозначает прямое воспроизведение с немного увеличенной скоростью. ❿❿
	- Обозначает прямое воспроизведение с нормальной увеличенной скоростью. ❿❿❿
- Обозначает прямое воспроизведение с сильно увеличенной скоростью. ❿❿❿❿

# Просмотр в режиме "живого" изображения

Ниже показан пример общего экрана «живого» изображения, подаваемого напрямую с видеокамер.

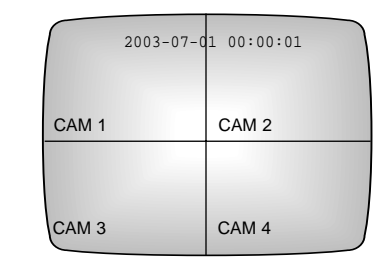

- Установленные в системе текущая дата и время.
- $\bullet$  Заданные по умолчанию имена видеокамер САМ 1~4.

# Просмотр в режиме воспроизведения

Ниже показан пример общего экрана в режиме воспроизведения.

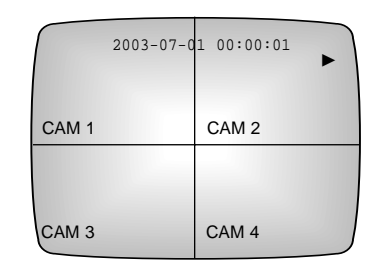

2003-07-01 00:00:01

2001-07-01 18:19:12

Имя канала

Обозначает в режиме воспроизведения дату и время записи просматриваемых данных.

- ❿ **II**
	- Когда система находится в режиме воспроизведения, появляется пиктограмма  $\blacktriangleright$ , а когда система переходит в состояние паузы, она сменяется пиктограммой II.

Записанные данные могут воспроизводиться с различной скоростью. Если скорость изменяется по сравнению с нормальной, пиктограмма скорости последовательно сменяется пиктограммами 0.5  $\blacktriangleright$ ,  $\blacktriangleright\blacktriangleright$ ,  $\blacktriangleright\blacktriangleright\blacktriangleright$ , и  $\blacktriangleright\blacktriangleright\blacktriangleright$ при воспроизведении в прямом направлении 0.5◀, ◀◀, ◀◀◀, и ◀◀◀◀ при воспроизведении в обратном направлении.

**II**

 $\bullet$ 

➛➛

❿

# **Лросмотр меню**

# Вход в меню

При нажатии кнопки МЕНЮ ( MENU) появится следующий экран

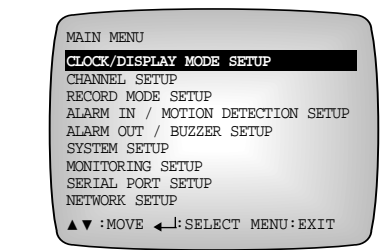

 $\vert$ Для входа в режим MEHЮ система должна находиться в режиме просмотра «Живого» изображения. Если система находится в режиме воспроизведения, |вход в меню невозможен; поэтому сначала следует остановить | воспроизведение.

# Перемещение по меню

Для перемещения на нужный пункт меню используйте кнопку BBEPX или BHU3 ( $\boxed{\bullet}$  /  $\boxed{\mathbf{v}}$ ).

Выбранный пункт меню показывается подсвеченным курсором.

Если теперь нажать кнопку ВВОД ( $\vert\blacktriangleleft\vert\,\vert$ ), отобразится подменю.

В левой и правой части меню соответственно появятся варианты выбора.

# Изменение значения настроек

- $\,$   $\,$   $\,$  Для перемещения на нужный пункт меню используйте кнопку ВВЕРХ или Ççàá ( / ). ❷
- $\circledcirc$  Чтобы изменить ранее заданное значение, нажмите кнопку ВВОД (  $\left|\blacktriangleleft\right|$  ).
- © Для изменения ранее заданного значения нажмите кнопку ВВЕРХ или ВНИЗ (  $\boxed{\blacktriangle}$   $\boxed{\sqrt{\blacktriangledown}}$  ).
- $\circledast$  Задайте нужное значение и нажмите кнопку ВВОД (  $\left[\begin{matrix}\blacktriangle\end{matrix}\right]$  ); ранее заданное значение изменится.
- $\circ$  Если вы хотите сохранить новую настройку, нажмите кнопку МЕНЮ ( ) Ë '˚ȉËÚ ËÁ ÏÂÌ˛. MENU

# Переход к меню более высокого уровня и завершение **работы с меню**

Для перехода к меню более высокого уровня и окончания работы с меню нажмите кнопку МЕНЮ ( <u>[меми</u> ).

# Пример настройки через меню (изменение времени)

① ç‡ÊÏËÚ ÍÌÓÔÍÛ åÖçû ( ) Ë Á‡ÚÂÏ ÍÌÓÔÍÛ ÇÇéÑ ( ), ÍÓ"‰‡ MENU MENU ➛ курсор находится на позиции CLOCK/DISPLAY MODE SETUP (УСТАНОВКА ЧАСОВ/ РЕЖИМА ОТОБРАЖЕНИЯ ИНФОРМАЦИИ). Появится следующий экран:

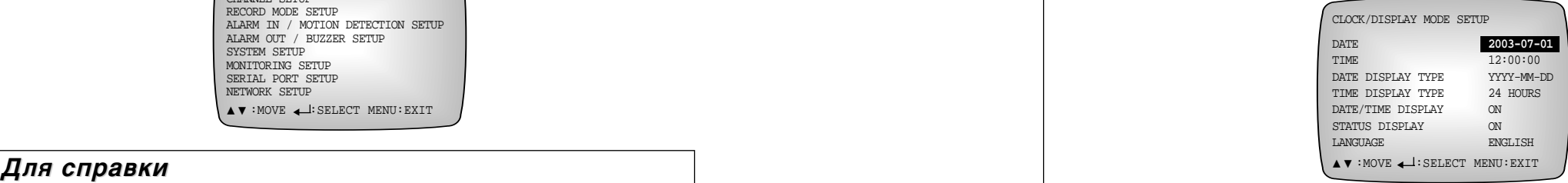

② Нажатием кнопки ВНИЗ (┌▼) переместите курсор на позицию ТІМЕ (ВРЕМЯ). Последующее нажатие кнопки ВВОД (  $\left\lfloor \right.^{\blacktriangleleft} \right\rfloor$ ) перемещает курсор на позицию, позволяющую изменить установленное время (часы).

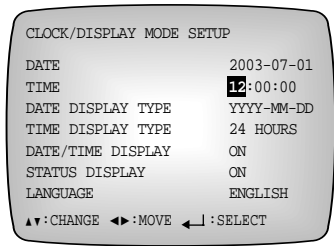

 $\scriptstyle \circ$  Для ввода текущего времени нажмите кнопку ВВЕРХ или ВНИЗ ( $\blacktriangle$  /  $\blacktriangledown$ ). Последующее нажатие кнопки ВПРАВО ( $\blacktriangledown$ ) перемещает курсор на позицию, позволяющую изменить установленное время (минуты).

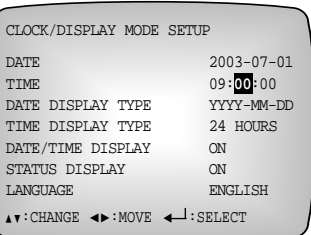

**@ Аналогично, для ввода текущих минут нажимайте кнопку ВВЕРХ или ВНИЗ** ( | ▲ | / | ▼ | ). Последующее нажатие кнопки ВЛЕВО или ВПРАВО ( | → / │ ▶ │ ) перемещает курсор для редактирования часов или секунд соответственно. Например, нажатием кнопки ВПРАВО (  $\blacktriangleleft$  ) перейдите к настройке секунд и с помощью кнопок ВВЕРХ или ВНИЗ ( $\boxed{\blacktriangle}$  /  $\boxed{\blacktriangledown}$ ) введите текущее время (секунды).

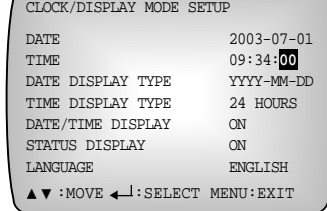

 $\circledcirc$  По окончании установки времени нажмите кнопку ВВОД ( $\left\lceil\right.\left\langle\right.\left\vert \right.\left\vert \right. \right.$ ) и курсор изменит форму, как показано на рисунке ниже. Для изменения следующей позиции меню нажмите кнопку ВВЕРХ или ВНИЗ ( $\boxed{\blacktriangle}$  / $\boxed{\blacktriangledown}$ ).

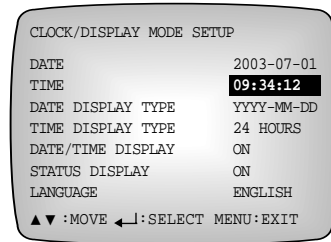

# Включение питания

CLOCK/DISPLAY MODE SETUP

**10 CLOCK/DISPLAY MODE SETUP (YCTAHOBKA** ЧАСОВ/ РЕЖИМА ОТОБРАЖЕНИЯ **UHAOPMALINA)** 

> DATE **2003-07-01** TIME 12:00:00 DATE DISPLAY TYPE YYYY-MM-DD TIME DISPLAY TYPE 24 HOURS<br>DATE/TIME DISPLAY ON DATE/TIME DISPLAY ON<br>STATUS DISPLAY ON STATUS DISPLAY

LANGUAGE ENGLISH  $\bullet$  : MOVE  $\leftarrow$  : SELECT MENU: EXIT

**3 RECORD MODE SETUP (HACTPOЙKA** 

RECORD/PLAYBACK MODE **SHAPLEX** DISK END MODE STOP<br>DISK END BUZZER OFF

❷ :MOVE :SELECT MENU:EXIT

**©-2 NORMAL RECORD SETUP (НАСТРОЙКА** НОРМАЛЬНОЙ ЗАПИСИ)

RECORD MODE SETUP

PE*X* KIMA 3AN KIC KI

DISK END BUZZER TIMER RECORD SETUP NOMAL RECORD SETUP EVENT RECORD SETUP PRE-EVENT RECORD SETUP

NORMAL RECORD SETUP CAMERA QUALTY RATE 1 **STANDARD** 25.0 2 STANDARD 25.0 3 STANDARD 25.0 4 STANDARD 25.0

#### 2 CHANNEL SETUP (НАСТРОЙКА КАНАЛА)

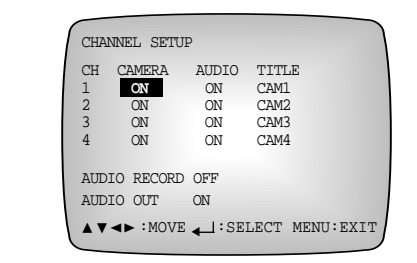

#### **©-1 TIMER RECORD SETUP (НАСТРОЙКА** ЗАПИСИ ПО ТАЙМЕРУ)

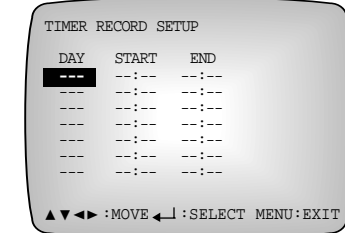

#### **3-3 EVENT RECORD SETUP (HACTPOЙKA** 3AN MC M DO COBBITUIO)

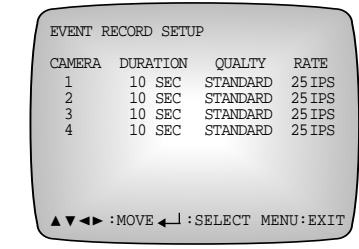

#### **3-4 PRE EVENT RECORD SETUP (HACTPOЙKA** ЗАПИСИ ДО СОБЫТИЯ)

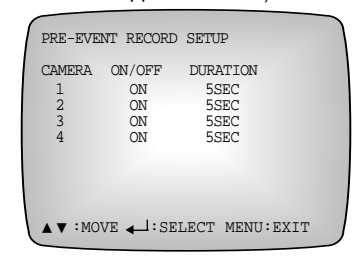

 $\triangle$   $\blacktriangledown$  :MOVE  $\triangle$ :SELECT MENU:EXIT

# **Включение питания**

#### ➃ ALARM IN/MOTION DETECTION SETUP (НАСТРОЙКА ВХОДА СИГНАЛИЗАЦИИ / ДЕТЕКТОРА ДВИЖЕНИЯ)

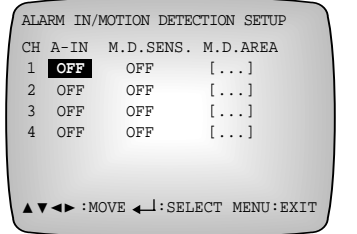

### $@$  SYSTEM SETUP (HACTPOЙКА СИСТЕМЫ)  $@$ -1 SYSTEM/DISK INFORMATION

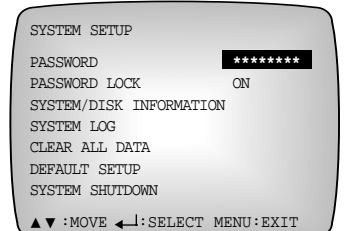

#### **©-2 SYSTEM LOG (CИСТЕМНЫЙ ЖУРНАЛ)** © MONITORING SETUP (НАСТРОЙКА

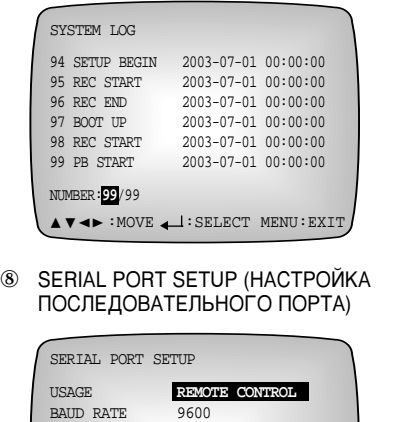

PARITY NONE DATA BIT 8 STOP BIT 1 UNIT ID 0

 $\blacktriangle$   $\blacktriangledown$  : MOVE  $\blacktriangle$  : SELECT MENU: EXIT

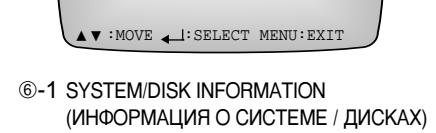

M.D. BUZZER

ALARM OUT/BUZZER SETUP

⑤ ALARM OUT/BUZZER SETUP (НАСТРОЙКА ВЫХОДА СИГНАЛИЗАЦИИ / ЗУММЕРА)

> ALARM OUT DURATION **10 SEC** CH1 ALARM OUT OFF CH2 ALARM OUT OFF CH3 ALARM OUT OFF CH4 ALARM OUT OFF M.D.ALARM OUT OFF VIDEO LOSS BUZZER OFF ALARM BUZZER OFF OFF M.D. BUZZER OFF

- SYSTEM/DISK INFORMATION<br>VERSION ver  $\begin{tabular}{ll} \texttt{VERSION} & \texttt{ver 1.00} \\ \texttt{DISK REMAIN} & \texttt{10.81GB/11} \\ \end{tabular}$ 10.81GB/120.00GB RECORDED FROM TO HDD1 120GB GOOD HDD2 NOT INSTALLED HDD3 NOT INSTALLED<br>HDD4 NOT INSTALLED NOT INSTALLED
- MOHUTOPUHLA)

MAC ADDRESS 00:03:22:00:70:69

MENU:EXIT

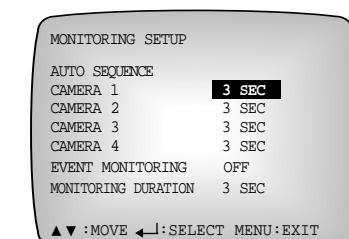

- 8-1 SERIAL PORT SETUP (HACTPOЙKA
- ПОСЛЕДОВАТЕЛЬНОГО ПОРТА)

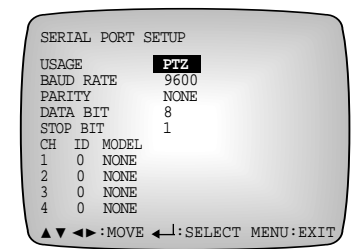

### 8-2 SERIAL PORT SETUP (HACTPOЙКА ПОСЛЕДОВАТЕЛЬНОГО ПОРТА)

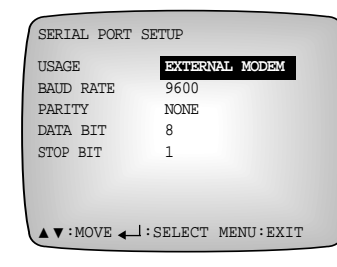

#### **WETWORK SETUP (HACTPOЙKA CETU)**

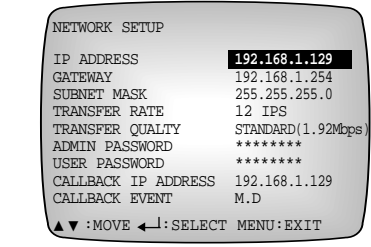

# Включение питания

#### ① SEARCH MENU (MEHIO NOUCKA) ② DATE & TIME SEARCH

# (ПОИСК ПО ДАТЕ И ВРЕМЕНИ)

RECORDED FROM 2003-07-01 00:00:00 TO 2003-07-01 00:00:00 GOTO **2003-07-01 00:00:00**

DATE/TIME SEARCH

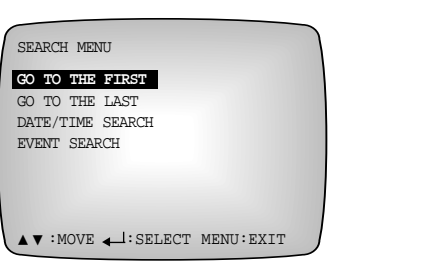

#### ©-1 EVENT SEARCH (ПОИСК ПО СОБЫТИЮ) ©-2 EVENT SEARCH

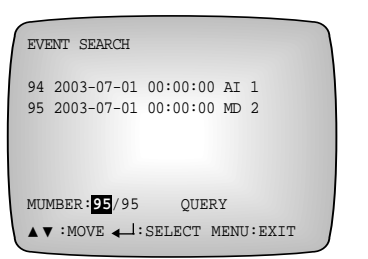

# :SELECT MENU:EXIT

#### (ПОИСК ПО СОБЫТИЮ)

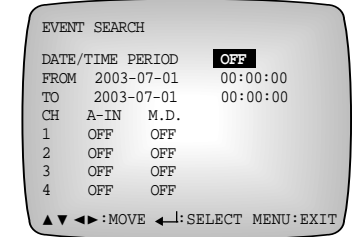

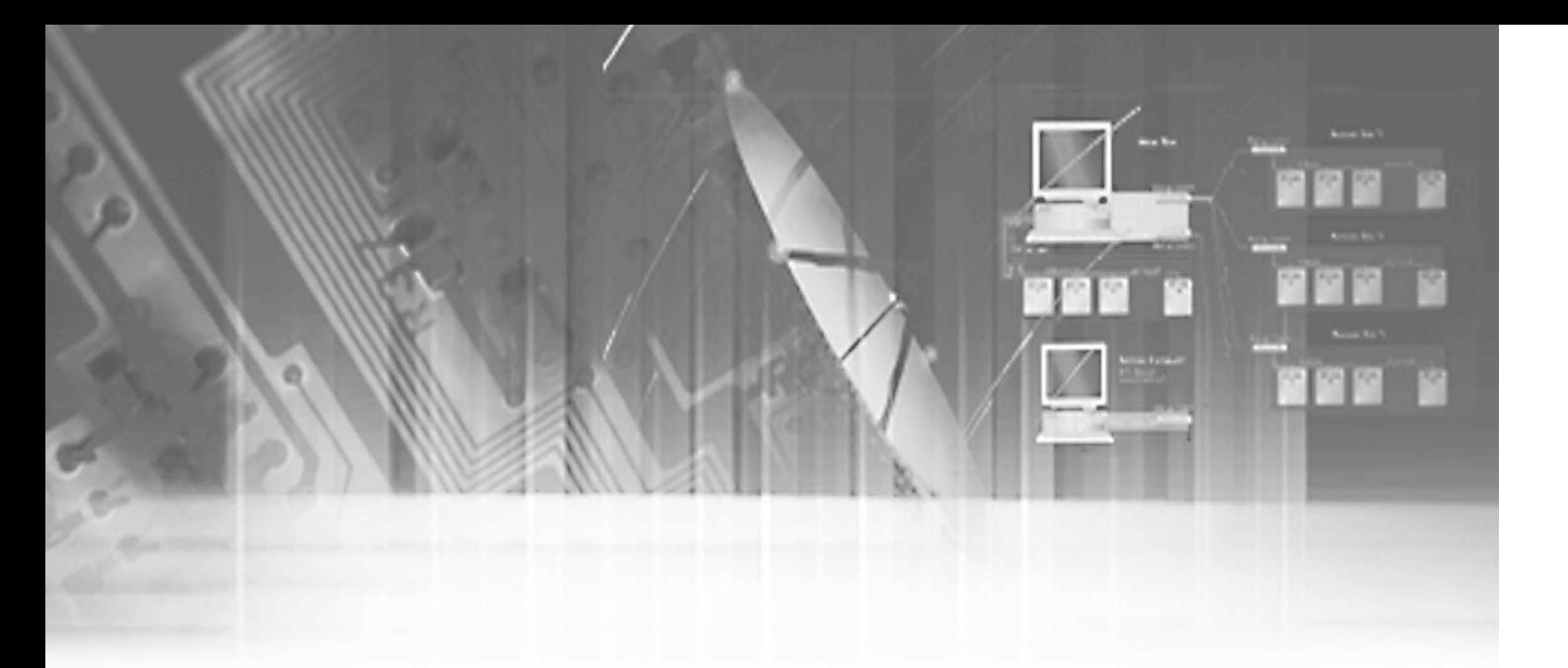

# IV. Coctab меню

 $\bullet$ 

# Настройка даты, времени и показа информации на экране

Ниже показана исходная настройка меню CLOCK/DISPLAY MODE SETUP (УСТАНОВКА ЧАСОВ/РЕЖИМА ОТОБРАЖЕНИЯ ИНФОРМАЦИИ).

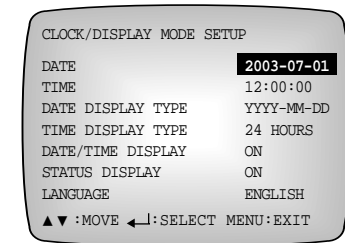

## **10 DATE (ДАТА)**

Установка текущей даты.

#### @ TIME (BPEMA)

Установка текущего времени.

Если вы изменили дату или время и для выхода из режима установки нажали кнопку МЕНЮ, появится следующее сообщение:

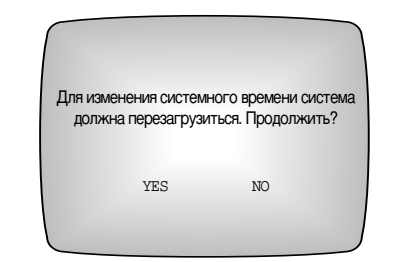

Если будет выбрано «YES» (ДА), автоматически начнется перезагрузка и появятся следующие сообщения:

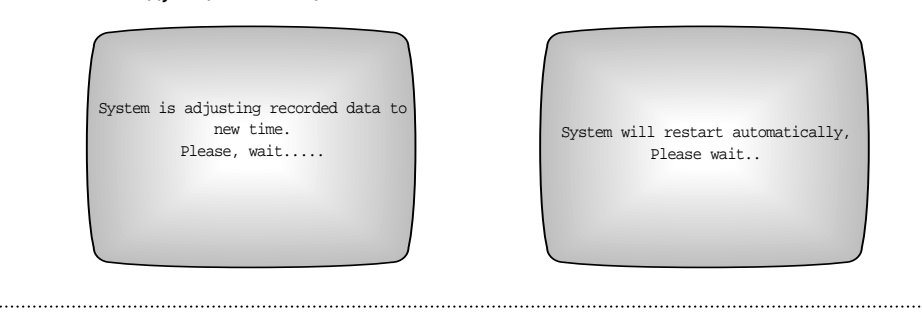

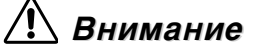

Если новая дата или время наложатся на ранее заданное время записи исходных данных, появится следующее сообщение, предупреждающее о предстоящем уничтожении соответствующей части исходных данных:

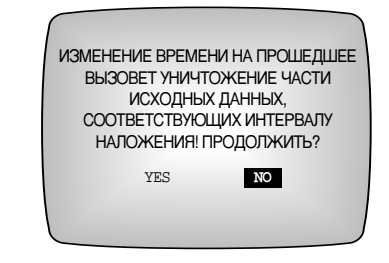

Если будет выбрано «YES» (ДА), начнется перезагрузка системы. Убедитесь, что устанавливаемые дата и время соответствуют реальному текущему времени.

- © DATE DISPLAY TYPE (ФОРМАТ ОТОБРАЖЕНИЯ ДАТЫ) Имеются 3 типа представления даты. Вы можете выбрать наиболее привычный вам.
- **49 TIME DISPLAY TYPE (ФОРМАТ ОТОБРАЖЕНИЯ ВРЕМЕНИ)** Предусмотрены 2 типа представления времени. [24 ЧАСА / 12 ЧАСОВ (AM/PM)]
- © DATE & TIME DISPLAY (ОТОБРАЖЕНИЕ ДАТЫ И ВРЕМЕНИ) Для отображения на экране даты и времени установите для данного пункта состояние ОN (ВКЛ.), в противном случае - ОFF (ВЫКЛ.). [ON/OFF]
- © STATUS DISPLAY (ОТОБРАЖЕНИЕ СОСТОЯНИЯ)

Для отображения на экране состояния системы, например, информации о воспроизводимых данных при записи или воспроизведении установите для данного пункта состояние ОN (ВКЛ.), в противном случае - ОFF (ВЫКЛ.). [ON/OFF]

© LANGUAGE (A3bIK)

Выберите нужный вам язык. В настоящее время поддерживаются следующие языки: ГАНГЛИЙСКИЙ/ ИСПАНСКИЙ/ИТАЛЬЯНСКИЙ/НЕМЕЦКИЙ/ФРАНЦУЗСКИЙ] [ENGLISH/ESPANOL/ITALIANO/DEUTSCH/FRANCAIS]

# Настройка каналов

На приведенном ниже рисунке показана исходная настройка пунктов меню CHANNEL SETUP (HACTPOЙКА КАНАЛА).

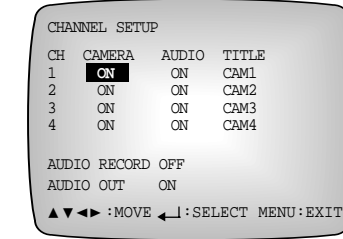

#### $\circledR$  **CAMERA** (Kamepa)

Задается состояние ОN (ВКЛ)/ ОFF (ВЫКЛ) определенного канала во время отображения и записи. **[ON/OFF]** 

## © **AUDIO** (Звук)

Задается состояние ОN (ВКЛ)/ ОFF (ВЫКЛ) для звукового сигнала определенного канала. **[ON/OFF]** 

## **© TITLE (Название)**

Задается название отображаемых каналов. По умолчанию обозначается по номерам камер: CAM1, CAM2, CAM3 или CAM4.

# **4** AUDIO RECORD (Запись звука)

Для одновременной записи изображения и звука установите ОN (ВКЛ.), для записи только изображения 3-11 - OFF (ВЫКЛ.). Входной звуковой сигнал записывается с битовой скоростью 24 Кбит/с независимо от частоты записи полей изображения. **[ON/OFF]** 

© AUDIO OUT (Выход звукового сигнала) Задается состояние аудиовыхода. **[ON/OFF]**

# $\mathcal{U}\setminus\mathcal{B}$ нимание

Запись звука не начинается, пока частота записи видеосигнала не достигнет 12,5 изображений в секунду.

# **Настройка записи**

На приведенном ниже рисунке показана исходная настройка пунктов меню RECORD MODE SETUP (HACTPOЙКА РЕЖИМА ЗАПИСИ).

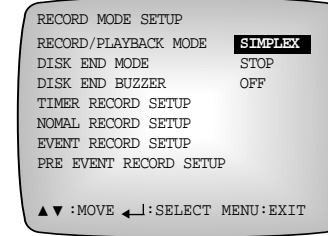

## $\circledcirc$  RECORD/PLAYBACK MODE (РЕЖИМ ЗАПИСИ/ВОСПРОИЗВЕДЕНИЯ)

SHR-4040P позволяет записывать до 25 полей видеоизображения в секунду в симплексном режиме (SIMPLEX). Однако в симплексном режиме возможно выполнение только либо: записи, либо воспроизведения. SHR-4040P позволяет осуществлять запись и воспроизведение в дуплексном режиме (DUPLEX), но при этом он может записывать всего 12,5 полей видеоизображения в секунду в этом режиме. [SIMPLEX/DUPLEX]

#### © DISK END MODE (РЕЖИМ ОКОНЧАНИЯ ДИСКА)

- При выборе опции STOP (СТОП) система прекратит запись при переполнении жесткого диска.
- При выборе опции CONTINUE (ПРОДОЛЖИТЬ) система продолжит запись поверх наиболее давних записанных ранее данных. **[CONTINUE/STOP]**

#### **© DISK END BUZZER (ЗУММЕР ОКОНЧАНИЯ ДИСКА)**

При задании опции STOP (СТОП) в пункте DISK END MODE (РЕЖИМ ОКОНЧАНИЯ ДИСКА) пункт меню DISK END BUZZER (ЗУММЕР ОКОНЧАНИЯ ДИСКА) определяет, будет ли зуммер включаться при переполнении диска. Если для этого пункта выбрано состояние ОN (ВКЛ), то при переполнении диска во время записи зуммер подаст звуковой сигнал, а в состоянии ОГГ (ВЫКЛ.) звуковой сигнал не подается. [ON/OFF]

## **© TIMER RECORD SETUP (НАСТРОЙКА ЗАПИСИ ПО ТАЙМЕРУ)**

Ниже показан экран, появляющийся во время настройки через меню TIMER RECORD (ЗАПИСЬ ПО ТАЙМЕРУ).

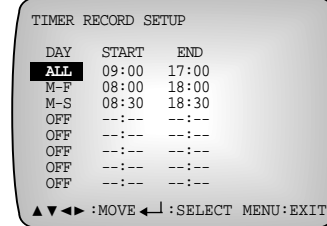

DAY (ДНИ НЕДЕЛИ): Задает запись по таймеру в каждый из дней недели или в запрограммированный день. [ALL (ЕЖЕДНЕВНО), SUN (BC), MON (TH), TUE (BT), WED (CP), THU (4T), FRI (TT), SAT (CE), SUN (BC), M-F (TH-ПТ), M-S (ПН-СБ), OFF (ВЫКЛ.)]

START (НАЧАЛО): Задает время начала записи. END (KOHEЦ): Задает время окончания записи.

# $\mathcal{P}$ <sup>*N*</sup> Внимание

Скорость записи и качество изображения для записи по таймеру должны задаваться как при нормальной записи.

**© NORMAL RECORD SETUP (НАСТРОЙКА НОРМАЛЬНОЙ ЗАПИСИ)** 

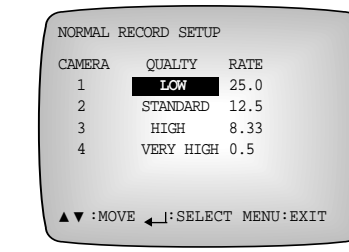

Меню NORMAL RECORD SETUP (НАСТРОЙКА НОРМАЛЬНОЙ ЗАПИСИ) задает качество записываемого изображения и скорость записи, выполняемой при нажатии на ПЕРЕДНЕЙ ПАНЕЛИ кнопки REC (ЗАПИСЬ). SHR-4040 допускает возможность варьировать качество и скорость записи изображения для каждого канала. Качество изображения имеет 4 градации. Наилучшим является VERY HIGH (ОЧЕНЬ BЫCOKOE), за ним по нисходящей следуют HIGH (BЫCOKOE), STANDARD (СТАНДАРТНОЕ) и LOW (НИЗКОЕ). Вы можете выбрать нужное вам. **[VERY HIGH/HIGH/STANDARD/LOW]** Параметр RATE (СКОРОСТЬ) задает скорость нормальной записи. **[25.0/12.5/8.33/6.25/5.00/2.50/1.00/0.50]**

# $\hat{A}$  Внимание

Чем выше качество изображения и скорость записи, тем короче время записи на жесткий диск.

# © EVENT RECORD SETUP (НАСТРОЙКА ЗАПИСИ ПО СОБЫТИЮ)

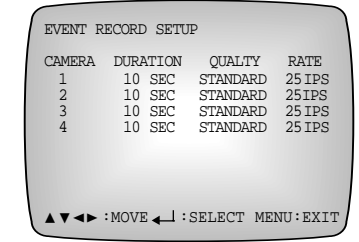

- DURATION (ПРОДОЛЖИТЕЛЬНОСТЬ): Показывает продолжительность записи по тревоге или обнаружению движения.

[3 sec/5 sec/10 sec/20 sec/30 sec/1 min/2 min/3 min/5 min/10 min] ([3 cek/5 cek/10 сек/20 сек/30 сек/1 мин/2 мин/3 мин/5 мин/10 мин])

- QUALITY (КАЧЕСТВО): Задает качество изображения при записи по тревоге или обнаружению движения. [VERY HIGH/HIGH/STANDARD/LOW] [OЧЕНЬ ВЫСОКОЕ / **ВЫСОКОЕ / НОРМАЛЬНОЕ / НИЗКОЕ]**
- RATE (СКОРОСТЬ): Задает скорость записи при записи по тревоге или обнаружению движения. [25.0/12.5/8.33/6.25/5.00/2.50/1.00/0.50]

# ⑦ **PRE-EVENT RECORD SETUP (НАСТРОЙКА ЗАПИСИ ПЕРЕД СОБЫТИЕМ)**

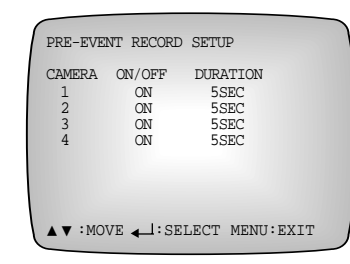

- Задает для каждого канала ON (включение) или OFF (выключение) режима работы перед событием. **[ON/OFF]**
- Задает объем данных (во временном выражении), сохраняемых перед наступлением события для каждого канала. [3 SEC/5 SEC/10 SEC/20 SEC/30 SEC/1 MIN/2 MIN/3 MIN/5 MIN ] ([3 сек/5 сек/10 сек/20 сек/30 сек/1 мин/2 мин/3 мин/5 мин])

# **Для справки**

Приведенная ниже таблица показывает время заполнения жестких дисков емкостью 120 Гбайт и 480 Гбайт для различной частоты полей в секунду *(FPS).*

*(Время записи для каждой частоты полей может незначительно* .<br>варьироваться в зависимости от типа видеосигнала).

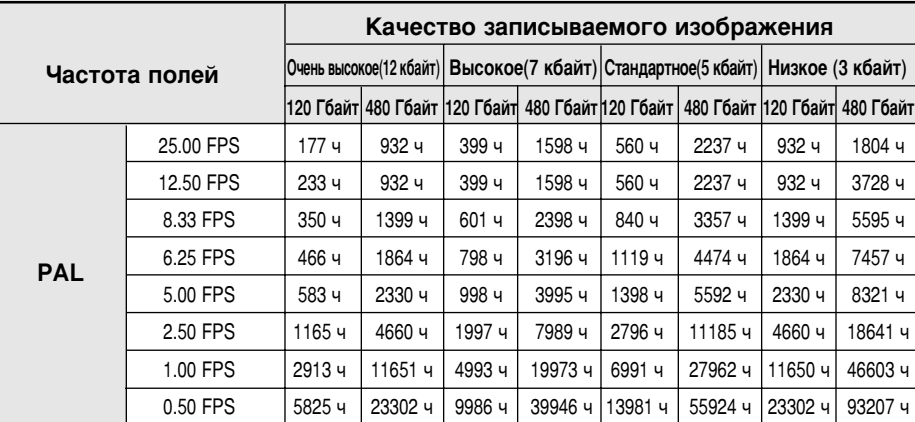

 $*$  Приведенная выше таблица основана на данных о записи 1 канала.

# Настройка входа сигнализации / **обнаружения движения**

#### На приведенном ниже рисунке показана исходная настройка пунктов меню ALARM RECORD SETUP (HACTPOЙКА ЗАПИСИ ПО ТРЕВОГЕ́).

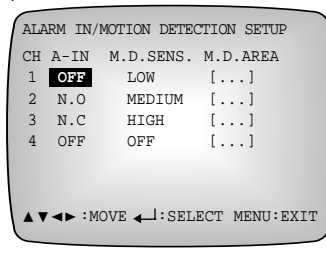

#### **13 ALARM IN (ВХОД СИГНАЛИЗАЦИИ)**

Если на вход не подается сигнал тревоги, устанавливается в состояние OFF (ВЫКЛ.). Устанавливается в нормально-замкнутое состояние (N.C.), когда на вход тревожной сигнализации подается сигнал с активным высоким уровнем и в нормально-разомкнутое состояние (N.O.) при наличии на входе сигнала с активным низким уровнем. [N.C./N.O/OFF.]

© M.D. SENS. (ЧУВСТВИТЕЛЬНОСТЬ ОБНАРУЖЕНИЯ ДВИЖЕНИЯ) Задает чувствительность обнаружения движения при настройке обнаружения движения. Имеются три уровня настройки: низкий, средний и "СОПЕРУВЕННОЙ ПОСЛЕ С С ПОЛОВИТЬ ДО СУГОРИТЕЛЬНОЙ СОСТВЕТСТВЕННО ВЫСОКУЮ и низкую чувствительность обнаружения движения, а MEDIUM (Средний) нормальную чувствительность. ОFF (ВЫКЛ.) означает, что обнаружение движения временно прекращено. **[OFF/LOW/MEDIUM/HIGH ] ([ВЫКЛ. / НИЗКИЙ / СРЕДНИЙ / ВЫСОКИЙ])** 

# **© M.D. AREA (ЗОНА ОБНАРУЖЕНИЯ ДВИЖЕНИЯ)**

Определяет для каждого канала зону обнаружения движения. При нажатии кнопки ВВОД ( $\left\lfloor \rightarrow$  ) появляется показанный ниже экран назначения зон.

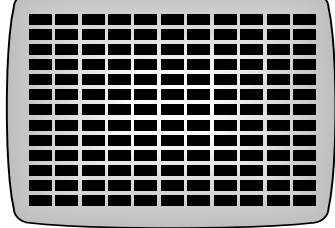

По мере перемещения между блоками (клетками) нажатием кнопки ВВОД ( ) ÏÓÊÌÓ '˚‰ÂÎËÚ¸ ËÎË ÓÚÏÂÌËÚ¸ '˚‰ÂÎÂÌË 'ÒÂÈ ÁÓÌ˚. Ó·ÓÁ̇˜‡ÂÚ ➛ выбранную область. При необходимости выделить или отменить выделение сразу 4 последовательных участков области следует нажать кнопки <sup>[1]</sup>, <sup>[2]</sup>,  $\overline{3}$ | и  $\overline{4}$ . Кнопка ВВОД (  $\left\lfloor\right.\right\rfloor$ ) используется для выбора 4 участков  $\overline{\rm{O}}$ дновременно. По окончании задания нажмите кнопку МЕНЮ (  $\overline{\rm{Me}}$ NU) для отображения следующего меню.

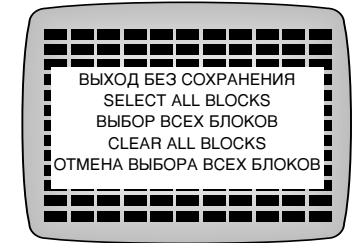

# Настройка выхода сигнализации и **SYMMEDA**

На приведенном ниже рисунке показана исходная настройка пунктов меню ALARM OUTPUT/BUZZER (ВЫХОД СИГНАЛИЗАЦИИ / ЗУММЕР).

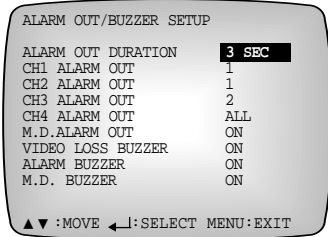

 $\circ$  ALARM OUT DURATION (ДЛИТЕЛЬНОСТЬ ВЫХОДНОГО СИГНАЛА **TPEBOFU)** 

Отражает длительность тревожной сигнализации. **[3 sec/5 sec/10 sec/20 sec/30 sec/1 min/2 min/3 min/5 min/10 min ]**  ([3 сек/5 сек/10 сек/20 сек/30 сек/1 мин/2 мин/3 мин/5 мин/10 мин])

© ALARM OUT (ВЫХОД СИГНАЛИЗАЦИИ) (настройка выхода сигнала тревоги для каждого канала)

Задает выход сигнала тревоги для канала, на который поступил сигнал тревоги. **[OFF/1/2/ALL ] ([BЫКЛ./1/2/BCE])** 

**© M.D ALARM OUT (ВЫХОД СИГНАЛИЗАЦИИ ПРИ ОБНАРУЖЕНИИ NBUXEHUA**)

Определяет состояние выхода сигнализации при обнаружении движения. **[OFF/ON]**

## **© VIDEO LOSS BUZZER (ЗУММЕР ПОТЕРИ ВИДЕОСИГНАЛА)**

Определяет, будет ли звучать зуммер при исчезновении поступающего от камеры видеосигнала, включенного в процессе настройки канала. В зависимости от того, находится ли он в состоянии ОN (ВКЛ.) или ОFF (ВЫКЛ.), зуммер либо будет звучать, либо нет. **[OFF/ON]** 

# **© ALARM BUZZER (ЗУММЕР СИГНАЛИЗАЦИИ)**

Этот пункт определяет, будет зуммер звучать, или нет при поступлении сигнала тревоги. В зависимости от того, находится ли он в состоянии ON (ВКЛ.) или ОFF (ВЫКЛ.), зуммер либо будет звучать, либо нет. [ON/OFF]

# $\circledcirc$  M.D BUZZER (ЗУММЕР ОБНАРУЖЕНИЯ ДВИЖЕНИЯ)

Этот пункт определяет, будет зуммер звучать, или нет при обнаружении движения. В зависимости от того, находится ли он в состоянии ОN (ВКЛ.) или ОFF (ВЫКЛ.), зуммер либо будет звучать, либо нет. **[ON/OFF]** 

В меню можно сохранить настройку или выбрать (а также отменить) выбор всей площади экрана.

# Настройка системы

На приведенном ниже рисунке показана исходная настройка пунктов меню SYSTEM SETUP (НАСТРОЙКА СИСТЕМЫ).

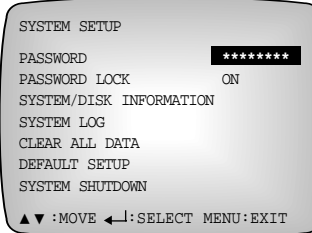

#### **10 PASSWORD (ПАРОЛЬ)**

Задает системный пароль. Пароль состоит из 4 цифр и по умолчанию имеет вил 4321.

#### @ PASSWORD LOCK (БЛОКИРОВКА ПАРОЛЕМ)

При установке в состояние ОН (ВКЛ.) при нажатии кнопки МЕНЮ ( MENU) или отмене блокировки записи во время записи всегда будет запрашиваться пароль, введенный в режиме PASSWORD (ПАРОЛЬ). Если пароль будет введен неправильно, дальнейшие операции будут невозможны. При задании ОҒЕ (ВЫКЛ.) вышеуказанный пароль запрашиваться не будет. [ON/OFF]

# **/!\ Внимание**

Для отмены блокировки записи (REC LOCK) пароль будет нужно вводить всегда.

# **© SYSTEM/DISK INFORMATION (ИНФОРМАЦИЯ О СИСТЕМЕ /** ДИСКАХ)

Если выбрать пункт SYSTEM/DISK INFORMATION (ИНФОРМАЦИЯ О СИСТЕМЕ / ДИСКАХ), появится следующее окно.

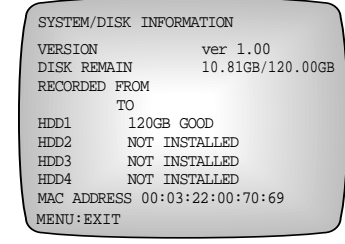

Оно отображает основные сведения о состоянии системы.

- 1) VERSION (BEPCIA)
- Показывает текущую версию ПО.
- 2) DISK REMAIN (ОСТАВШЕЕСЯ ДИСКОВОЕ ПРОСТРАНСТВО)
	- Показывает свободное на данный момент пространство на диске.
- 3) RECORDED (3ANUCAHO)
- FROM (C): Время первой записи файлов.
- ТО (ПО): Время последней записи файлов.
- 4) Состояние жесткого диска

Данное устройство допускает установку в него до 4 жестких дисков. На экране отображается состояние каждого жесткого диска.

- GOOD (ИСПРАВНОЕ): Жесткий диск в нормальном состоянии.
- ВАD (НЕИСПРАВНОЕ): Жесткий диск неисправен.
- NOT INSTALLED (НЕ УСТАНОВЛЕН): Жесткий диск не установлен.
- 5) Отображает MAC ADDRESS (MAC-адрес) системы.

# **49 SYSTEM LOG (СИСТЕМНЫЙ ЖУРНАЛ)**

Если выбрать пункт меню SYSTEM LOG (СИСТЕМНЫЙ ЖУРНАЛ), появится следующее окно.

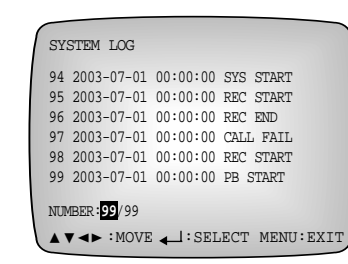

Будут отображаться до 1000 файлов системного журнала, созданных во время работы системы.

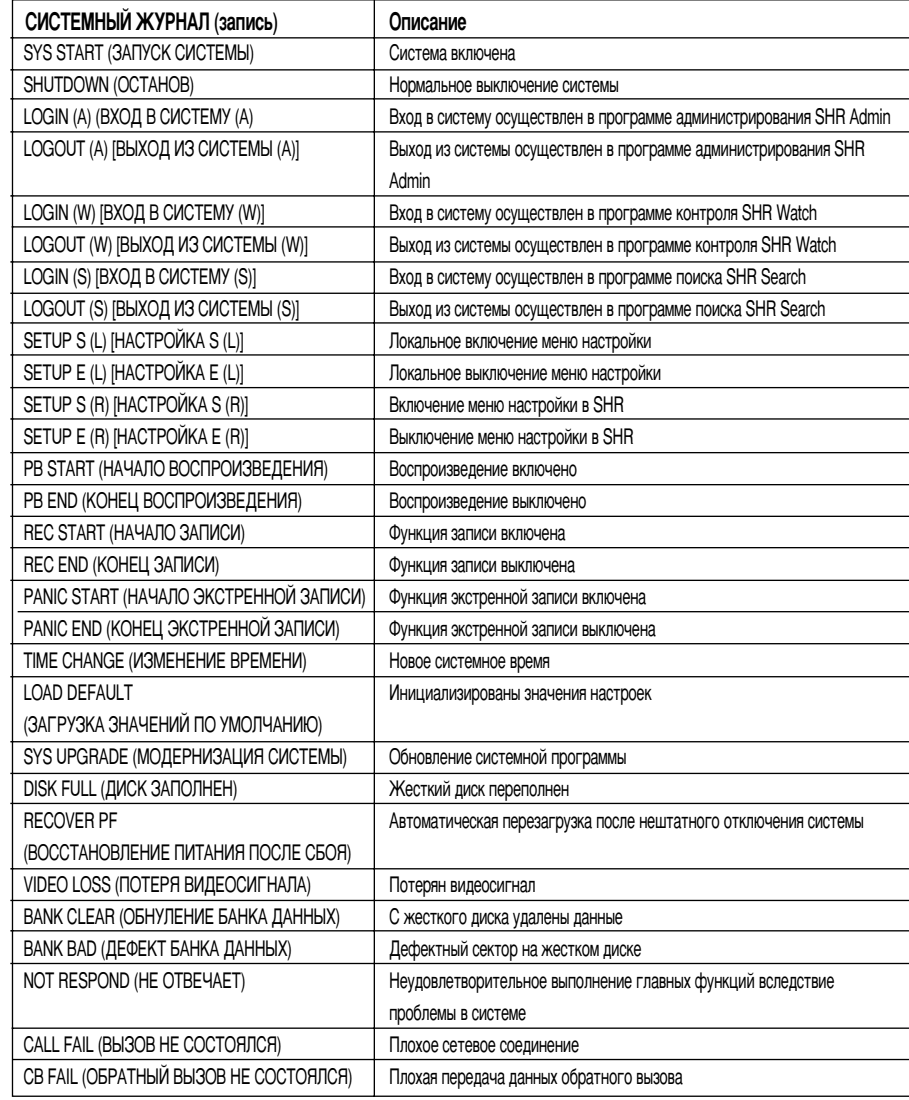

Ниже приведено описание всех записей в системном журнале.

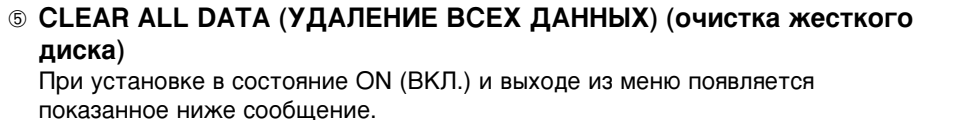

Затем следует выбрать "YES" (ДА) для удаления с жесткого диска всех данных. [ON/OFF]

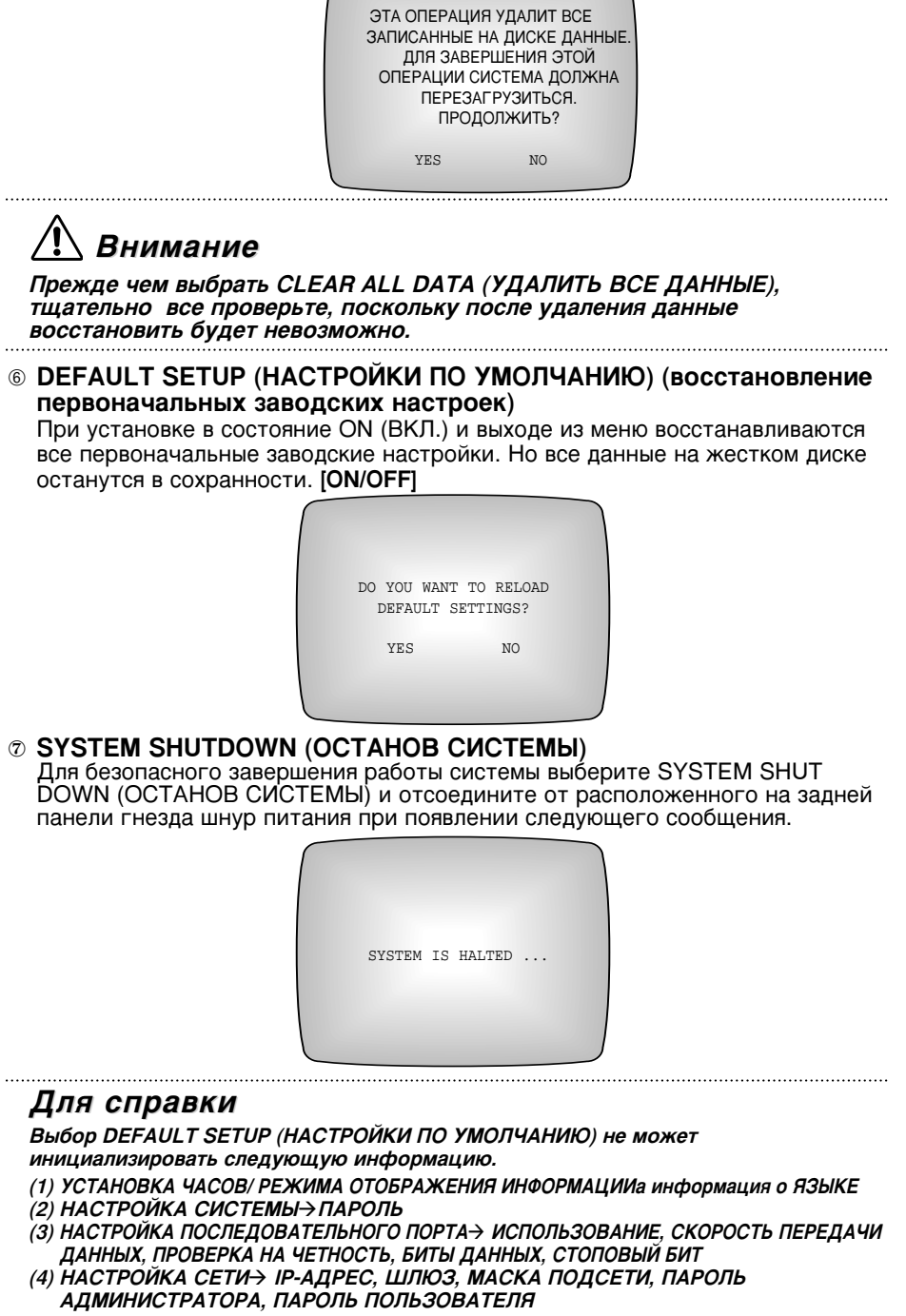

#### Для возврата всех исходных заводских настроек нажмите кнопку FACTORY RESET (ВОССТАНОВЛЕНИЕ ЗАВОДСКИХ НАСТРОЕК).

# Настройка мониторинга

На приведенном ниже рисунке показана исходная настройка пунктов меню MONITORING SETUP (HACTPOЙКА МОНИТОРИНГА).

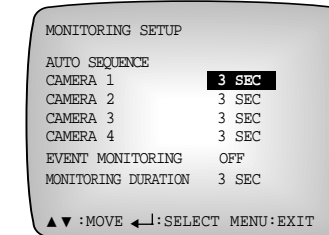

- $\circ$  AUTO SEQUENCE (АВТОМАТИЧЕСКАЯ ПОСЛЕДОВАТЕЛЬНОСТЬ) Задает время отображения каждого канала при выборе режима последовательного переключения каналов в режиме просмотра "живого" изображения. [0 sec,3 sec,5 sec,10 sec,20 sec,30 sec ] ([0 сек, 3 сек, 5 сек, 10 сек, 20 сек, 30 сек])
- © EVENT MONITORING (МОНИТОРИНГ СОБЫТИЯ) Настраивает функцию показа в полноэкранном режиме канала, в котором произошло событие (сигнал тревоги или обнаружение движения). Если пункт установлен в состояние ОN (ВКЛ.), то канал, в котором произошло событие (сигнал тревоги или обнаружение движения), будет показан во весь экран. **[ON/OFF]**
- **© MONITORING DURATION (ПРОДОЛЖИТЕЛЬНОСТЬ МОНИТОРИНГА)** При установке состояния ON для пункта EVENT MONITORING (МОНИТОРИНГ СОБЫТИЯ) в этом пункте задается продолжительность мониторинга события.

[3 sec/5 sec/10 sec/20 sec/30 sec ] ([3 сек/5 сек/10 сек/20 сек/30 сек])

# Настройка последовательного **порта**

На приведенном ниже рисунке показана исходная настройка пунктов меню SERIAL PORT SETUP (НАСТРОЙКА ПОСЛЕДОВАТЕЛЬНОГО ПОРТА).

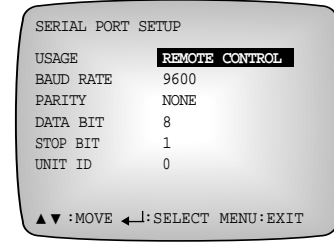

В меню SERIAL PORT SETUP вы можете настроить параметры порта для УДАЛЕННОГО УПРАВЛЕНИЯ, УПРАВЛЕНИЯ РТZ (ПАНОРАМИРОВАНИЕ, НАКЛОН И ТРАНСФОКАЦИЯ) ИЛИ ВНЕШНЕГО МОДЕМА.

- USAGE (ИСПОЛЬЗОВАНИЕ)

Выберите REMOTE CONTROL (УДАЛЕННОЕ УПРАВЛЕНИЕ), PTZ (ПАНОРАМИРОВАНИЕ, НАКЛОН И ТРАНСФОКАЦИЯ) или EXTERNAL MODEM (ВНЕШНИЙ МОДЕМ). Каждому выбору соответствует собственный экран. Если выбрать REMOTE CONTROL (УДАЛЕННОЕ УПРАВЛЕНИЕ), появится следующий экран.

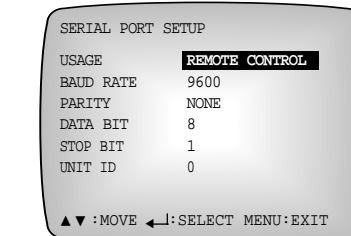

- **© BAUD RATE (СКОРОСТЬ ПЕРЕДАЧИ ДАННЫХ)** Устанавливает скорость передачи данных через порт RS-232C. **[4800/9600/19200/38400/57600]**
- © **PARITY (ПРОВЕРКА НА ЧЕТНОСТЬ)** Задает режим проверки на четность. [NONE/ODD/EVEN ] ([HET/HEYETH**bIЙ/YETHBIЙ]**)
- **© DATA BIT (БИТЫ ДАННЫХ)**

Задает количество БИТОВ ДАННЫХ. <sup>[7/8]</sup>

- **© STOP BIT (СТОПОВЫЙ БИТ)** Задает количество СТОПОВЫХ БИТОВ. [1/2]
- **© UNIT ID (ИДЕНТИФИКАТОР БЛОКА)** Задает ИДЕНТИФИКАТОР БЛОКА. [0~99]

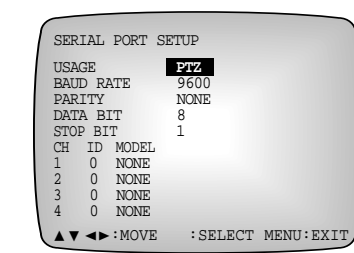

- **© BAUD RATE (СКОРОСТЬ ПЕРЕДАЧИ ДАННЫХ)** Устанавливает скорость передачи данных через порт RS-232C. [4800/9600/19200/38400/57600]
- © PARITY (ПРОВЕРКА НА ЧЕТНОСТЬ) Задает режим проверки на четность. [NONE/ODD/EVEN ] ([HET/HEYETH**bIЙ/YETH**bIЙ])
- **© DATA BIT (БИТЫ ДАННЫХ)** Задает количество БИТОВ ДАННЫХ. [7/8]
- **© STOP BIT (СТОПОВЫЙ БИТ)** Задает количество СТОПОВЫХ БИТОВ. [1/2]

# **© Выбор идентификатора и камеры по каналам**

- ID (ИДЕНТИФИКАТОР): Задает идентификатор камеры для каждого канала [0~255]

- MODEL (МОДЕЛЬ): Задает тип камеры. В настоящее время имеются следующие камеры. (SCC-641P, SCC-643P, SCC-421P, SCC-931TP, SCC-4304P, SCC-4201P, SCC-4203P, SCC-4301P)

При выборе EXTERNAL МОDEМ (ВНЕШНИЙ МОДЕМ) на экране появится следующее сообщение.

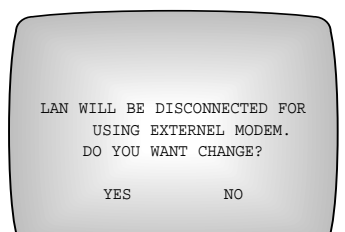

Голи выбрать РТZ, появится следующий экран. Собрание и совможно собранится «УЕЗ» (ДА) появится экран настройки внешнего модема и устройство отключится от ЛВС.

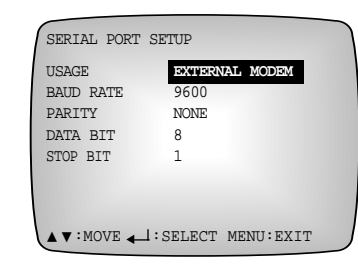

- **© BAUD RATE (СКОРОСТЬ ПЕРЕДАЧИ ДАННЫХ)** Устанавливает скорость передачи данных через порт RS-232C. **[4800/9600/19200/38400/57600]**
- © **PARITY (ПРОВЕРКА НА ЧЕТНОСТЬ)** Задает режим проверки на четность. [NONE/ODD/EVEN ] ([HET/HEYETH**bIЙ/YETHBIЙ]**)
- **© DATA BIT (БИТЫ ДАННЫХ)** Задает количество БИТОВ ДАННЫХ. <sup>[7/8]</sup>
- **© STOP BIT (СТОПОВЫЙ БИТ)** Задает количество СТОПОВЫХ БИТОВ. [1/2]

# Настройка сети

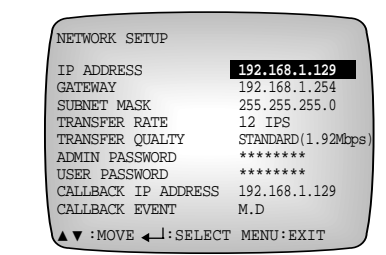

#### **10 SIP ADDRESS (IP-АДРЕС)** Задает IP-АДРЕС.

- © GATEWAY (ШЛЮЗ) Задает ШЛЮЗ.
- **3 SUBNET MASK (MACKA ПОДСЕТИ)** Задает МАСКУ ПОДСЕТИ.

#### **49 TRANSFER RATE (СКОРОСТЬ ПЕРЕДАЧИ)** Задает скорость передачи видеоизображений, с которой изображения распространяются по каждой сети. [1~25 IPS (изображений в секунду)]

#### **© TRANSFER QUALITY (КАЧЕСТВО ПЕРЕДАЧИ)** Позволяет выбирать качество передаваемых по сети изображений. В скобках будет указана полоса. [VERY HIGH/HIGH/STANDARD/LOW ] ([OЧЕНЬ ВЫСОКОЕ / ВЫСОКОЕ / СТАНДАРТНОЕ / НИЗКОЕ])

© ADMIN PASSWORD (ПАРОЛЬ АДМИНИСТРАТОРА) Задает пароль администратора, имеющего полномочия на осуществление удаленного мониторинга, поиска изображений и удаленной настройки при соединении через ПО SHR.

- © USER PASSWORD (ПАРОЛЬ ПОЛЬЗОВАТЕЛЯ) Задает пароль обычного пользователя, имеющего полномочия на осуществление удаленного мониторинга, поиска изображений при соединении через ПО SHR.
- © CALLBACK IP ADDRESS (IP-АДРЕС ОБРАТНОГО ВЫЗОВА) Задает IP-адрес сервера, которым обычно является ПК с установленным на нем ПО сервиса удаленного доступа (RAS) для получения информации о событиях.
- © CALLBACK EVENT (COБЫТИЕ ОБРАТНОГО ВЫЗОВА) Задает тип события, пересылаемого серверу обратного вызова. INONE/A-IN/M.D./ALL | (IHET/CUITHAJI TPEBOTU/O5HAPY ЖЕНИЕ ДВИЖЕНИЯ/ВСЕ)

# Внимание

Указанный выше пароль предназначен для подключения к сети. Он отличается от пароля для цифрового видеорегистратора. Пароль по *VMOЛЧАНИЮ: 12344321.* 

# $\sqrt{!}$ Внимание

При подключении программы наблюдения SHR Watch количество записываемых изображений уменьшается пропорционально скорости передачи данных через сеть.

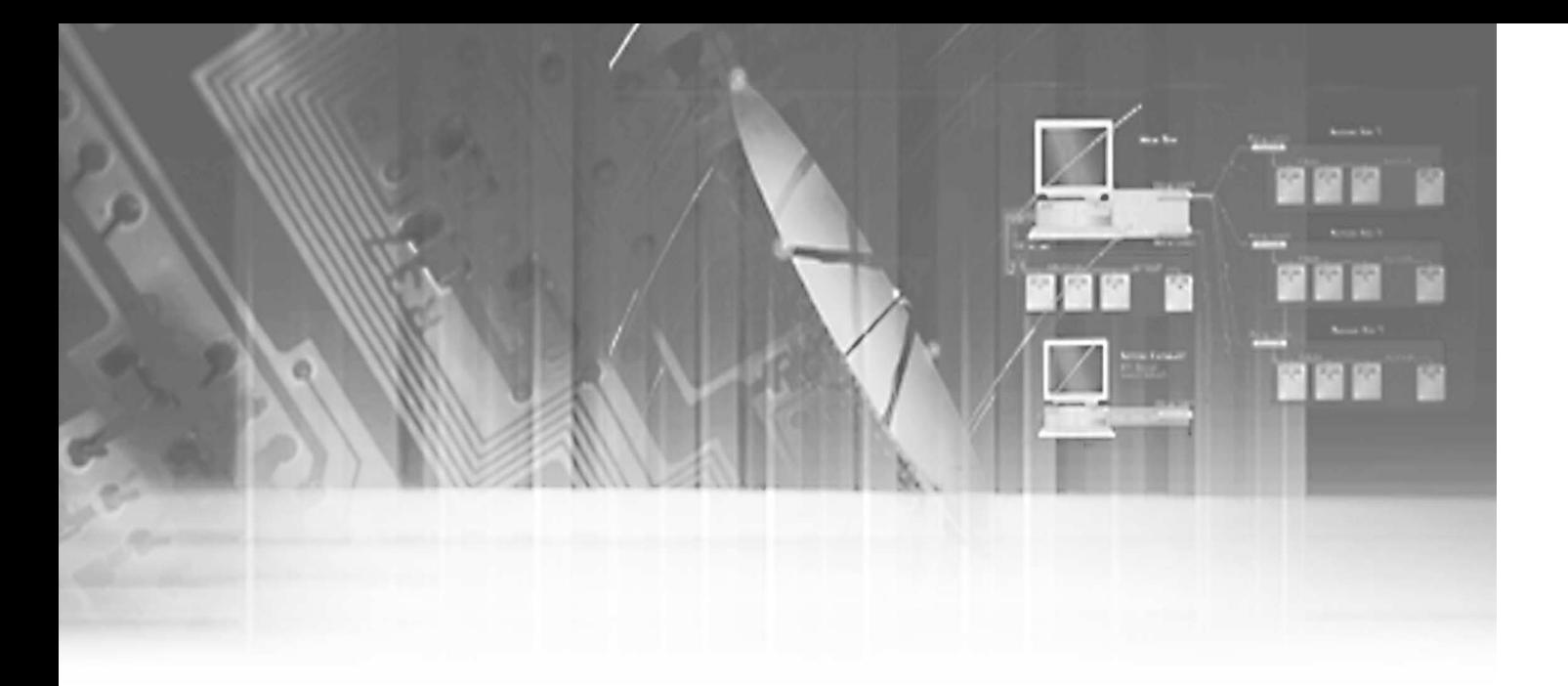

# V. Запись

 $\bullet$ 

# Основной режим записи

# **PANIC (Экстренная запись)**

Для регистрации поступающей в данный момент времени видеоинформации нажмите кнопку экстренной записи (PANIC). При этом включится кнопка записи ( $\overline{PANIC}$ ) и на экране появится значок записи  $\bullet$ . После этого начнет мигать светодиодный индикатор HDD (Жесткий диск), что указывает на запись на жесткий диск некоторой информации. В течение экстренной записи качество записи будет отображаться как стандартное (STANDARD), и скорость записи составит 25 изображений в секунду в симплексном режиме и 12,5 изображений в секунду в дуплексном режиме.

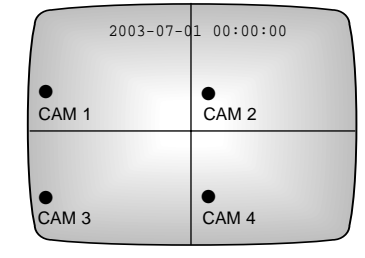

# Для справки

- Если система находится в симплексном режиме, и на экране показывается изображение в режиме PLAYBACK (ВОСПРОИЗВЕДЕНИЕ) запись недоступна.
- До тех пор, пока пользователь остается в меню, нажатие кнопки  $\overline{3}$ АПИСЬ ( $\overline{1}$ REC)) не позволяет начать запись. Сначала следует покинуть меню и затем нажать кнопку ЗАПИСЬ для начала записи.

# **REC (Обычная запись)**

Пункты меню обычной записи будут настраиваться в разделе NORMAL RECORD SETUP (НАСТРОЙКА ОБЫЧНОЙ ЗАПИСИ) меню RECORD MODE SETUP (НАСТРОЙКА РЕЖИМА ЗАПИСИ). При нажатии кнопки ЗАПИСЬ ( REC ) начнется запись, и на экране появится следующее сообщение, показывающее настройку записи.

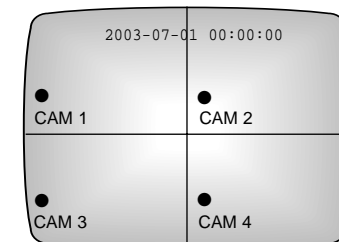

# Запись по ТАЙМЕРУ

В меню TIMER RECORD SETUP (НАСТРОЙКА ЗАПИСИ ПО ТАЙМЕРУ) можно задать день недели или время записи по таймеру. Благодаря наличию этой функции запись будет автоматически начинаться в заданные вами дни недели и время.

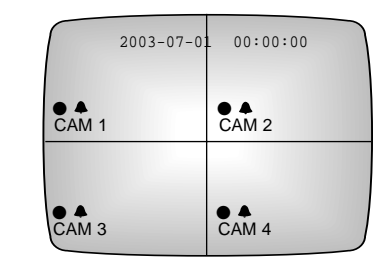

# Запись ПО ОБНАРУЖЕНИЮ ДВИЖЕНИЯ

Через меню ALARM IN/MOTION DETECTION SETUP (НАСТРОЙКА ВХОДА СИГНАЛИЗАЦИИ/ ОБНАРУЖЕНИЯ ДВИЖЕНИЯ) систему можно настроить таким образом, чтобы запись начиналась при обнаружении движения в заданном в меню канале или зоне. Одновременно с началом записи появится следующий экран:

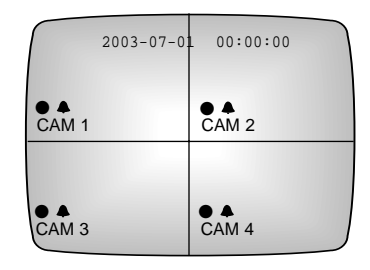

# Запись по ТРЕВОГЕ

Разъем входа сигнала тревоги ALARM IN находится в секции внешних входов и выходов EXT IN/OUT на задней панели SHR-4040P. Вам остается лишь соединить этот разъем с выходным разъемом сигнализации ALARM OUT внешнего устройства.

Если после этого для параметра ALARM IN (ВХОД СИГНАЛА ТРЕВОГИ) в меню ALARM IN/MOTION DETECTION SETUP (НАСТРОЙКА ВХОДА СИГНАЛИЗАЦИИ/ ОБНАРУЖЕНИЯ ДВИЖЕНИЯ) установить состояние ON (ВКЛ.), при срабатывании сигнализации будет начинаться запись. Одновременно с началом записи появится следующий экран.

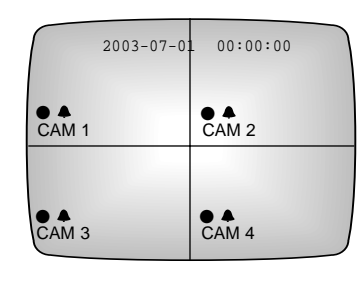

# $\sqrt{!}$ Внимание

Внезапное отключение входного видеосигнала во время записи прекратит запись. Однако при возобновлении подачи нормального видеосигнала система продолжит запись. Кроме того, система не начнет запись в отсутствие поступления видеосигнала со входного порта.

# Пауза при записи

# Основной режим записи

Для перехода в режим паузы при экстренной записи нажмите кнопку ЭКСТРЕННОЙ ЗАПИСИ ( PANIC). После этого погаснет индикатор кнопки ЭКСТРЕННОЙ ЗАПИСИ ( ГРАЛІС), система перейдет в режим показа «живого» изображения, как показано ниже, запись прекратится и светодиод жесткого диска перестанет мигать. Для перехода в режим паузы при обычной записи нажмите кнопку записи REC. Для перехода в режим паузы при записи, инициированной таймером, обнаружением движения и сигнализацией, отмените в меню предварительно заданные настройки записи.

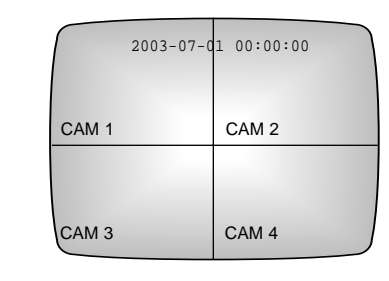

# Замечание

Нажатие кнопки МЕНЮ не может приостановить запись, оно позволит только вывести на экран меню.

# **-Блокировка записи**

# Блокировка записиЕ

Для перехода в процессе записи в режим блокировки записи от случайного выключения нажмите кнопку REC LOCK (БЛОКИРОВКА ЗАПИСИ). При нажатии кнопки REC LOCK загорится световой индикатор этой кнопки. В течение всего времени, пока запись осуществляется в режиме блокировки, нажатие кнопок REC или PANIC не окажет никакого влияния на процесс записи.

# Разблокирование записи

Для разблокирования записи нажмите кнопку REC LOCK еще раз. После этого введите пароль и нажмите кнопку "Ввод" для отмены блокировки записи. В данном случае пароль должен точно совпадать с введенным в меню настройки системы SYSTEM SETUP.

# Для справки

Если система была перезагружена после нормального окончания работы или была возвращена в режим просмотра «живого» изображения после ли села сосеращена с режит простотра «живого» изооражения<br>записи в симплексном режиме, предыдущее состояние кнопок<br>REC/PANIC/REC LOCK не запоминается.

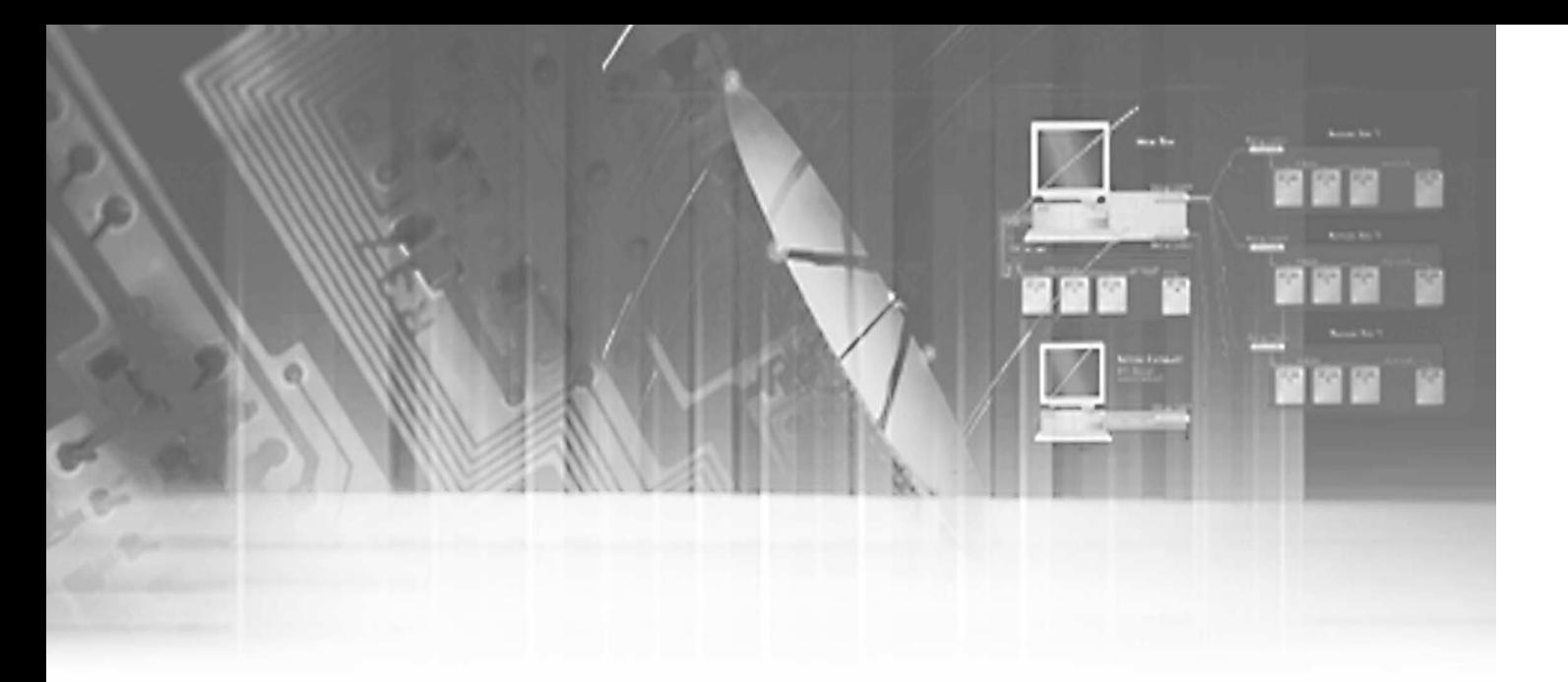

# VI. Поиски воспроизведение

 $\bullet$ 

# Просмотр меню поиска

# Вход в меню поиска

Для поиска записанных данных во время воспроизведения вам следует нажать только кнопку МЕНЮ (MENU). Появится следующий экран.

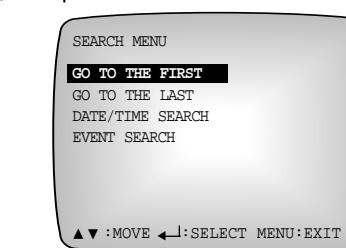

- GO TO THE FIRST (ПЕРЕЙТИ К ПЕРВОЙ ЧАСТИ): осуществляет переход к первой записанной части файла.
- GO TO THE LAST (ПЕРЕЙТИ К ПОСЛЕДНЕЙ ЧАСТИ): осуществляет переход к последней записанной части файла.
- DATE & TIME SEARCH (ПОИСК ПО ДАТЕ И ВРЕМЕНИ): осуществляет переход к разыскиваемому месту по дате и времени.
- EVENT SEARCH (ПОИСК ПО СОБЫТИЮ): осуществляет переход к разыскиваемому месту по событию.

# Перемещение по меню

Для перемещения на нужный пункт меню используйте кнопку ВВЕРХ или  $\overline{B}$ НИЗ ( $\overline{|\bullet|}$ / $\overline{|\bullet|}$ ). После этого на выбранном пункте меню появится подсвеченный курсор. Затем для входа в подменю нажмите кнопку ВВОД. Теперь введите условие поиска данных или выберите список зарегистрированных данных, которые вы хотите воспроизвести.

# Ввод условий поиска и выбор элемента списка

Ввести и выбрать условие поиска данных вы можете в меню DATE & TIME SEARCH (ПОИСК ПО ДАТЕ И ВРЕМЕНИ). Вышеупомянутая процедура такова же, как и в случае обычного меню.

# Переход к меню более высокого уровня и завершение поиска/воспроизведения

Для перехода к меню более высокого уровня и окончания поиска нажмите кнопку МЕНЮ, выберите данные для поиска и нажмите кнопку СТОП ( $\blacksquare$ ). После этого вы окажетесь в режиме просмотра «живого» изображения с видеокамер.

# /!∖ Внимание

При входе в меню DATE & TIME SEARCH (ПОИСК ПО ДАТЕ И ВРЕМЕНИ), в полях DATE (ДАТА) и ТІМЕ (ВРЕМЯ) будут отображаться текущие дата и время. Введите нужные вам для поиска записанных данных дату и время. Поскольку сразу после доставки с завода жесткий диск не содержит никаких данных, вы не сможете увидеть список событий, даже если войдете в меню EVENT SEARCH (ПОИСК ПО СОБЫТИЮ).

# Поиск по дате и времени

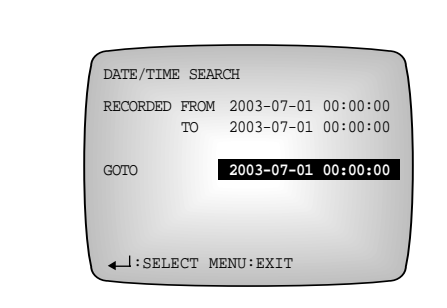

**10 RECORDED FROM (ЗАПИСАНО ОТ)** Отображает самое раннее время записи на жесткий диск.

# © RECORDED TO (ЗАПИСАНО ПО)

Отображает самое позднее время записи данных на жесткий диск.

# **© GO TO (ПЕРЕЙТИ К)**

Если вы введете для поиска год, месяц, дату, час, минуту и секунду и нажмете кнопку ВВОД ( $\boxed{\longrightarrow}$ ), система перейдет к соответствующей дате и времени.

# Поиск по событию

Если вы нажмете кнопку поиска и выберете пункт EVENT SEARCH (ПОИСК ПО СОБЫТИЮ), появится следующий экран. К поиску по событию можно также перейти нажатием кнопки ALARM (ТРЕВОГА) в режиме просмотра «живого» изображения.

# EVENT SEARCH 94 2003-07-01 00:00:00 AI 1 95 2003-07-01 00:00:00 MD 2 MUMBER: 95/95 QUERY

Все данные, записанные на жесткий диск по тревоге или обнаружению движения, будут упорядочены на экране по времени записи.

# Для справки

Если список записанных данных не умещается на экране, в соответствующем столбце с помощью кнопок ВЛЕВО ( [ ► ) или ВПРАВО ( $\boxed{\blacktriangleleft}$ ) вы сможете выбрать номер списка для постраничного просмотра.

Tekct LIST ALL (ПРОСМОТР ВСЕГО СПИСКА) уведомляет об имевшем место обновлении данных EVENT LOG (ЖУРНАЛА СОБЫТИЙ).

Сообщение LIST ALL появляется в следующих случаях:

- Если после выхода из меню поиска по событиям произошли дополнительные события.
- Если пользователь в процессе запроса событий просматривает только выбранный журнал из всех журналов событий.

Если вы нажмете кнопку иной камеры, чем была выбрана в процессе поиска по событию (EVENT SEARCH), появится показанный ниже экран.

[Пример:] Состояние при нажатии кнопки CAMERA 2 во время поиска данных

для камеры 1 после выбора файла №900. KAMEPA 2 HE CBR3AHA С СОБЫТИЕМ

Для детализированного поиска данных по событиям вам также будет нужно щелкнуть мышью на кнопке QUERY (Запрос). После этого появится следующий экран.

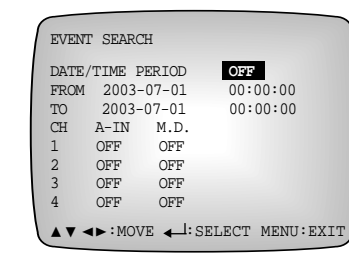

#### Внимание

Доступ к меню поиска будет закрыт, пока пользователь находится в меню. Для доступа в меню поиска сначала следует покинуть меню.

# Основной режим воспроизведения

Если вы хотите правильно воспроизвести записанные на жестком диске данные, нажмите кнопку ВОСПРОИЗВЕДЕНИЕ/ПАУЗА ( [ ▶ / II ]). Включится подсветка кнопки ВОСПРОИЗВЕДЕНИЕ/ПАУЗА ( $\sqrt{|| \cdot ||}$ ) и, после появления указанного ниже сообщения, начнется воспроизведение записанных на жестком диске данных с самого начала.

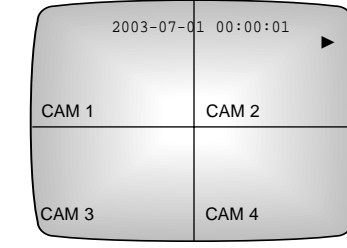

При отсутствии записанных данных появится сообщение "No Recorded Data" (Нет записанных данных).

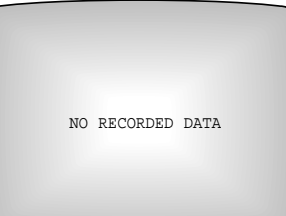

#### Для справки

- Система может начать воспроизведение в режиме просмотра «живого» изображения или когда она находится в состоянии паузы.
- Поскольку включения воспроизведения при нахождении в меню невозможно даже если будет нажата кнопка ВОСПРОИЗВЕДЕНИЕ ( ►/| ), сначала необходимо покинуть меню.
- В режиме воспроизведения переключение каналов невозможно. Для переключения каналов переведите устройство в режим паузы.
- При просмотре в дуплексном режиме видеосигнала, записанного со скоростью 25,0 изображений, в секунду скорость воспроизведения уменьшится до половины исходной скорости.

Для остановки воспроизведения нажмите кнопку СТОП ([ ■ ]). При повторном нажатии кнопки ВОСПРОИЗВЕДЕНИЕ/ПАУЗА ( [ ▶/| ]) система возобновит воспроизведение с того места, где воспроизведение ранее было приостановлено. При этом когда данные на жестком диске подойдут к концу, система перейдет в состояние паузы и появится показанный ниже экран.

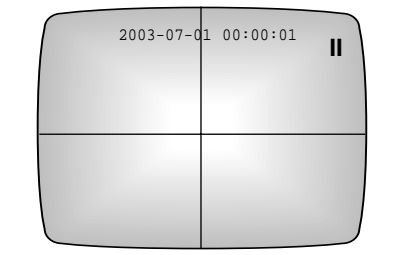

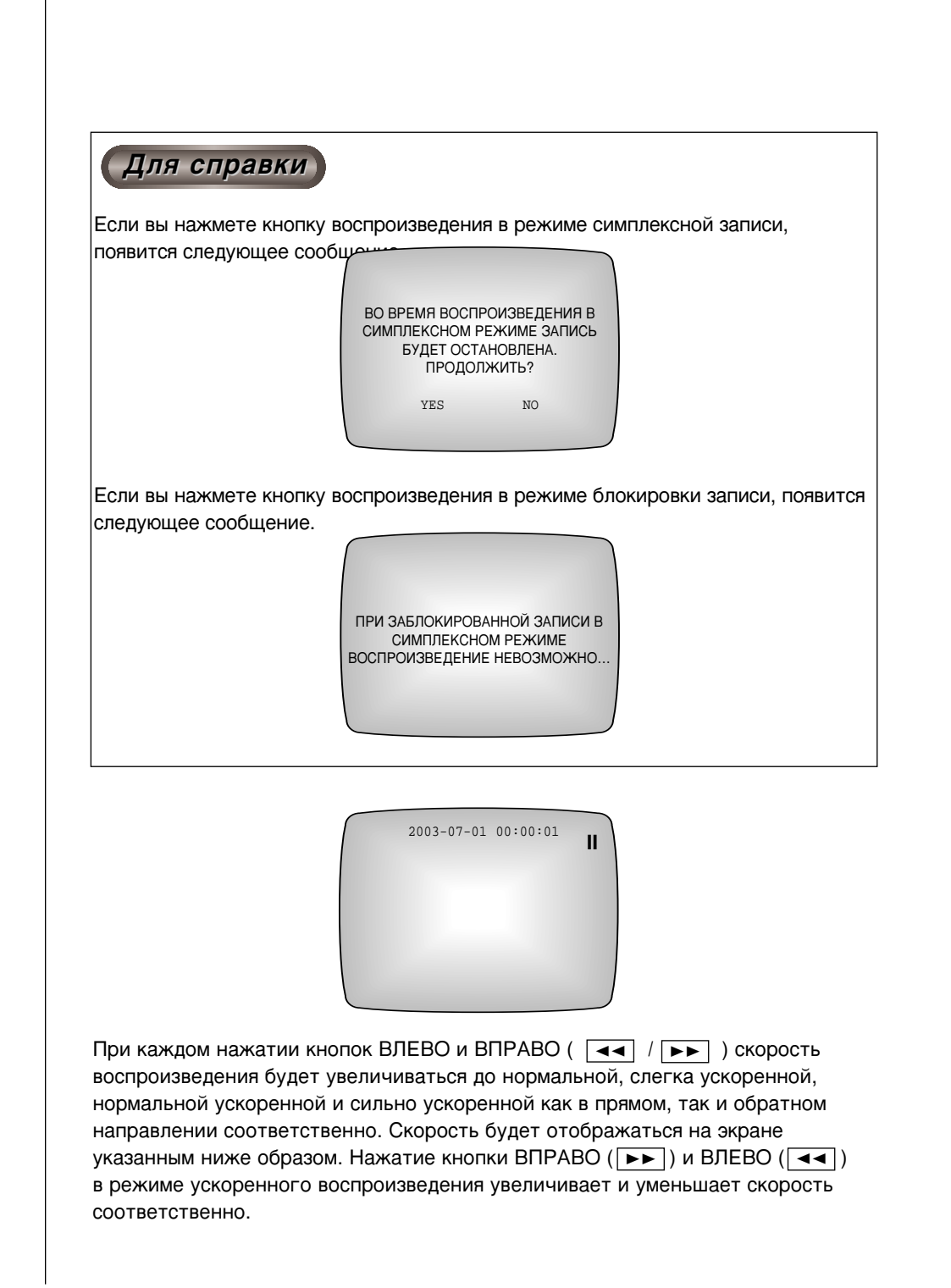

При нажатии кнопки ВОСПРОИЗВЕДЕНИЕ/ПАУЗА ( $\sqrt{\frac{m}{\pi}}$ ) во время воспроизведения система перейдет в состояние паузы и отобразится появится экран.

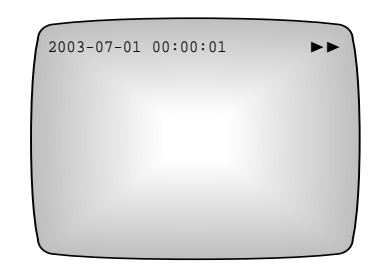

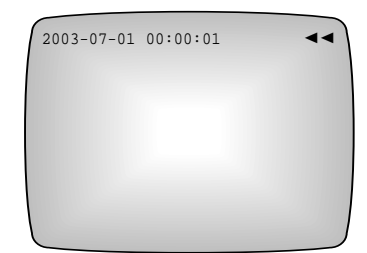

Для возобновления воспроизведения нажмите кнопку ВОСПРОИЗВЕДЕНИЕ/ПАУЗА ( $\blacktriangleright$ /II).

# Покадровый просмотр

Если вы хотите просмотреть фрагмент поле за полем, используйте манипулятор Shuttle; при этом система должна в режиме просмотра в прямом и обратном направлениях находиться в состоянии паузы.

# Для справки

Даже если во время воспроизведения будет нажата кнопка меню, меню<br>отображаться не будет. Поэтому для того, чтобы увидеть экран меню,<br>воспроизведение следует перед этим приостановить.

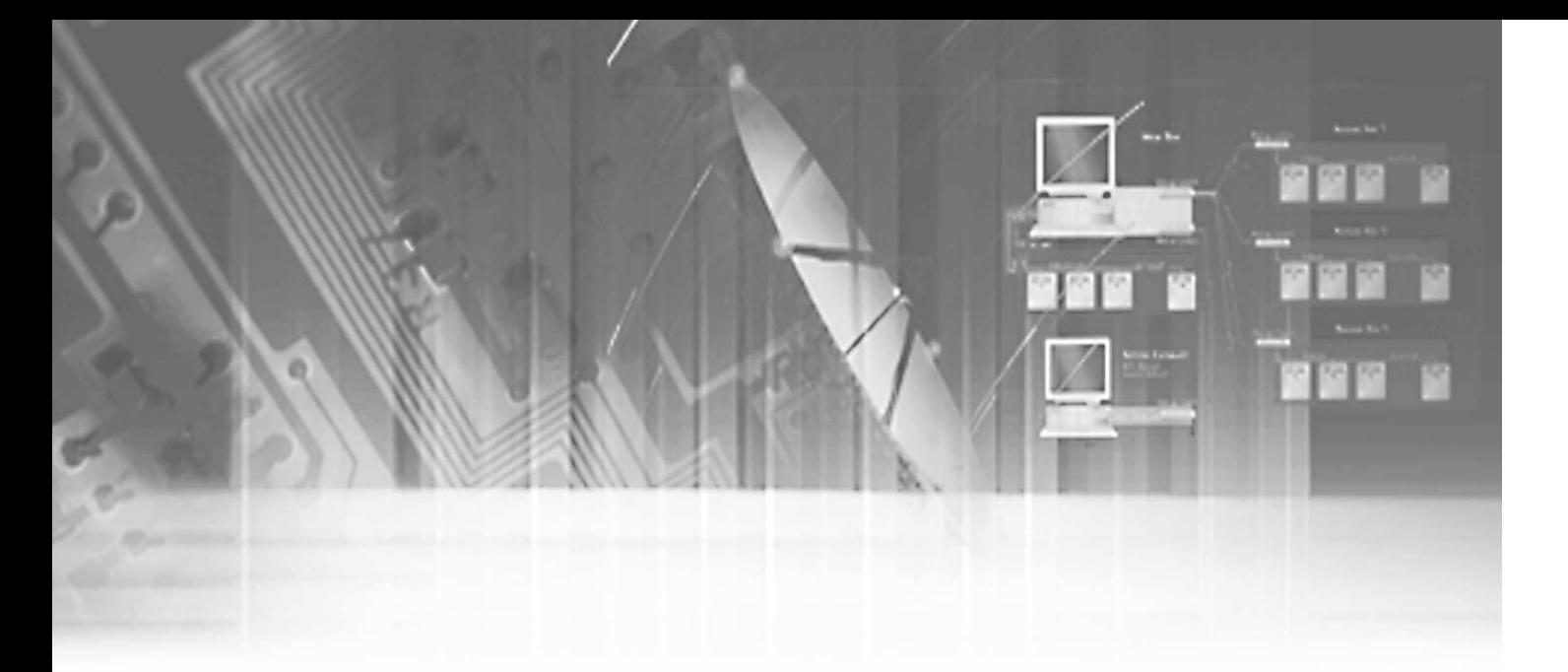

# VII. Прочие сведения

 $\bullet$ 

# Технические характеристики изделия

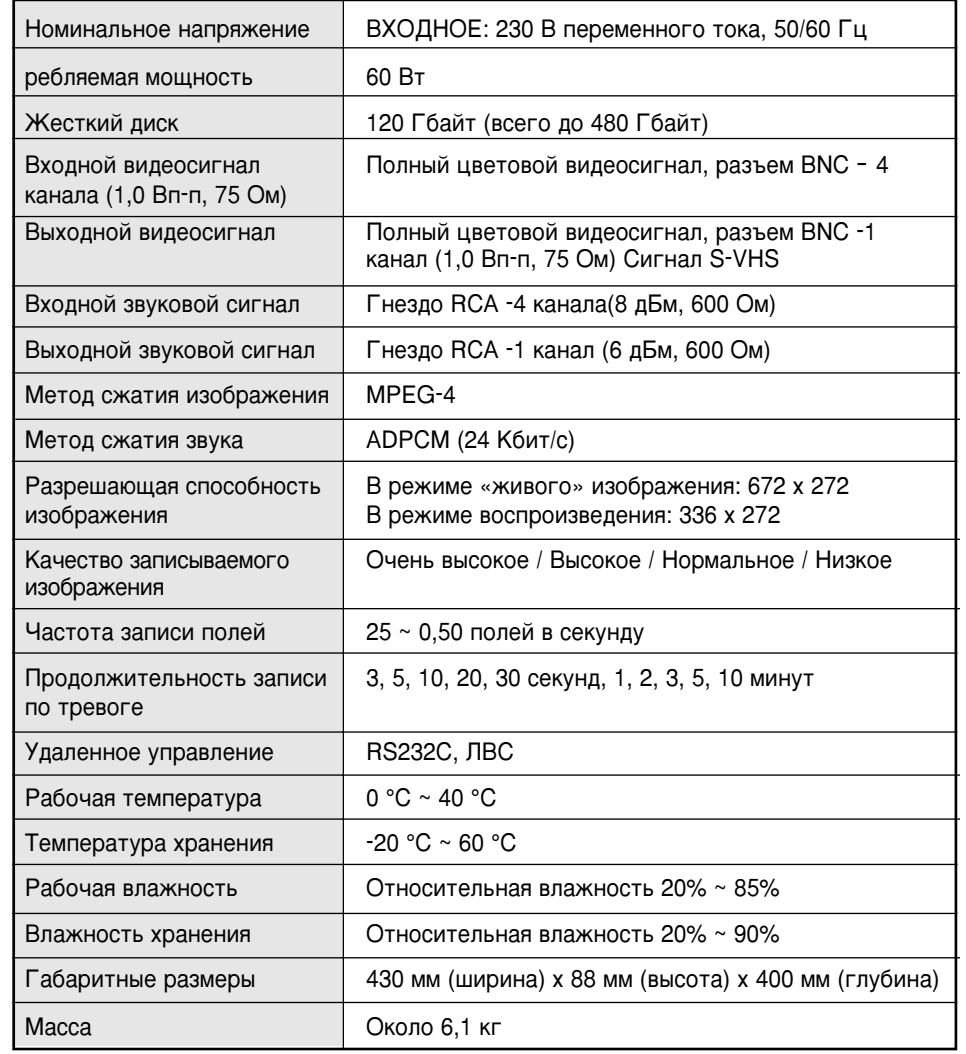

# Внешний вид

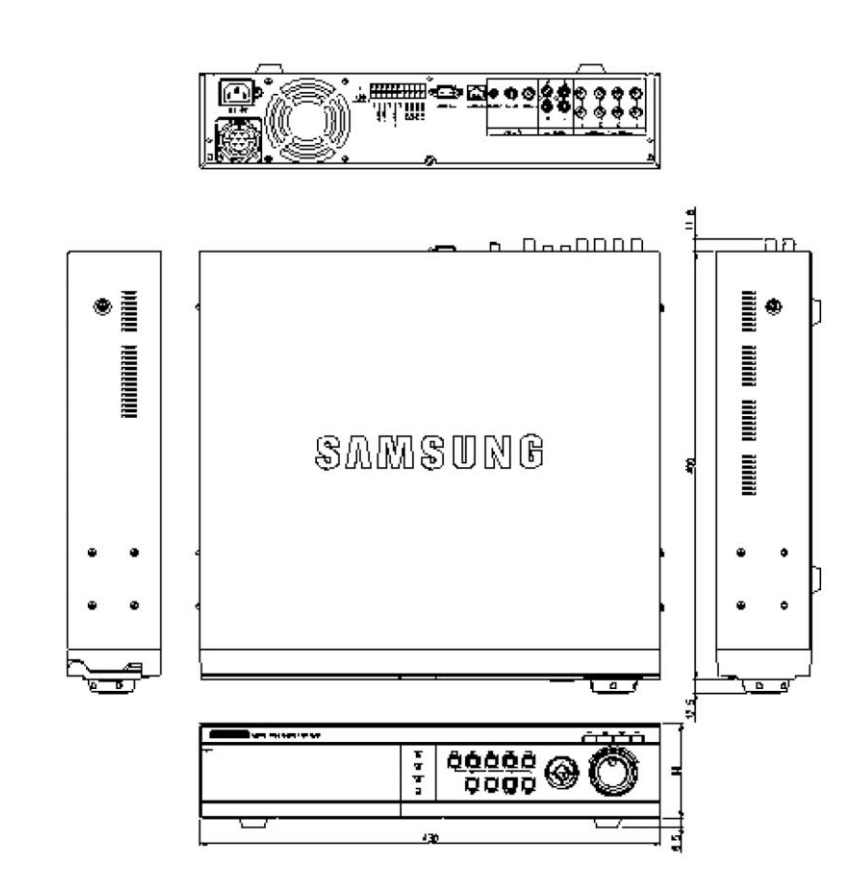

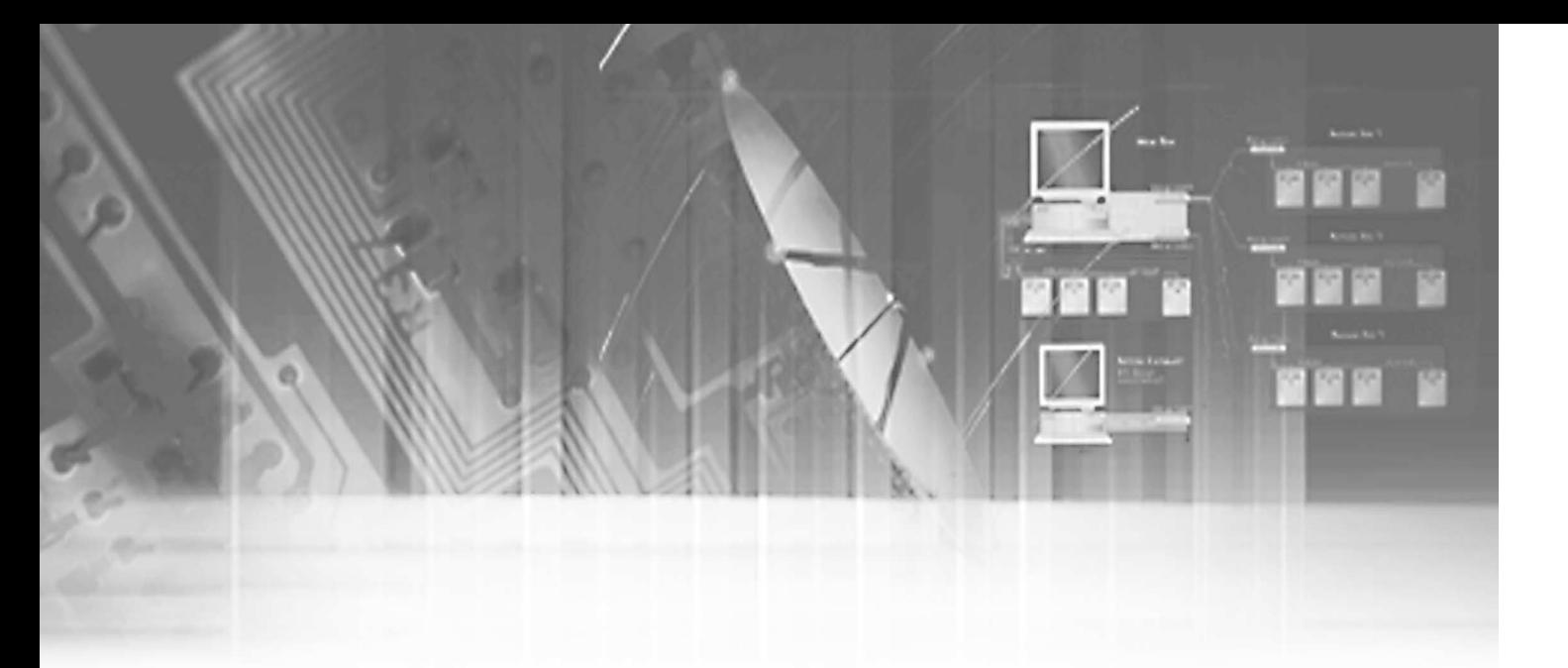

# VIII. Приложение

 $\bullet$ 

# DIGITAL IMAGE RECORDER 1**è‰ Ó·‡˘ÂÌËÂÏ ' Ò'ËÒÌ˚È ˆÂÌÚ**

Если в системе возникли сбои, перед обращением в представительство SAMSUNG ELECTRONICS, в котором вы приобрели систему, проверьте приведенные ниже варианты типовых неисправностей.

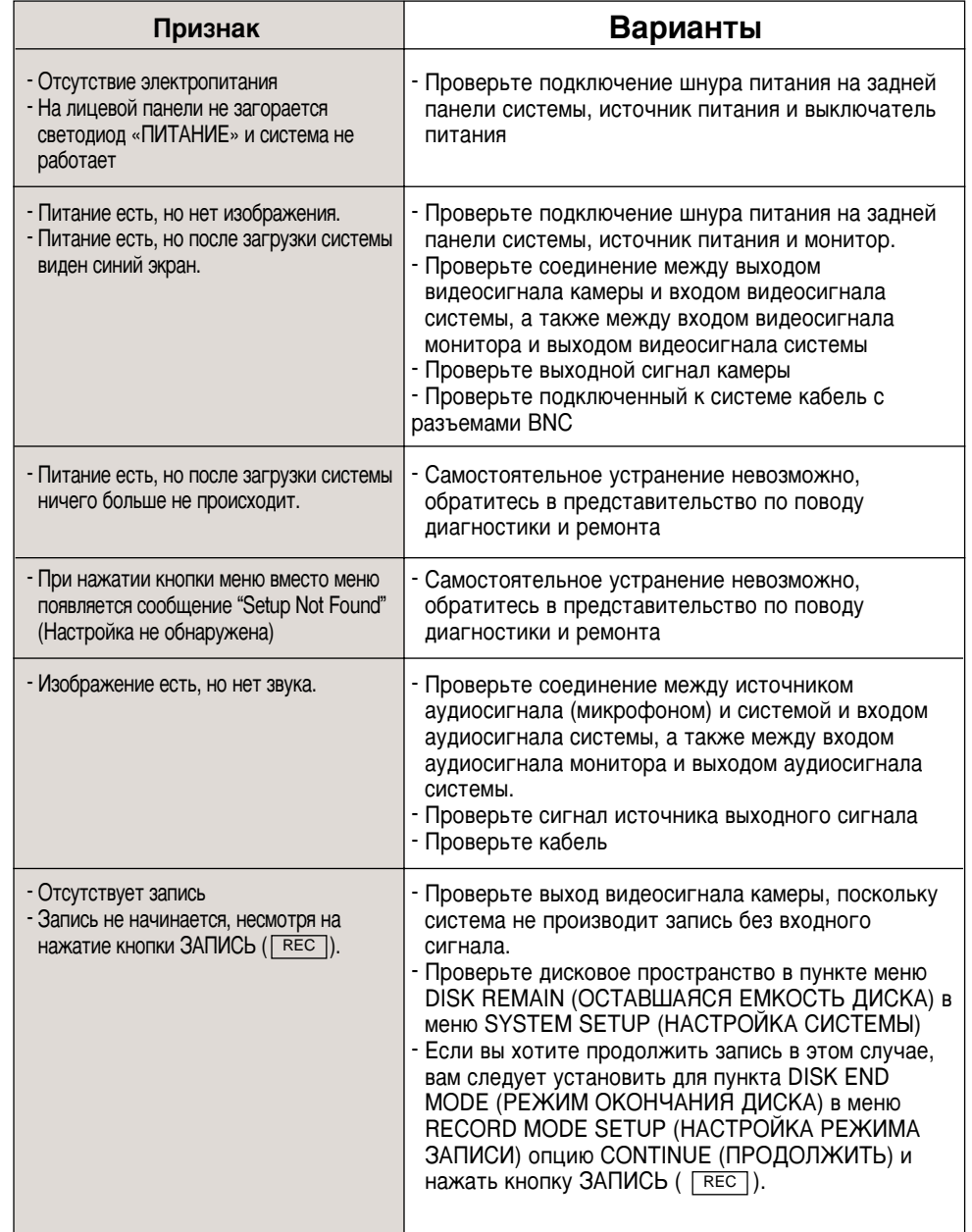

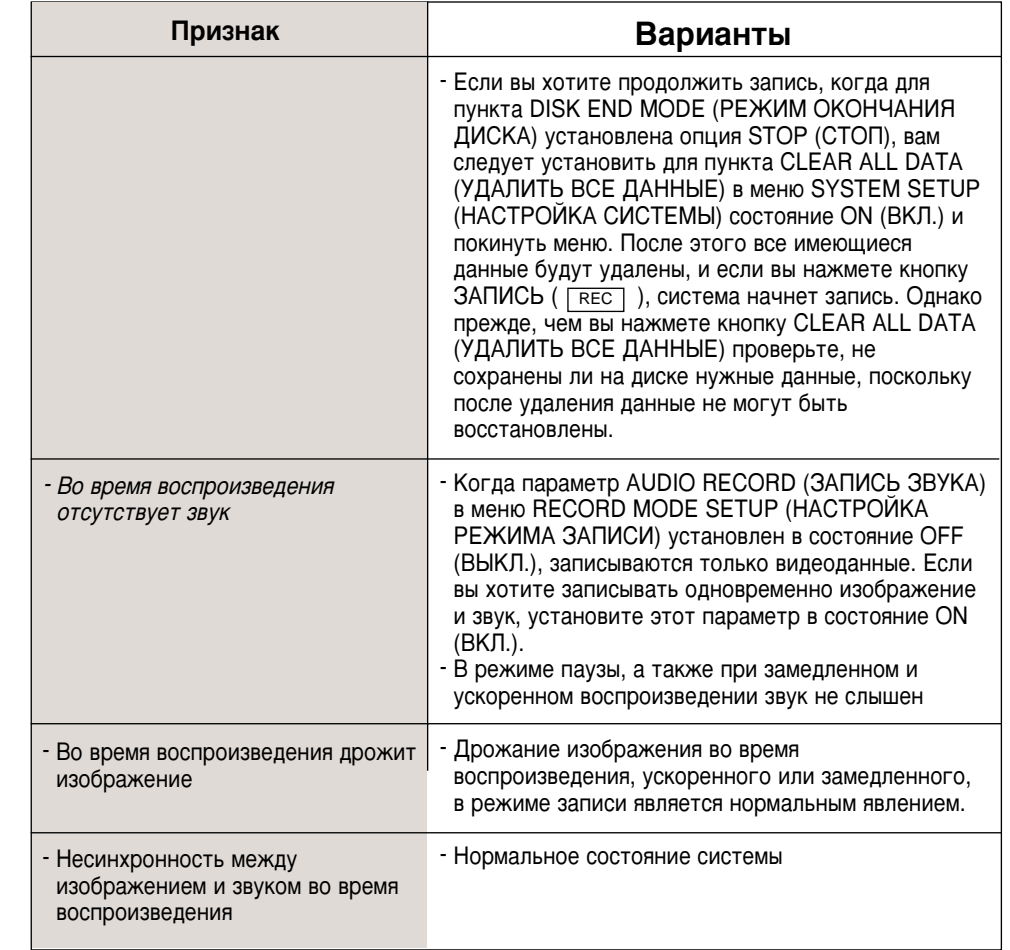

# Вопросы и ответы

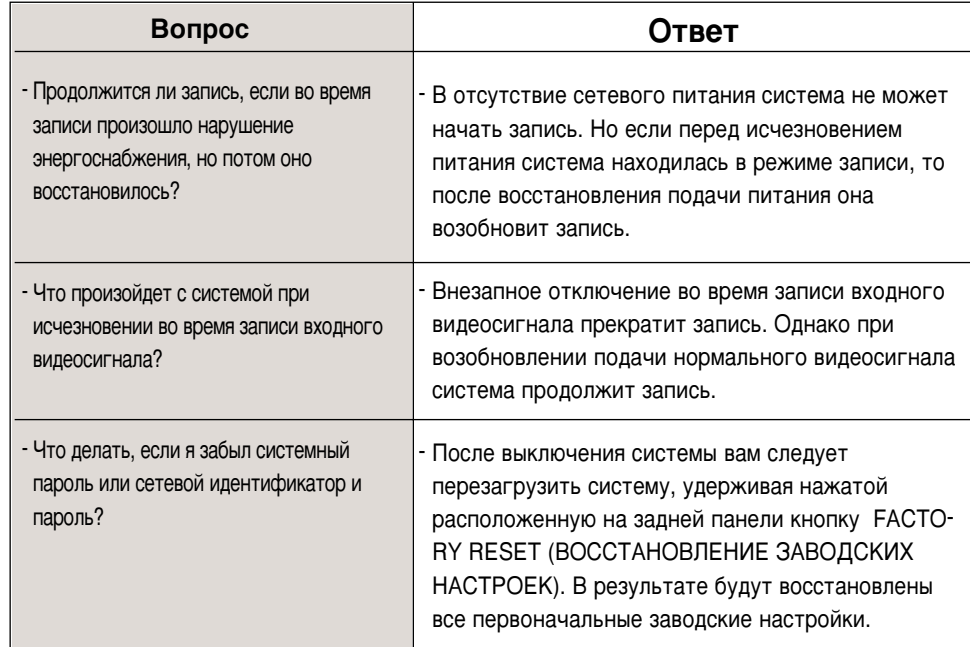

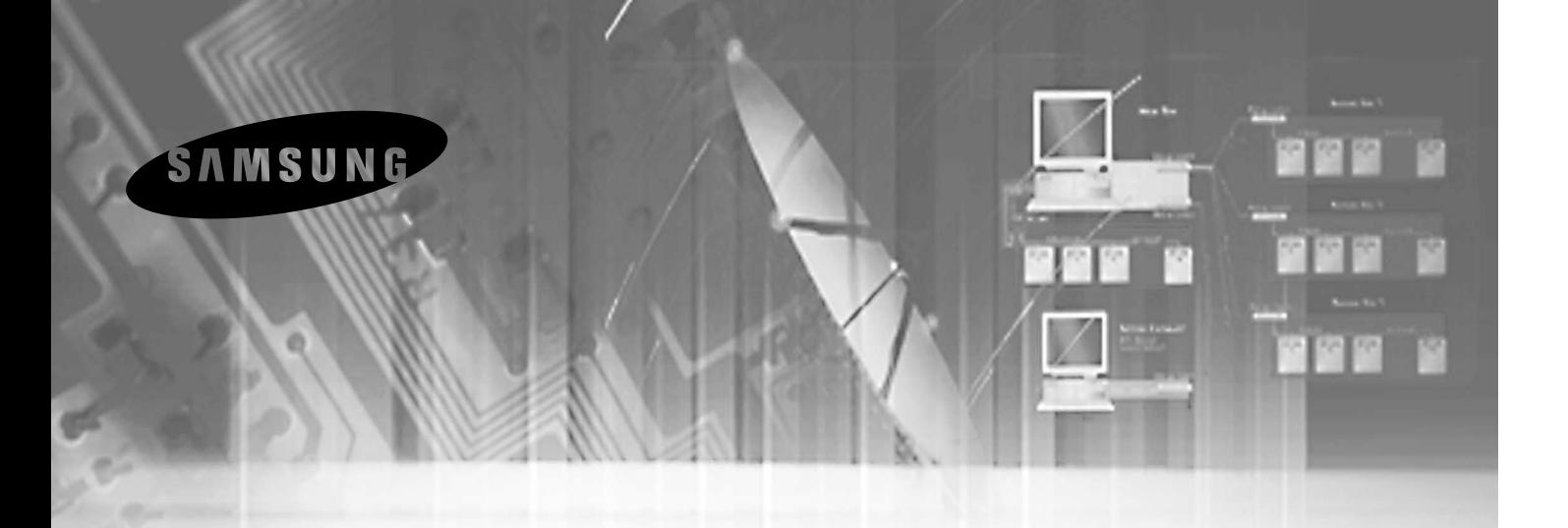

# **Программа SHR Smart View**

Цифровой видеорегистратор **SHR-4040P** 

Руководство пользователя

# Содержание

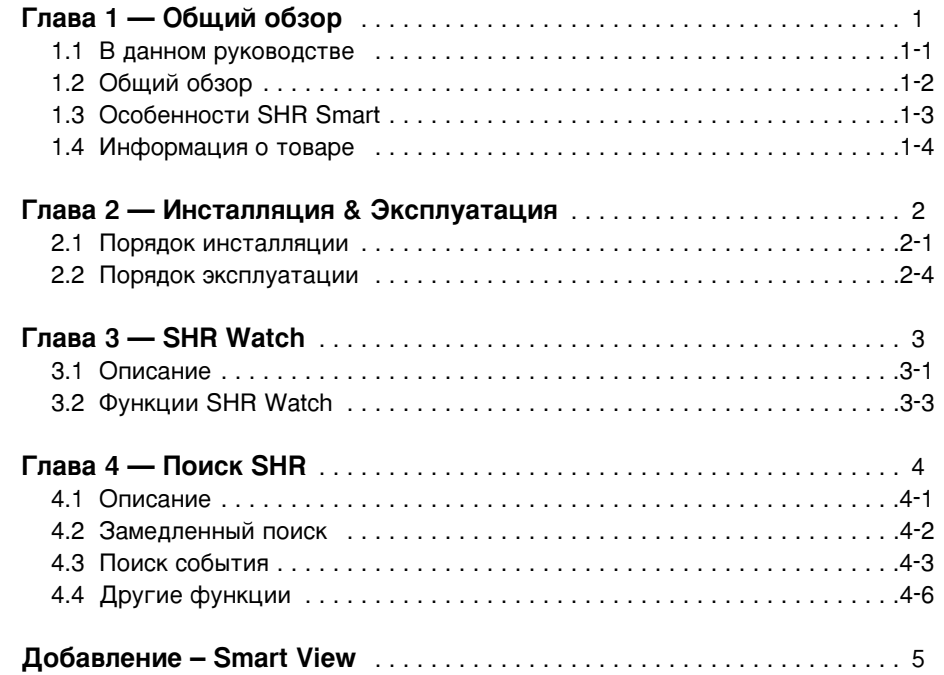

A

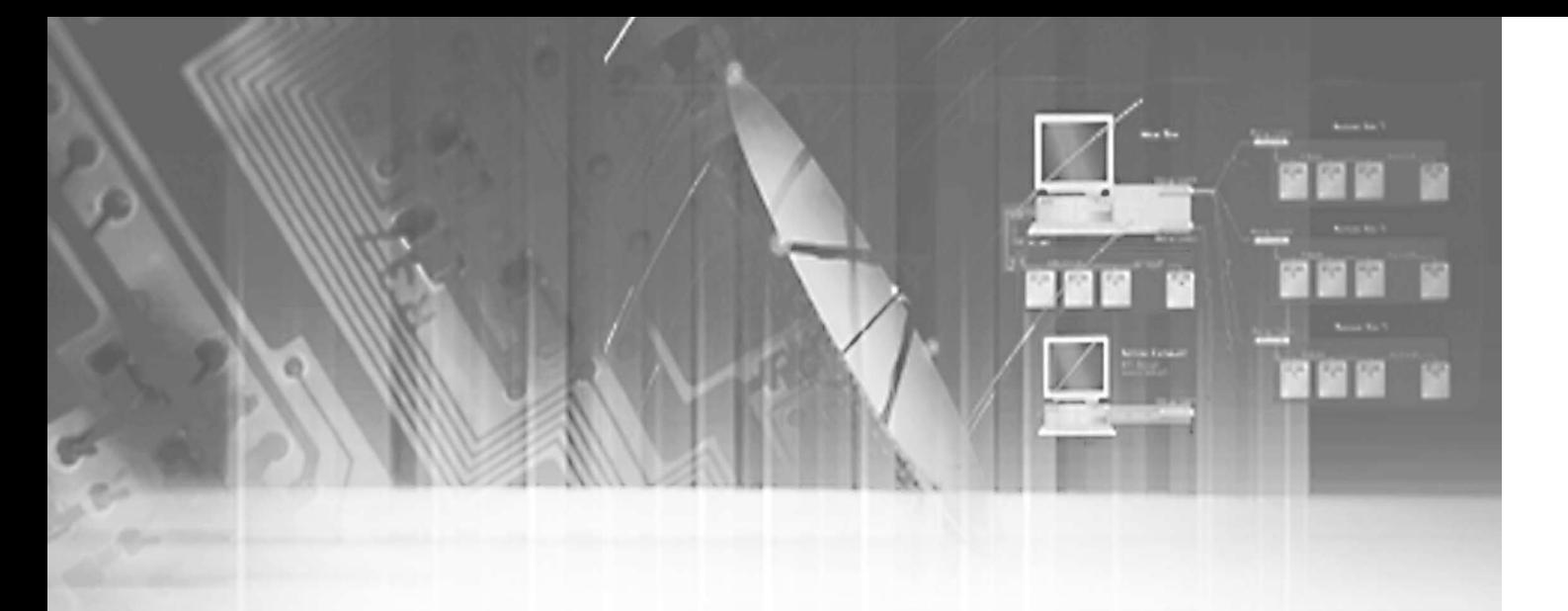

# Глава 1 — Общий **0630p**

 $\bullet$ 

# В данном руководстве

Данное руководство описывает процедуры эксплуатации SHR Smart View, системного программного обеспечения удаленного администрирования для цифрового видеомагнитофона (DVR).

# Общий обзор

SHR Smart View состоит из программ SHR Watch и SHR Search.

- SHR Watch: Программа удаленного наблюдения и администрирования.
- SHR Search: Программа удаленного поиска (Режимы поиска в замедленном темпе и поиска событий)

# **Особенности SHR Smart View**

Программа SHR Smart View представляет собой интегрированное программное обеспечение, контролирующее системное администрирование, видеомониторинг и воспроизведение изображения многочисленных удаленных цифровых видеомагнитофонов. SHR Smart View характеризуется следующими особенностями:

- Проверка и сообщение состояния DVR в удаленном узле
- Уведомление обнаружения событий с удаленных узлов
- Удаленный мониторинг изображений камеры для прямой передачи
- Поиск в замедленном темпе и поиск событий записанных изображений
- Обновления удаленного программного обеспечения и системное программирование

# **Информация о товаре**

#### Составляющие продукта

- Руководство пользователя (Данный документ)
- Многоязычное программное обеспечение SHR Smart View и Руководство пользователя (CD)

#### Технические требования к системе

- Операционная система: Microsoft Windows 98, Microsoft Windows ME, Microsoft Windows 2000 или Microsoft Windows XP
- CPU: Intel Pentium III (Celeron) 500МНz или выше
- $\bullet$  RAM: 64MB или выше
- VGA: AGP, Video RAM 8MB или выше (1024x768, 24bpp или выше)

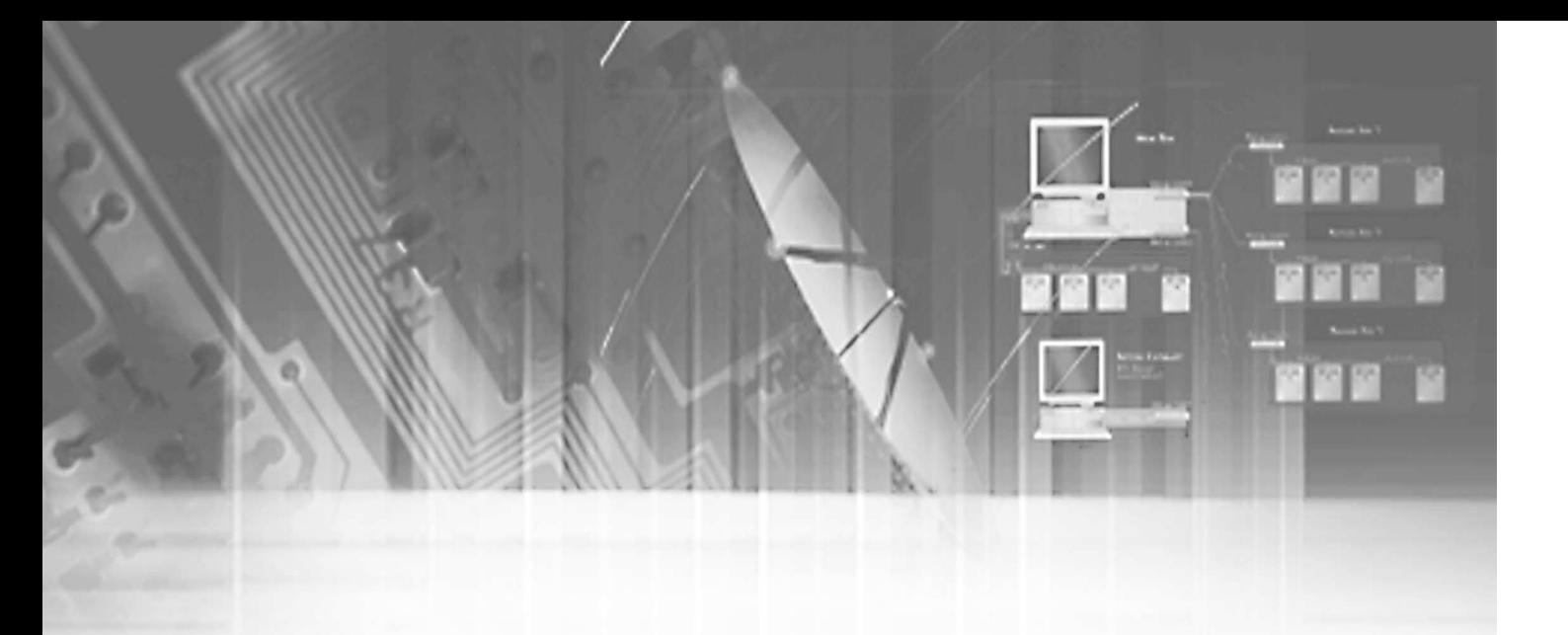

# Глава 2-Инсталляция & Эксплуатация

 $\bullet$ 

# Порядок инсталляции

# $\sqrt{!}$  ВНИМАНИЕ

Если на вашем компьютере уже установлена старая версия программного обеспечения SHR Smart View, вам следует, в первую очередь, деинсталлировать старую версию.

# **ЗАМЕЧАНИЕ**

В Начальном меню в Windows зайдите в Установки, а затем в Панель управления. Дважды щелкните Power Options для вызова диалогового окна Management Properties. Выберите Never для отключения монитора и отключения функций жестких дисков.

1. Введите инсталляционный CD.

2. Запустите Setup.exe file.

3. При появлении нижеуказанного диалогового окна нажмите на Next.

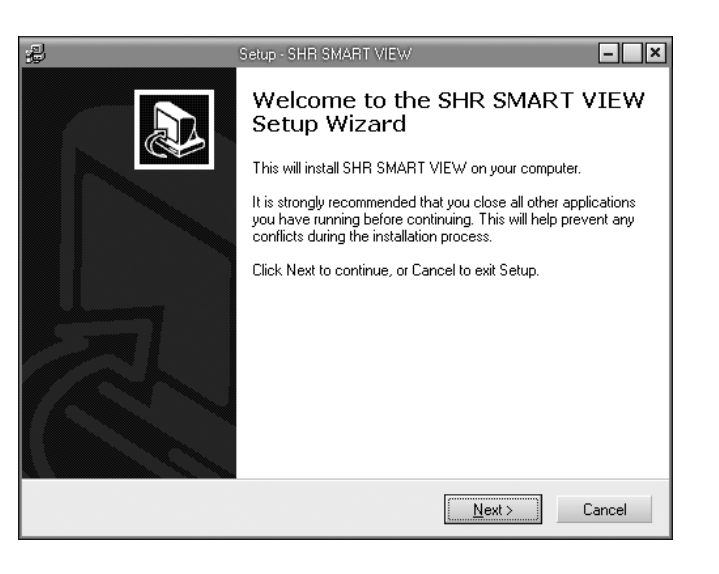

#### 4. Нажмите на Install.

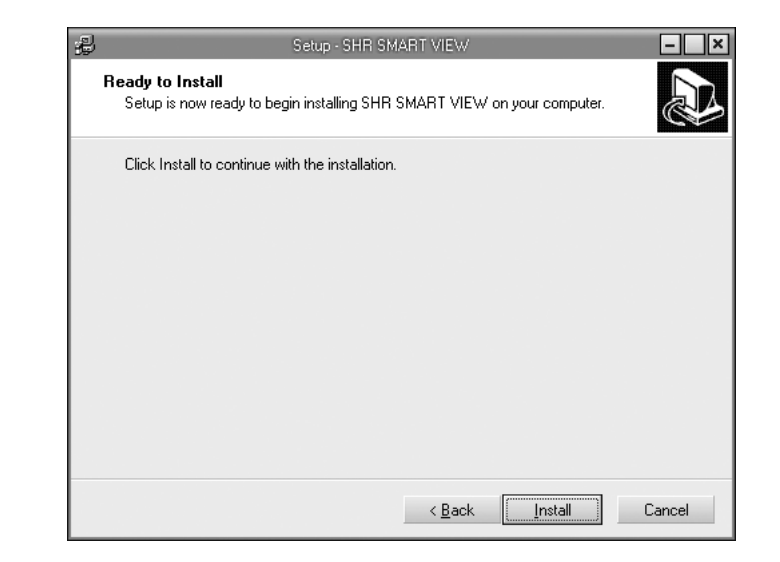

5. Убедитесь в Yes, restart the computer now (Да, производится повторный запуск компьютера) и щелкните на Finish для разрешения на перезагрузку системы. Это завершает инсталляцию.

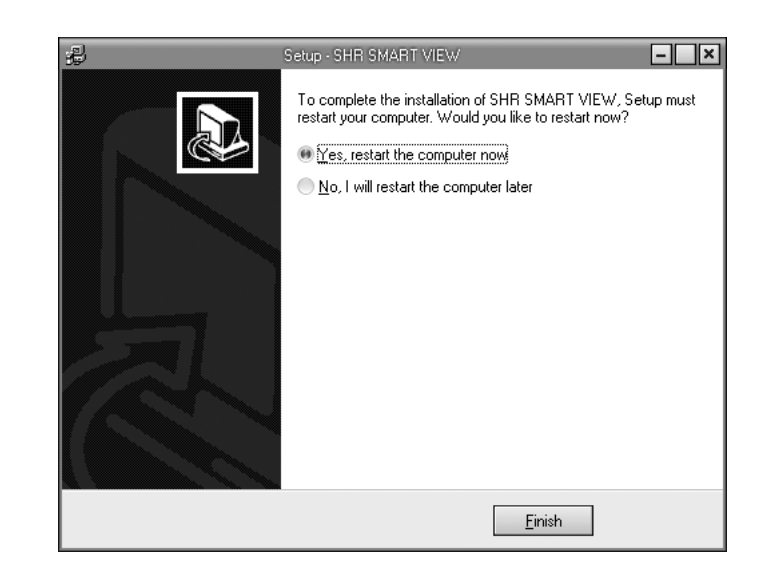

# Порядок эксплуатации

После инсталляции программного обеспечения SHR Smart View вы найдете на рабочем столе иконку SHR SMART VIEW **3**. Двойным щелчком мышкой по иконке запустите программу SHR Smart View. Появится окно\_SHR Watch. Для выхода и закрытия программы SHR Smart View щелкните на  $\mathbb X$ .

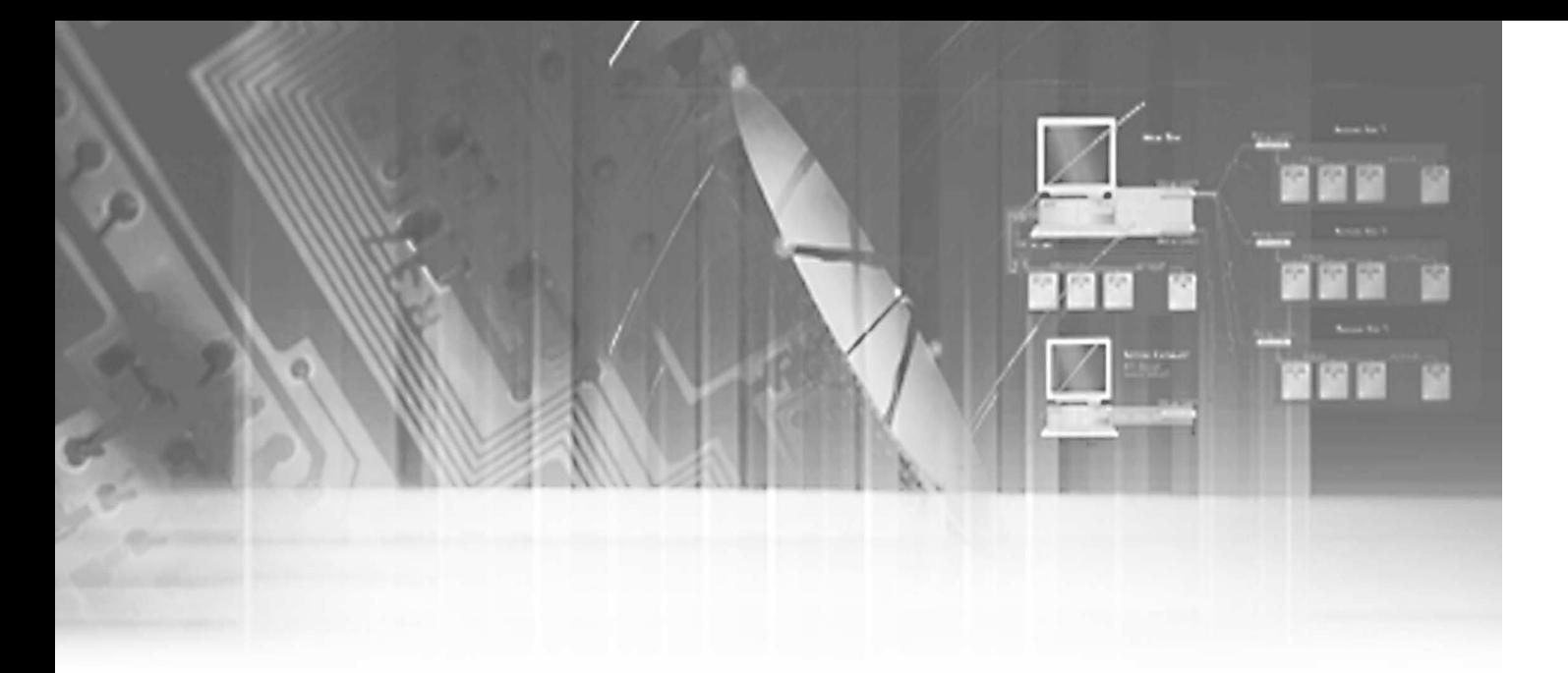

# Глава 3 — SHR Watch

 $\bullet$ 

# **SHR SMART VIEW<br>
• ОПИСАНИЕ**

SHR Watch это надежное и эффективное программное обеспечение дистанционного наблюдения и администрирования. Оно обеспечивает функцию дистанционного мониторинга для видеоизображений как с одного, так и нескольких узлов и обеспечивает информативные функции, включающие информацию о состоянии и поиск продуктивных систем, поиск журнала регистрации событий и системного журнала, а также дает возможность программировать дистанционный DVR. Кроме этого, при обнаружении событий на удаленном узле SHR Watch выводит информацию события и позволяет пользователям напрямую подключаться к удаленному узлу для поиска изображения, соответствующего событию. Щелкнув по Горов Пиконка SHR Watch), появится нижеприведенный графический интерфейс пользователя (GUI) B SHR Watch.

# **3AMEYAHUE**

Дистанционный DVR отправит одно или два изображения в секунду, относительно видео, которое не записано на DVR.

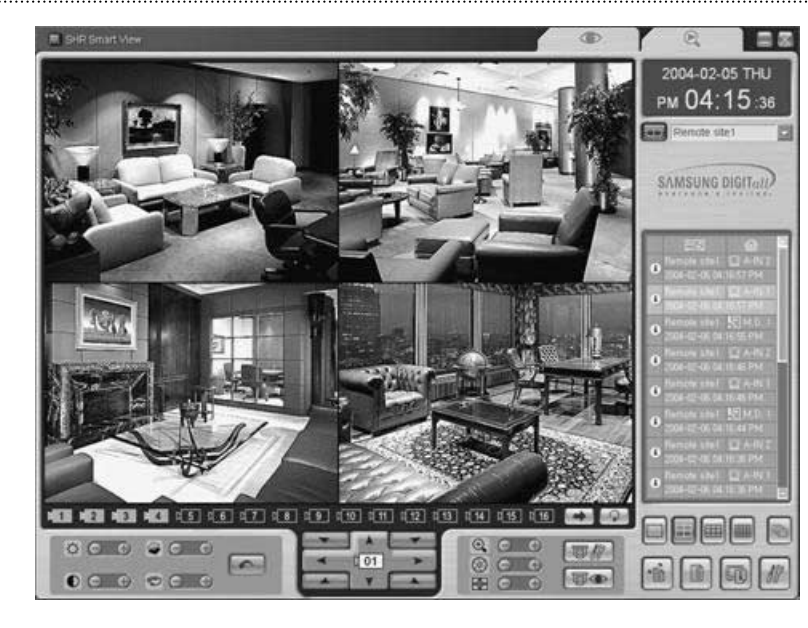

• Monitor Screen (Экран монитора) : Воспроизводит изображения с выбранных камер.

#### *áÄåÖóÄçàÖ áÄåÖóÄçàÖ*

Выводит на экран Playback, пока дистанционный DVR находится в режиме воспроизведения (Симплексный режим) и No Video, когда ,<br>«Дистанционный DVR не имеет входного видеосигнала.

- Close Button (Кнопка закрытия) Закрывает программу SHR Smart View.
- Hide Button (Кнопка «Свернуть») : Свертывает окно SHR.
- Remote Sites Button (Кнопка удаленных узлов) Remote site **1994** : Выбирает удаленный узел для соединения.
- Connection Button (Кнопка соединения) $\blacksquare$ Включает соединение удаленного узла.
- Camera Buttons (Кнопки камеры)  $\frac{1}{2}$  **i**  $\frac{1}{2}$   $\frac{1}{2}$  ... : Выбирают камеры, которые будут просматриваться.
- Next Camera Group Button (Кнопка следующей группы камер) Делает переход в следующую группу камер.
- First Camera Group Button (Кнопка первой группы камер) Делает переход в первую группу камер.
- Screen Mode Buttons (Кнопки режима экрана) **in Eliminate** Дают выбор одиночного изображения, квадрата, 3x3 или 4x4.
- Auto Sequencing Button (Кнопка автопоследовательности)  $\blacksquare$ Начинает автопоследовательный мониторинг для удаленных узлов.
- Auto Connection Button (Кнопка автосоединения)  $\blacksquare$ : Начинает автоматическое подсоединение к удаленному узлу во время отзыва чрезвычайных происшествий.
- Log Button (Кнопка журнала)  $\boxed{D}$ : Выводит информацию журнала SHR Smart View или дистанционного DVR.
- Status Report Button (Кнопка информации о состоянии)  $\boxed{4}$ : Выводит состояние дистанционного DVR, подсоединенного на данный момент.
- Setup Button (Кнопка установки)  $\boxed{\mathbb{R}}$ : Настраивает SHR Smart View или дистанционный DVR.
- Image Adjust Buttons (Кнопки настройки изображения)  $\Diamond \Diamond \Diamond$ Позволяют настраивать просматриваемые изображения (контраст, яркость, насыщенность цвета и тон).
- PTZ Control (Контроль PTZ): Контролирует панорамирование, угол наклона и масштаб камеры в удаленном узле.
- Event List (Список событий) : Выводит журналы событий дистанционного DVR.

# **Функции SHR Watch**

# **Remote Sites/Connection Buttons**  (Удаленные узлы/Кнопки соединения)

► Selecting remote sites (Выбор удаленных узлов) **Remote sites** Нажмите на кнопку Remote Sites для вывода списка имеющихся Favorites (Избранные) и Remote sites(Удаленные узлы) и выберите узел для контакта. Затем подсоедините узел нажатием на кнопку подключения Connection .

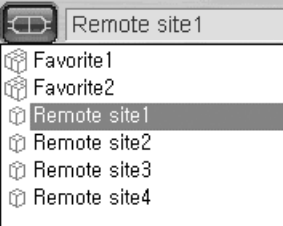

## ► Connecting the site (Подсоединение узла)

Нажмите на кнопку Connection для запуска сетевого подключения к выбранному удаленному узлу. В случае, если при регистрации удаленного узла не был введен пароль, появится следующее диалоговое окно Login. Введите пароль дистанционного DVR.

# **ЗАМЕЧАНИЕ**

В случае подсоединения дистанционного DVR, не требующего пароль *(напр., login гостя), при регистрации удаленного узла выберите* возможность No password.

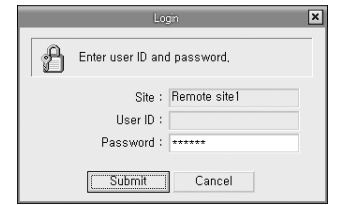

# **Camera Buttons (Кнопки камеры) [1]** ... [16]

Возможный выбор камеры для вывода на экран с удаленного узла.

# Selecting the Next Camera Group (Выбор следующей группы камер)

Если вы в одном из мультиэкранных форматов, нажатие кнопки позволит перейти в следующую группу камер.

Selecting the First Camera Group (Выбор первой группы камер) Если вы в одном из мультиэкранных форматов, нажатие кнопки позволит перейти в первую группу камер.

Screen Mode Buttons (Кнопки режима экрана) **and the Screen Mode Buttons (Кнопки режима** 

Для выбора режима экрана нажмите на одну из четырех кнопок.

#### ► Single-screen mode (Режим одиночного экрана)

Для просмотра конкретного изображения в режиме одиночного экрана передвиньте курсор к этому изображению и дважды щелкните левой кнопкой **MEILIKIA** 

► Return to the previous screen mode (Возращение к предыдущему **режиму экрана**)

Для возвращения к предыдущему режиму экрана из режима одиночного экрана дважды щелкните левой кнопкой мышки в контрольном окне.

# Auto Sequencing (Автопоследовательность)

При нажатии (выборе) данной кнопки SHR Smart View последовательно подсоединяется к зарегистрированным узлам, допуская соединение более, чем одного удаленного узла.

# **ЗАМЕЧАНИЕ**

При активировании автопоследовательности кнопка Auto Connection и *КНОПКА Setup не могут быть выбраны.* 

## Auto Connection (Автосоединение) **<u>В</u>**

При нажатии (выборе) данной кнопки любые события, обнаруженные на удаленном узле, станут результатом в автосоединении к пункту дистанционного мониторинга (также работа программного обеспечения SHR Smart View).

# **ЗАМЕЧАНИЕ**

При активировании автосоединения кнопка Auto Connection и кнопка  $Set$ ир не могут быть выбраны.

#### Log Button (Кнопка журнала)

Выводит на экран информацию системного журнала SHR Smart View или дистанционного DVR.

#### **Example Example EQG (Удаленный журнал)**

Во время подсоединения к удаленному узлу нажатие данной кнопки выведет на экран информацию системного журнала и журнала событий дистанционного DVR. Если пользователь установит период и нажмет кнопку Find, системный журнал будет занесен в пределы периода, указанного в списке. В списке одновремено может высветиться всего 100 результатов, поэтому для показа следующих результатов нажмите на кнопку  $\triangleright$  (Next). Пользователь может сохранять информацию журнала в текстовом файле и выводить ее на принтер.

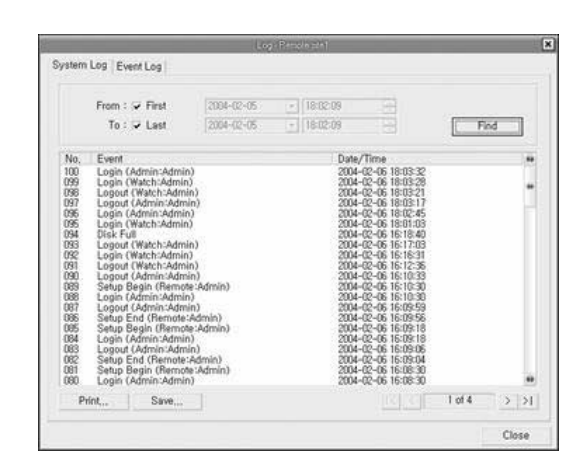

### ► SHR Smart View Log (Журнал SHR Smart View)

При разъединении от удаленного подключения нажатие на данную кнопку дает выдачу на экран информации системного журнала, обновленного журнала и журнала чрезвычайных происшествий SHR Smart View. Если пользователь установит период и нажмет кнопку Find, системный журнал будет занесен в пределы периода, указанного в списке. В списке одновремено может высветиться всего 100 результатов, поэтому для показа следующих результатов нажмите на кнопку (Next). Пользователь может сохранять информацию журнала в текстовом файле и выводить ее на принтер.

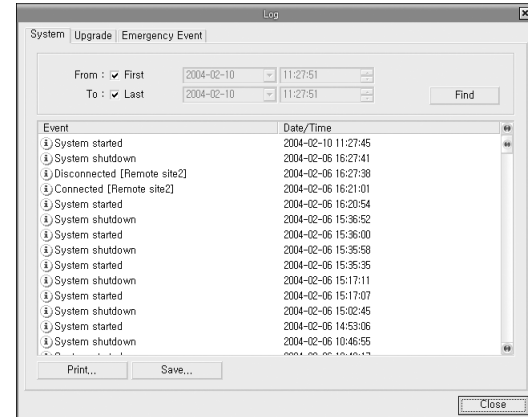

# **Status Report for Remote Site**

# **(Информация о состоянии для удаленного узла)**

Выдает на экран состояние дистанционного DVR, подсоединенного на данный момент, во время соединения с удаленным узлом.

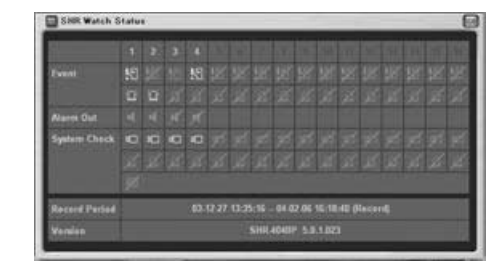

## ► Event (Событие)

Выдает на экран события, зафиксированные внутренним детектором движения или внешним сенсором. Дисплей состояния обнаружения событий будет сохраняться во время заранее заданной выдержки времени записи, управляемой событиями. Существуют следующие иконки каждого состояния:

Обнаружение событий: [4] <sup>\*</sup> (Детектор движения, Сенсор) Отсутствие обнаружения событий: В П Выкл. событий: [4]

**► Alarm Out (Выдача сигнала тревоги)** Выдает на экран состояние сигналов тревоги.

Выдача сигналов тревоги: 19 Отсутствие выдачи сигналов тревоги:  $\blacksquare$ 

# **► System Check (Проверка системы)**

Выдает на экран состояние функции камеры, сигнализации, записи дистанционного DVR. Существуют следующие иконки каждого состояния:

Нормальное:  $\left|\mathbb{Z}\right|$   $\left|\mathbb{E}\right|$  (Камера, Сигнализация, Запись) Ненормальное: **PRICA RRI Выкл.проверки системы:** Ø A

#### ► Record Period (Период записи)

Выдает на экран период записи. Скобки, следующие за информацией периода записи, показывают режим работы дистанционного DVR (Record or Playback).

#### *áÄåÖóÄçàÖ áÄåÖóÄçàÖ*

Если дистанционный DVR находится в режиме воспроизведения, все иконки включены в режиме Off.

#### ► Version (Версия)

Выдает на экран информацию версии технического обеспечения (первые 2 цифры) и программного обеспечения (последние 2 цифры).

# **Setup (Установка) M**

При подсоединении к удаленному узлу установите дистанционный DVR, соединенный в настоящий момент, а при разъединении от удаленного подключения установите SHR Smart View.

# *áÄåÖóÄçàÖ áÄåÖóÄçàÖ*

См. руководство пользователя для каждого применяемого дистанционного DVR с целью получения подробной информации установки удаленного узла.

### ► SHR Smart View Setup (Установка SHR Smart View)

System (Система): Установите формат даты/времени для SHR Smart View, информацию модемного соединения для дистанционного доступа, пароль системы и запрос информации на дисплее.

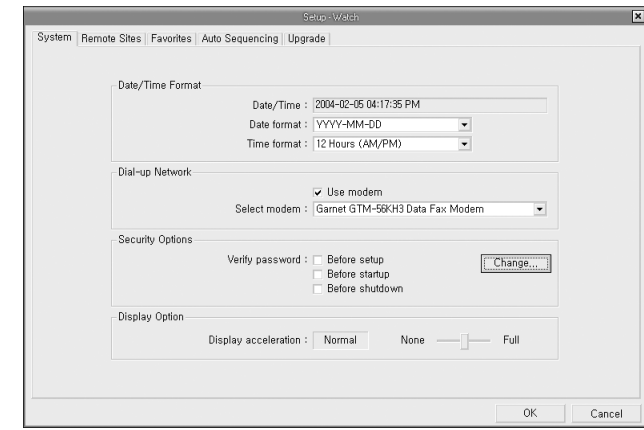

- Формат даты/времени (Date/Time Format): Устанавливает формат даты/времени.
- Коммутационная сеть (Dial-up Network): Выберите Use modem, если вы хотите использовать внутренний модем или внешний модем для дистанционного доступа.
- Security Options (Дополнительно выбираемые средства безопасности): Установите пароль, если подтверждение пароля запрашивается Before setup (Перед установкой), Before startup(Перез запуском) или Before shut down(Перед выключением) SHR Smart View. Для изменения пароля нажмите на кнопку Change. Пароль может состоять не более, чем из 8 цифр или букв алфавита.
- Display Option (Запрос информации на дисплее): Установите ускорение дисплея.
- None (Нет): Не используется ускорение дисплея.
- Normal (Нормальный): Использование ускорения дисплея (DirectX).
- Full (Полный): Использование ускорения дисплея (DirectX Video Memory).

# *áÄåÖóÄçàÖ áÄåÖóÄçàÖ*

Изображение может не выводиться на экран должным образом, в зависимости от технических характеристик вашего РС. В этом случае үменьшите уровень запроса информации на дисплее.

Remote Sites (Удаленные узлы): Настройте список подключения для дистанционного доступа.

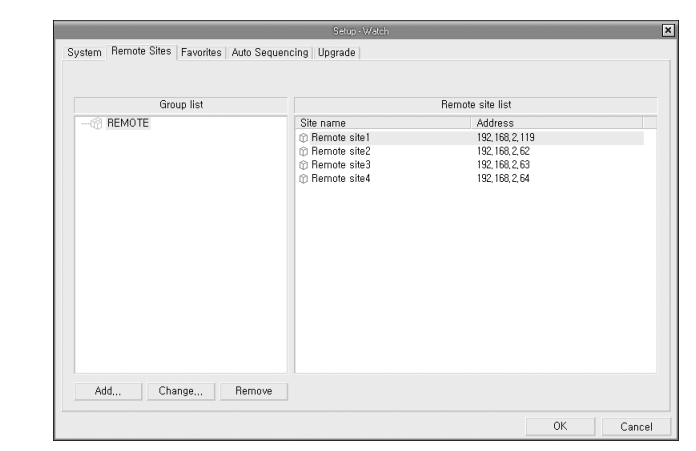

• Add (Удаление): Нажмите кнопку Add и введите информацию удаленного узла для регистрации. Введите название узла и адрес IP удаленного узла (номер телефона модема для соединения по телефонной линии), полученного от вашего администратора сети. Если вы ввели используемый ID и пароль удаленного узла для дистанционного доступа, узел будет автоматически подключен без диалогового окна, спрашивающего пароль.

# **ЗАМЕЧАНИЕ**

Для названия узла и номера телефона могут быть введены не более 32  $\dot{i}$ наков, а для пароля не более восьми знаков.

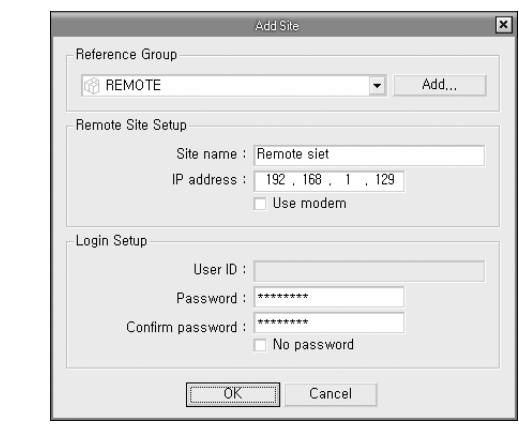

# **ЗАМЕЧАНИЕ**

Окно рядом с User ID (ID пользователя) может быть заблокировано, в зависимости от версии программного обеспечения SHR Smart View.

Для эффективного управления сложных удаленных узлов предлагается узел, включенный в Reference Group (Референтную группу). Нажмите кнопку Add (Добавить) для создания новой референтной группы. Появится диалоговое окно Add Group (Добавление группы). Для регистрации введите название группы и нажмите кнопку ОК.

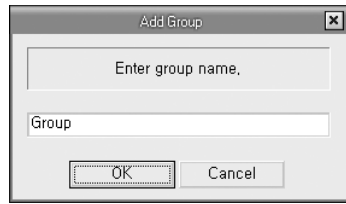

- Change (Изменить): Выберите группу или узел для изменения и нажмите кнопку Change (Изменить). Затем измените информацию узла.
- Remove (Переместить) : Выберите группу или узел для перемещения, а затем нажмите кнопку Remove (Переместить).

• Favorite (Избранное): Favorites (Избранное) это определенный пользователем список соединения, включающий в себя более одного удаленного узла, вследствие чего сложные узлы могут быть одновременно контролируемы с одиночным контактом в намеченное Избранное. Добавьте новое Избранное, а затем присвойте каждому расположение и имя. Когда каждой камере присвоено разное расположение может контролироваться не более 16 камер.

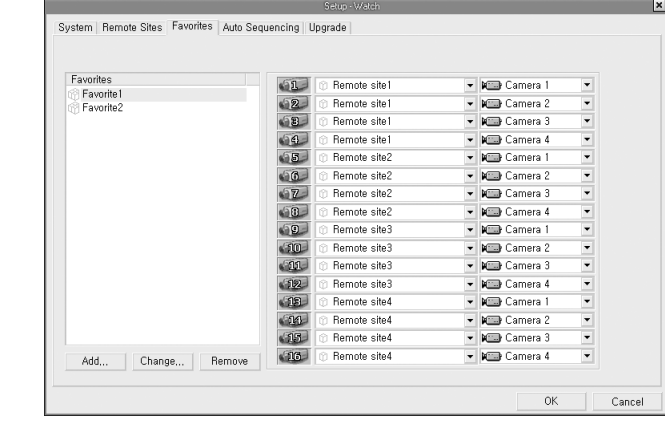

- Add (Добавить): Добавляет новое Избранное.
- Change (Изменить): Изменяет имя выбранного Избранного.
- Remove (Переместить): Перемещает выбранное Избранное.

# **ЗАМЕЧАНИЕ**

Список Избранного не может быть применим с модемным соединением.

**Auto Sequencing (Автопоследовательность)** : SHR Smart View может последовательно соединяться с зарегистрированными узлами, давая возможность соединению более одного удаленного узла. Настройте информацию автопоследовательности.

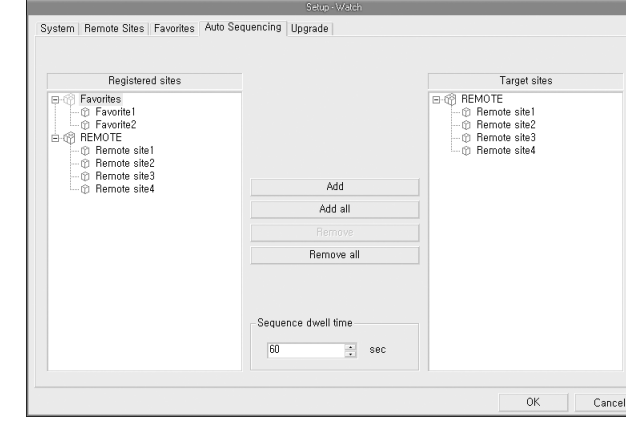

- Add (Добавить) : Добавляет выбранный узел в Registered site (Зарегистрированный узел) на Target site (Заданный узел).
- Add all (Добавить все) : Добавляет все узлы в Registered site (Зарегистрированный узел) на Target site (Заданный узел).
- Remove (Переместить) : Перемещает выбранный узел из Target site (Заданного узла).
- Remove all (Переместить все) : Перемещает все узлы из Target site (Заданного узла).
- Sequence dwell time (Последовательная выдержка времени) : Определяет последовательную выдержку времени для каждого соединения.

### *áÄåÖóÄçàÖ áÄåÖóÄçàÖ*

**3-11**

Автопоследовательность не может быть использована с модемными  $co$ единениями.

Upgrade (Обновление): Настройте дистанционную работу по обновлению для удаленных узлов. В первую очередь, выберите удаленный узел для обновления из области зарегистрированных узлов (Registered sites), а затем, нажатием кнопки Add, добавьте его в область заданных узлов. Затем нажмите на кнопку Upgrade now (Обновление сейчай) для запуска дистанционной работы по обновлению для заданных удаленных узлов.

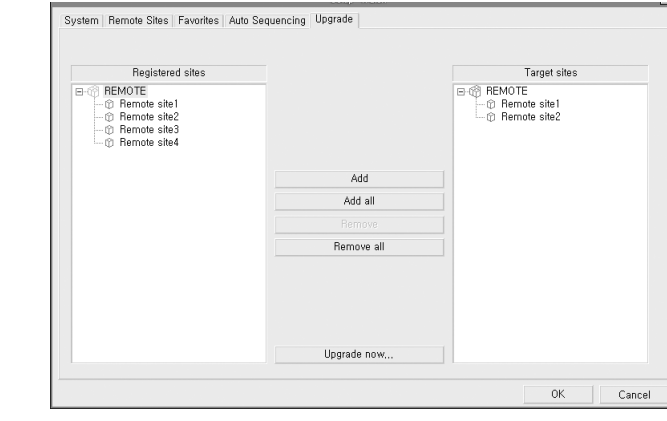

- Add (Добавить): Добавляет выбранные узлы в Registered sites (Зарегистрированные узлы) на Target sites (Заданные узлы).
- Add all (Добавить все): Добавляет все узлы в Registered sites (Зарегистрированные узлы) на Target sites (Заданные узлы).
- **Remove (Переместить)**: Перемещает выбранный узел из Target sites (Заданных узлов).
- Remove all (Переместить все): Перемещает все узлы из Target sites (Заданных узлов).
- Upgrade now (Обновление сейчас): Обновляет программное обеспечение на заданном узле (узлах).

# **Image Adjust (Настройка изображения)**

❿**Brightness/Contrast/Saturation/Hue**  (Яркость/Контраст/Насыщенность цвета/Тон)

Настройте яркость, контраст, насыщенность цвета и тон нажатием заданных иконок. Нажатие иконки Undo отменяет операцию обработки изображения и перезагружает исходное изображение.

# *SAMEYAHME*

Важно, чтобы изображения были настроены должным образом. Данные настройки не могут быть завершены для неправильно настроенных изображений, когда эти изображения записаны.

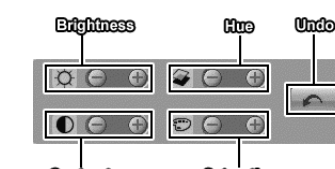

**Contract** Sahrafton

# **PTZ Control (Контроль PTZ)**

> Pan/Tilt/Zoom (Панорамирование/Угол наклона/Масштаб) Выберите камеру PTZ удаленного узла, а также контрольное панорамирование, угол наклона и масштаб.

**Move brittons** 

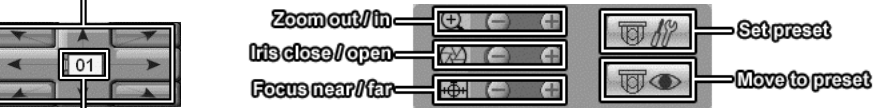

Selected cemera mumber

# **ЗАМЕЧАНИЕ**

Только администратор может настроить изображение и контроль PTZ из удаленного узла.

# **ЗАМЕЧАНИЕ**

Настройка изображения и контроль PTZ могут не поддерживаться в зависимости от технических характеристик дистанционного DVR.

# Event List (Список событий)

Выводит на экран событие(я), которое было вызвано из отдельного удаленного узла (только соединение LAN). Описания иконок события и их значения следующие:

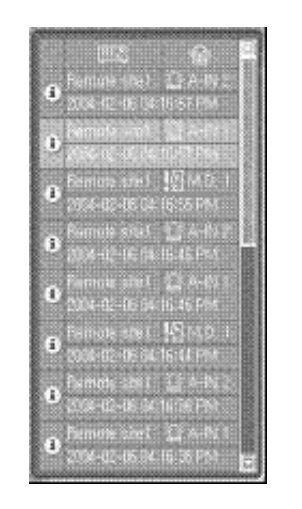

- $\blacksquare$ : Нормальное событие
- $\bigcirc$ : Чрезвычайное событие (предварительно настройте для уведомления на дистанционном DVR)
- 畑 : Обнаружение движения
- 9Dh : Потеря видеосигнала
- 道 : Сигнализация

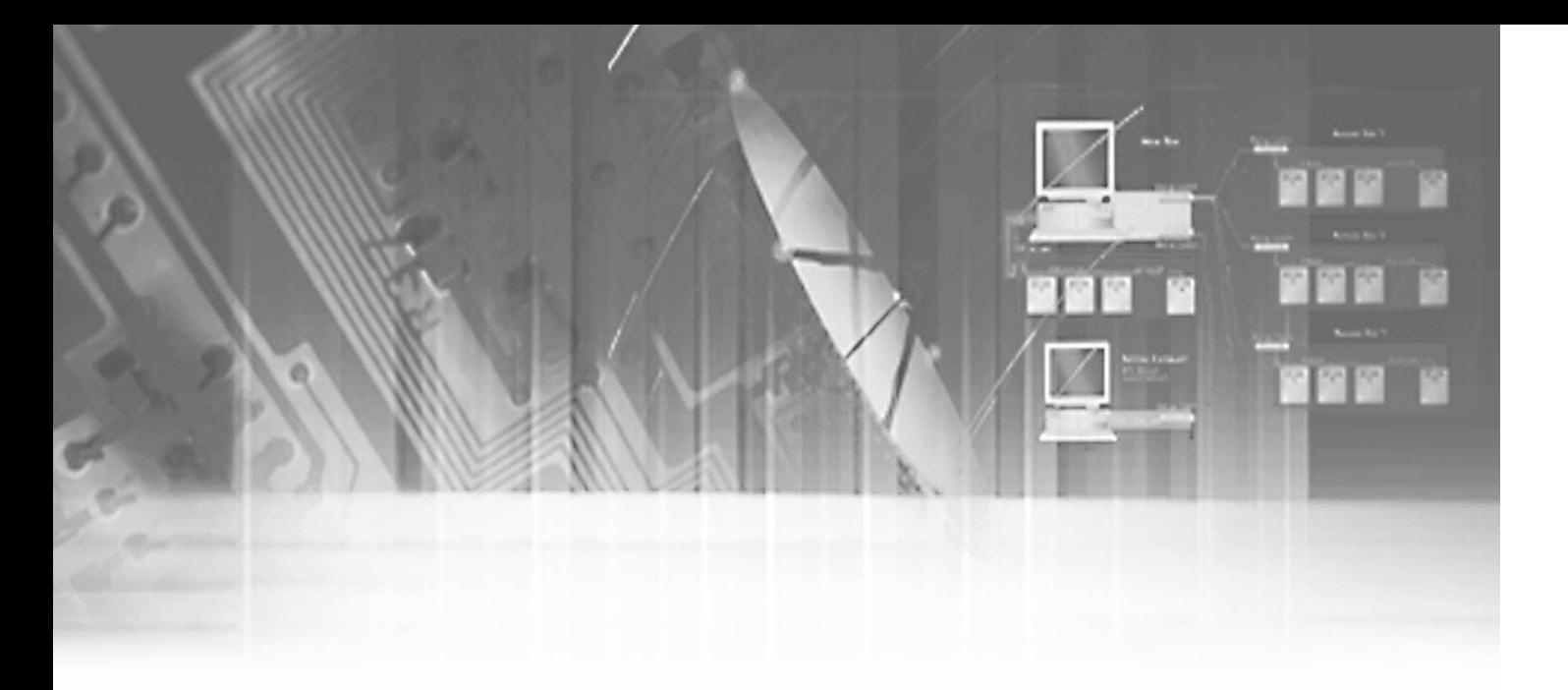

# Глава 4 — SHR Search

 $\bullet$ 

SHR Search это дистанционное поисковое программное обеспечение, осуществляющее поиск записанных изображений на дистанционном DVR и воспроизводящее найденные изображения. Кроме поиска в замедленном темпе, поиска события и функций воспроизведения. SHR Search также обеспечивает дополнительные функции, включающие масштаб изображения, интерполяцию изображения, сохранение файла (изображения) и печать файла (изображения). Существуют следующие особенности программы SHR Search:

- Поиск в замедленном темпе и поиск события
- Запись таблицы состояния
- Масштабирование
- Улучшение различных изображений
- Сохранение текущего изображения
- Вывод на принтер текущего изображения

Функция поиска SHR Search разделяется на два режима работы: замедленный режим и режим события. Замедленный поиск представляет собой процесс, при котором система ищет записанные данные по времени и затем воспроизводит найденные изображения. Поиск события это процесс, при котором система осуществляет поиск записей журнала событий, используя особые условия, и воспроизводит изображения, имеющие связь с данными записями события. Два данных режима отличаются по конфигурации экрана и методу поиска. Настройкой по умолчанию SHR Search является режим замедленного поиска. Последний режим поиска автоматически выбирается, когда функция SHR Search повторно выполняется.

Нажмите на  $\left[$   $\circ$   $\right]$  (иконка SHR Search) для вывода на экран GUI в SHR Search. Для поиска или воспроизведения записанных изображений пользователю следует сначала выбрать удаленный узел для доступа. Нажмите на кнопку Remote Sites (Удаленные узлы) для вывода на экран списка, зарегистрированного в SHR Watch, а затем нажмите на кнопку  $\blacksquare$  (Connect) для подсоединения к выбранному узлу. Выключите (выберите второе время) КНОПКУ **Е ДЛЯ разъединения от текущего соединения.** 

# **ЕЛЕВМАРЕТИЕМ В РОСТИМАРИЕМ В СТАВИМАРИЕМ В ЗАМЕДЛЕННЫЙ ПОИСК**<br>11 СПИСАНИЕ (Time-Lapse Search) **(Time-Lapse Search)**

В замедленном режиме система осуществляет поиск записанных изображений по времени и воспроизводит найденные изображения. Выбор даты с календаря начинает замедленный поиск. Даты, для которых имеется запись, выводятся на экран белыми буквами. При первом вводе замедленного поиска будут отобраны в календаре самые свежие записанные данные (выделенные желтым). Нажмите на кнопку  $\lceil \cdot \rceil$  (Перезагрузка) для повторной загрузки информации данных. Записанная информация, имеющаяся в выбранных данных, показывается в таблице состояния записи. Записанные данные выводятся на экране по времени (в часовых сегментах). Желтая линия показывает выбранное время (в часовых сегментах), которое будет воспроизведено. Перейдите в заданный час нажатием мышкой по нужному часовому сегменту. Видеоизображения будут воспроизводиться, начиная с первого изображения, записанного внутри одночасового сегмента.

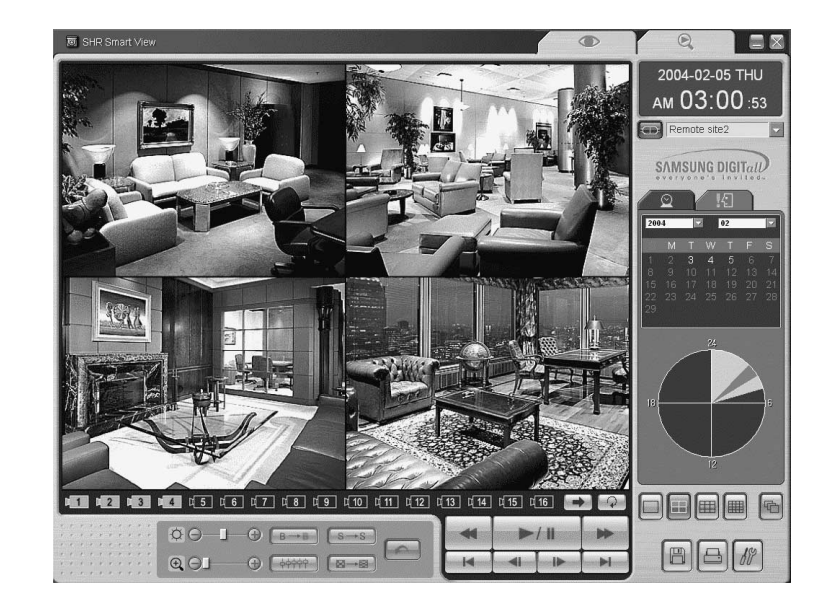

Для просмотра изображения в определенное время нажмите на кнопку (Go To). Данное действие выводит на экран следующее диалоговое окно Go To. Интервал времени ввода находится в пределах текущей даты. Если вы хотите просмотреть изображения в различных датах выберите сначала дату в календаре, а затем нажмите на кнопку  $\|\blacktriangleright\|$ 

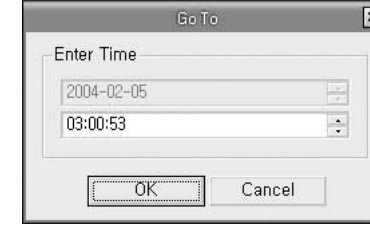

# **Event Search (Поиск события) Вестр**

Для входа в режим события нажмите иконку (Событие), расположенную рядом с иконкой **Ó ј** (В замедленном темпе) над календарем, как показано в замедленном режиме. Для возврата в замедленный режим нажмите иконку «В замедленном темпе». В режиме события пользователь может осуществлять поиск события (событий), имеющих отношение к заданному условию, определенного пользователем. В первую очередь, нажмите кнопку **П** (Запрос), расположенную ниже иконки поиска события, и настройте условие поиска в диалоговом окне Event Search. При загрузке поиска события в первый раз данное диалоговое окно Event Search появится автоматически. Осуществите поиск режимов с помощью События и Камеры, которые предусмотрены. Используя метод Search By Event (Поиск событием), пользователь может осуществлять поиск обнаруженных результатов заданного события (событий), благодаря выбору заданного события (событий) в качестве условия поиска.

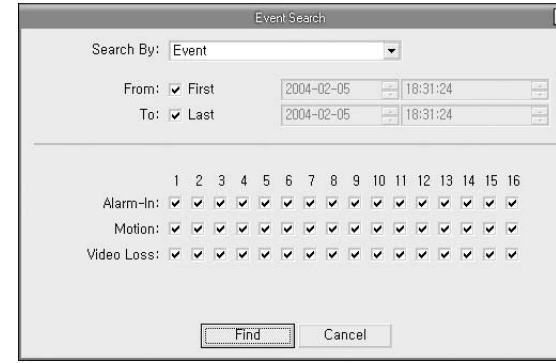

- Search By (Поиск): Отбирает Событие в качестве параметра поиска.
- From (Из): Если данное окно проверяется, осуществляйте поиск с первых записанных данных. Если вы хотите заданную начальную дату/время, исключите проверку и затем установите желаемую дату/время.
- **To (B)**: Если данное окно проверяется, осуществляйте поиск с последних записанных данных. Если вы хотите заданную конечную дату/время, исключите проверку и затем введите желаемую дату/время.
- Alarm-In, Motion, Video Loss (Сигнализация, Движение, Потеря **видеосигнала**): Выберите заданный канал (каналы) каждого инициированного событием прибора (Поиск только с помощью События).

Используя метод Search By Camera (Поиск камерой), пользователь может осуществлять поиск результатов событий заданной камеры (камер), имеющих отношение к дополнительному событию (событиям), а также искать более заданные результаты за счет выбора типа события (событий).

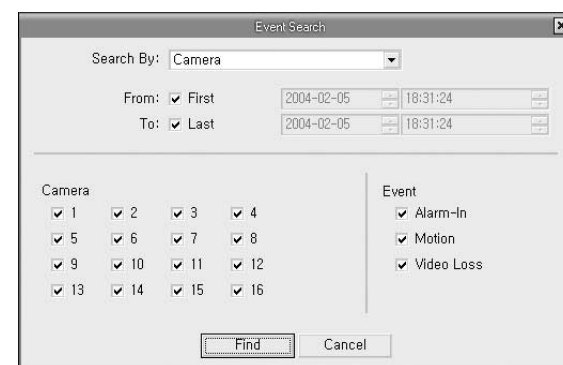

- Search By (Поиск): Отбирает Камеру в качестве параметра поиска.
- From (Из): Если данное окно проверяется, осуществляйте поиск с первых записанных данных. Если вы хотите заданную начальную дату/время, исключите проверку и затем установите желаемую дату/время.
- **То (В)**: Если данное окно проверяется, осуществляйте поиск с последних записанных данных. Если вы хотите заданную конечную дату/время, исключите проверку и затем введите желаемую дату/время.
- Camera/Event (Камера/Событие): Выберите заданный канал (каналы) камеры, имеющий отношение к каждому событию, и выберите параметр(ы) события.

# **ЗАМЕЧАНИЕ**

Информация методов поиска в диалоговом окне Event Search может изменяться в зависимости от технических характеристик дистанционного *DVR.*

Настройте критерий поиска для поиска события в диалоговом окне Event Search. В первую очередь, выберите метод поиска, а затем после установки периода поиска и других условий, в зависимости от метода поиска, нажмите кнопку Find(Поиск). Результаты выйдут на экран в списке событий, находящийся в главном окне поиска событий.

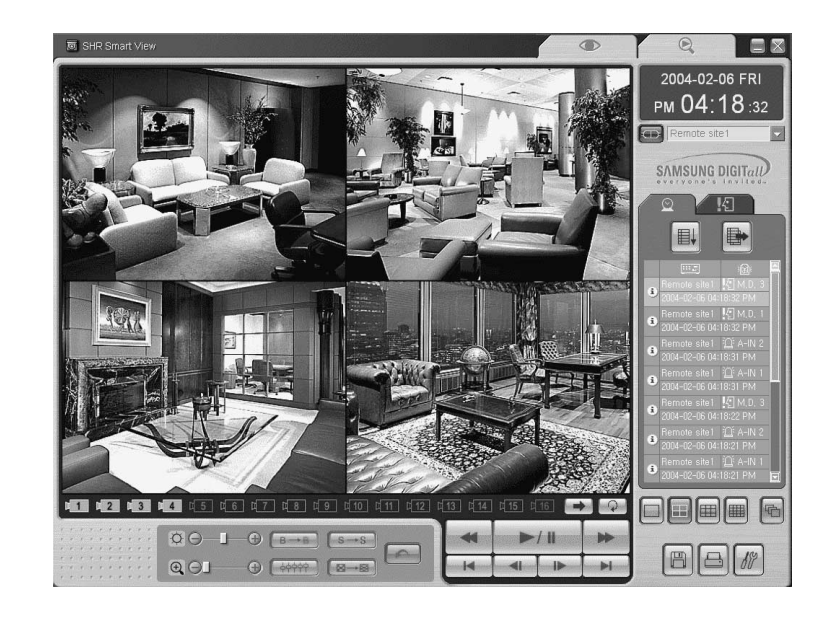

Если вы выбрали в списке заданное событие, записанные данные, имеющие связь с этим событием, появятся в главном окне монитора. Изображения могут быть воспроизведены при использовании кнопок воспроизведения. Одновременно в списке событий может быть всего показано 100 результатов. Для вывода на экран следующих результатов нажмите кнопку (Следующий запрос).

# Other Functions (Другие функции)

# Playback Functions (Функции воспроизведения)

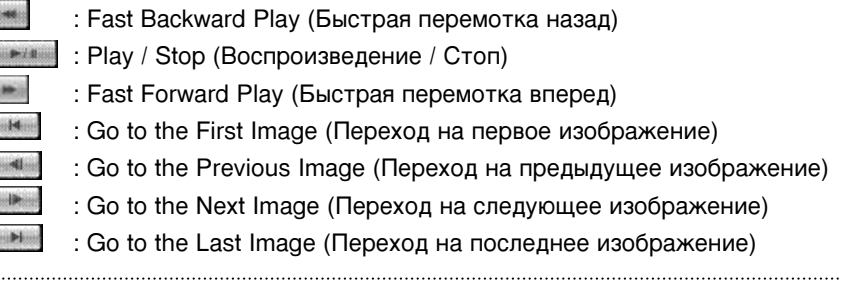

# **ЗАМЕЧАНИЕ**

Скорость ускоренной перемотки вперед зависит от пропускной *ÒÔÓÒÓ·ÌÓÒÚË ÒÂÚË Ë ÍÓ΢ÂÒÚ'‡ ËÁÓ·‡ÊÂÌËÈ ' ÒÂÍÛ̉Û. ÖÒÎË SHR Smart View соединен с удаленным узлом по телефонной линии (PSTN), кнопка* Go to Previous Image не будет работать из-за промежутка времени, требуемого для получения предыдущего изображения.

**Screen Division (ê‡Á‰ÂÎÂÌË ˝Í‡Ì‡)** 

SHR Search обеспечивает функцию воспроизведения на мультиэкране. Имеющиеся форматы мультиэкрана - одиночный экран, квадрат, 3х3 и 4х4.

# Image Enhancement (Расширение изображения)

Позволяет делать расширенными воспроизводящиеся изображение.

# ► Zoom In/Out (Увеличение/Уменьшение) <sup>@</sup>

Увеличивает заданную часть изображения в пять раз, используя контрольный бегунок. Пользователь может осуществлять электронную прокрутку изображения и изменять наклон внутри увеличенного изображения за счет перемещения изображения, используя мышь.

# **ЗАМЕЧАНИЕ**

Операции увеличения/уменьшения возможны только в режиме  $O$ диночного экрана.

► Brightness (Яркость) **Q** Изменяет яркость текущего изображения, используя контрольный бегунок.

# **3AMEYAHUE**

 $f$ дркость работает только в режиме одиночного экрана.

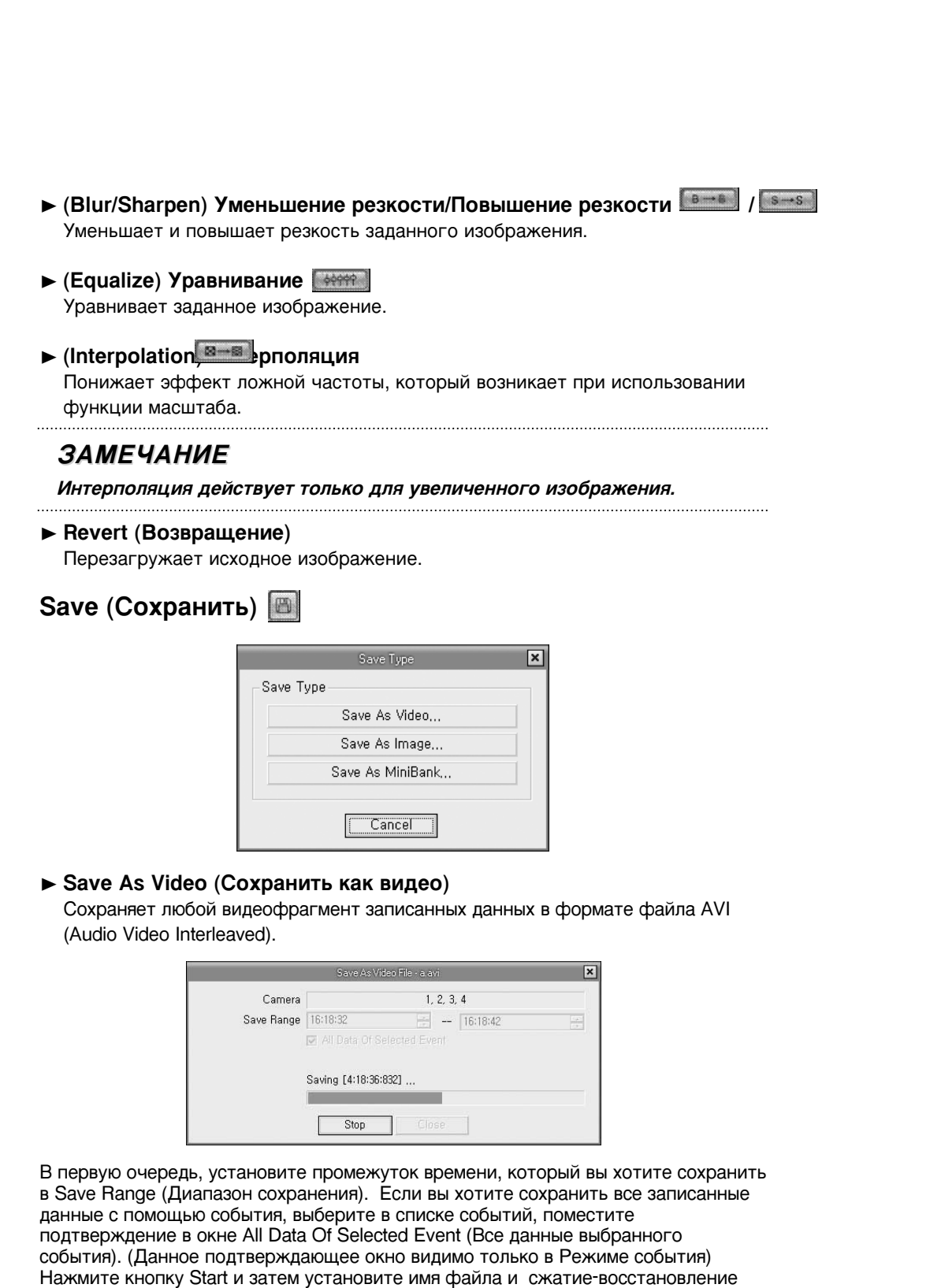

### Save As Image (Сохранить как изображение)

Сохраняет текущее изображение в битовой матрице или в формате файла JPEG.

► Save As MiniBank (Сохранить как Мини-банк) Сохраняет любые видеофрагменты записанных данных в формате файла .exe.

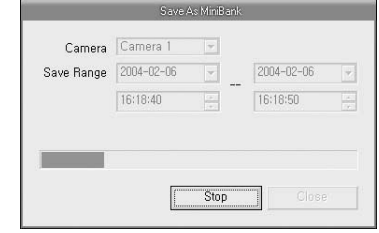

Выберите номер камеры, для которой вы хотите сохранить видео в Camera и установите промежуток времени, который вы хотите сохранить в Save Range (Диапазон сохранения). Нажмите кнопку Start, выберите Save in (Сохранить в), введите имя файла и затем выберите Save as type (.exe) для видео, которое сохраняете. Затем нажмите на кнопку Save.

# **ЗАМЕЧАНИЕ**

Не сохраняйте файлы по размеру большие, чем 2GB.

# **ЗАМЕЧАНИЕ**

В режиме Event Search (Поиск события) вы не сможете использовать данную функцию. Также данная функция может не поддерживаться, в зависимости от технических характеристик дистанционного DVR.

**Print (Печать)** 

Выводит на принтер текущее изображение.

Setup (Настройка) **<u>/</u>//** 

Настраивает отображение возможной дополнительной информации на экране (OSD).

видеосигналов.

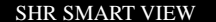

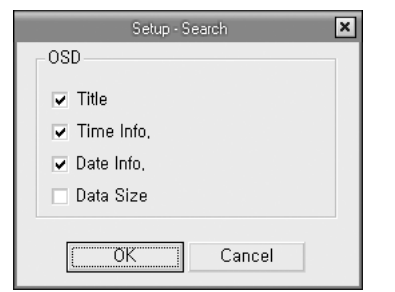

# **ЗАМЕЧАНИЕ**

Возможности OSD могут различаться, в зависимости от технических<br>характеристик дистанционного DVR.

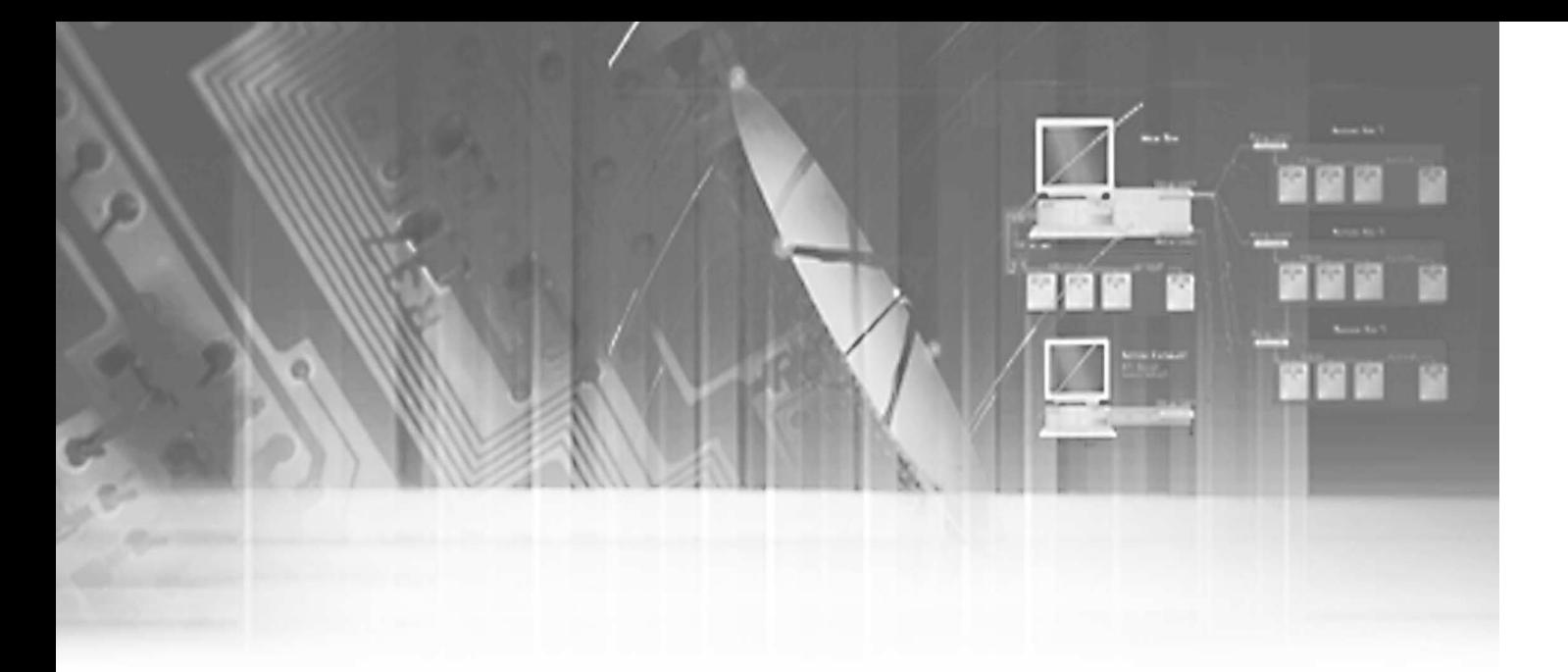

Appendix — **Smart View** (Добавление -**Smart View)** 

Вам необходимо установить на ваш персональный компьютер некоторые специальные программные обеспечения с целью просмотра видео, сохраненного в Мини-банк. Резервный файл включает в себя программу Smart View. Двойное нажатие на заданный резервный файл запустит программу Smart View.

### *3AMEYAHME*

Рекомендуется, чтобы компьютер, использующийся для программы Smart *View, располагал по крайней мере 800MHz Pentium III. Если ваш CPU* медленнее, чем данный, минибанк-файлы, записанные в максимальной скорости с очень высоким качеством изображения, будут воспроизводиться медленно.

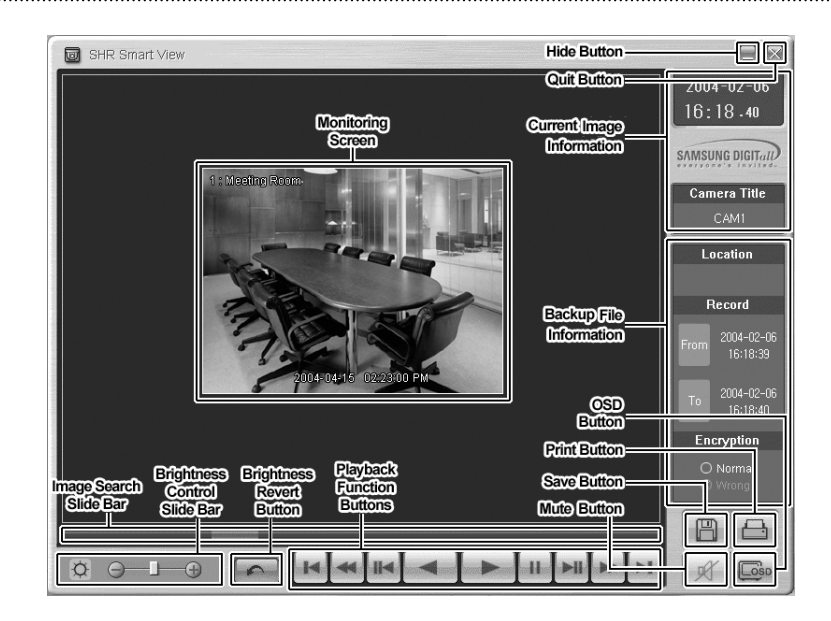

Экран наблюдения (Monitoring Screen) показывает скопированные изображения. Нажатие правой кнопкой мышки по изображению переключает размер экрана между 320х240 и 640х480.

Нажатие на кнопку Hide (Свернуть) свертывает окно Smart View.

Нажатие на кнопку Quit (Выйти) делает выход из программы Smart View.

Окно Current Image Information (Информация текущего изображения) выводит информацию относительно текущего изображения. Camera Title (Название камеры) выводит на экран наименование камеры текущего изображения, а Time (Время) выводит дату и время записанного изображения.

Окно Backup File Information (Информация резервного файла) выдает информацию относительно резервного файла. Location (Расположение) выдает на экран описание узла DVR, где была осуществлена резервация. Record (Запись) выводит на экран интервал времени резервного видеофайла. Encryption (Кодирование) выдает один из подделанных резервных файлов. Normal означает, что файл не был подделан, Wrong (Неправильный) означает, что система зафиксировала подделку, а Unknown (Неизвестный) означает, что пользователь отменил закодированное подтверждение.

Image Search Slide Bar (Направляющая полоска поиска изображения) выдает текущие координаты воспроизведения. Пользователь может двигаться к другому изображению нажатием мышки и протаскиванием направляющей.

Brightness Control Slide Bar (Направляющая полоска контроля яркости) настраивает яркость резервных изображений нажатием мышки и протаскиванием направляющей. Изменение минутной яркости может быть осуществлено за счет использования стрелочных кнопок, расположенных в каждом конце полоски.

Brightness Revert Button (Кнопка возврата яркости) вновь загружает исходное изображение.

Playback Function Buttons (Кнопка функции воспроизведения) включает кнопки быстрой перемотки, перемотки, воспроизведения, паузы, перехода на первое изображение, перехода на предыдущее изображение, перехода на следующее изображение, перехода на последнее изображение.

Нажмите на кнопку Save (Сохранить) для сохранения текущего изображения в формате файла битовой матрицы на локальном жестком диске или флоппидиске.

Нажмите на кнопку Print (Печать) для вывода текущего изображения на принтер, соединенного с вашим компьютером.

Нажатие на кнопку Mute (Выкл. звука) выключает звуковой сигнал записанного аудио..

Нажатие на кнопку OSD (On-Screen Display) переключает параметры OSD. Информация OSD включает расположение камеры и дату/время.

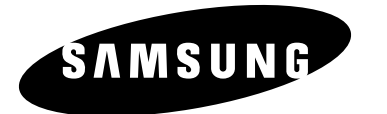